# **Panasonic**

# **DVD-RAM Drive** DVD-RAM-Laufwerk **Lecteur DVD-RAM**

Operating Instructions Bedienungsanleitung Mode d'emploi

Model No. LF-D201

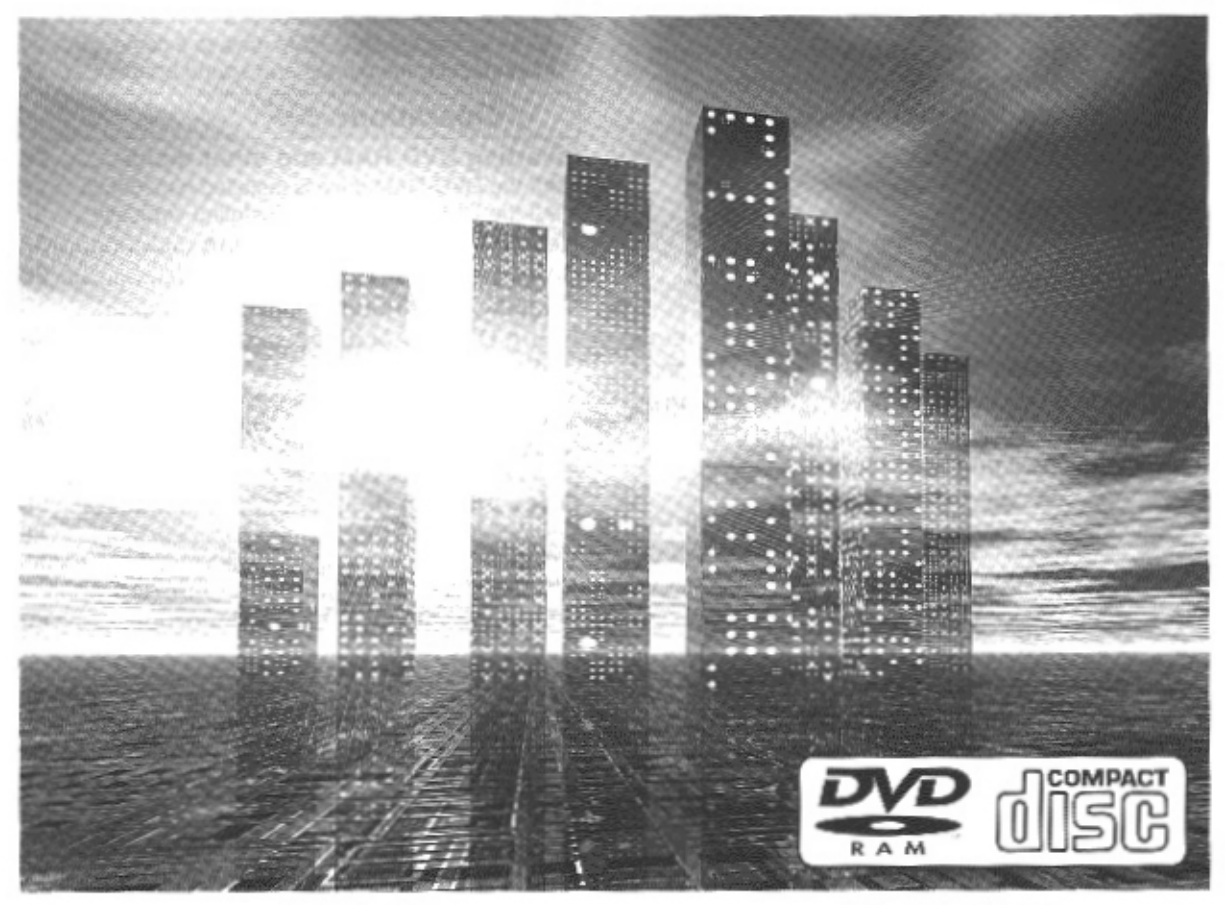

Before attempting to connect, operate or adjust this drive, please read these instructions completely. Please save this manual.

Bitte lesen Sie diese Bedienungsanleitung vollständig durch, bevor Sie das Gerät anschließen, in Betrieb nehmen oder einstellen, und bewahren Sie diese Anleitung sorgfältig auf.

Avant de raccorder, faire fonctionner ou régler l'appareil, lire attentivement tout ce mode d'emploi. Conserver ce manuel.

Compatible operating system / Kompatible Betriebssysteme / Système d'exploitation compatible: Windows®95, Windows®98, Windows NT®4.0 (Workstation)

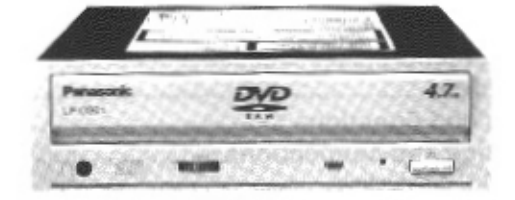

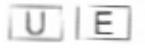

**VOT8697** 

### **ENGLISH**

## **Dear Customers**

May we take this opportunity to thank you for purchasing this Panasonic DVD-RAM drive. We strongly recommend that you carefully study the Operating Instructions before attempting to operate the drive and that you note the listed precautions.

## **DEUTSCH**

## Sehr geehrter Kunde

Wir danken Ihnen für den Kauf dieses DVD-RAM-Laufwerks von Panasonic. Bitte machen Sie sich vor der Inbetriebnahme des Laufwerks gründlich mit dem Inhalt dieser Bedienungsanleitung vertraut; beachten Sie insbesondere alle Sicherheits- und Vorsichtshinweise.

### **FRANÇAIS**

## **Chers clients**

Nous vous remercions d'avoir acheté ce lecteur DVD-RAM Panasonic. Nous vous recommandons fortement d'étudier attentivement ce mode d'emploi avant d'utiliser cet appareil et d'observer les précautions à prendre.

**ENGLISH** 

## **Table of Contents**

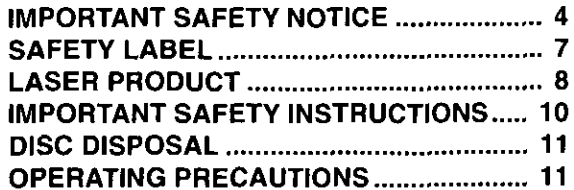

## **Getting Started:**

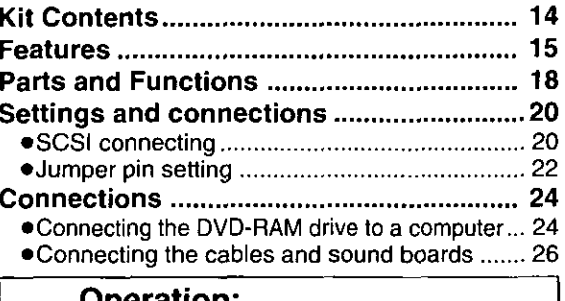

## **Operation:**

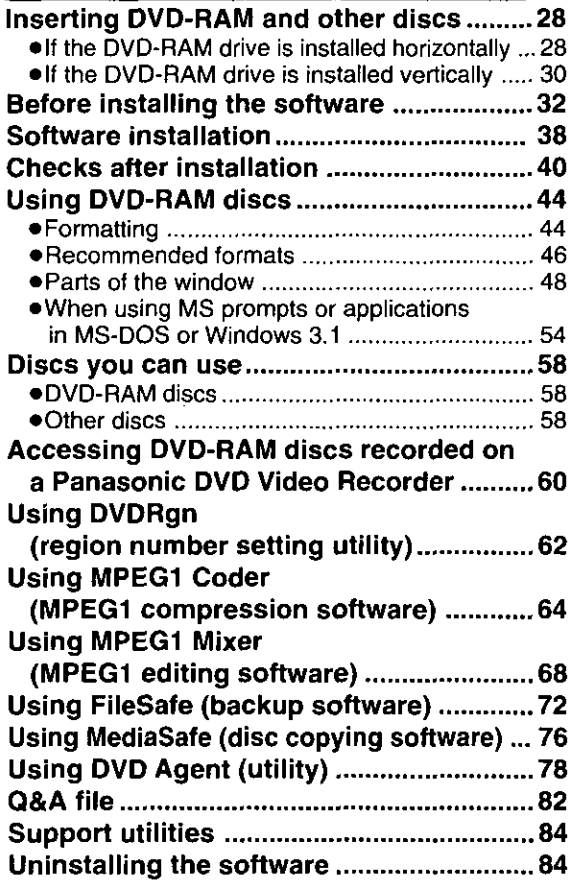

### **For Your Reference:**

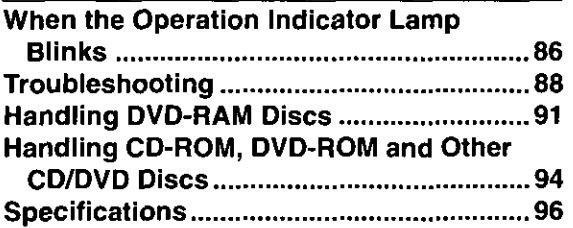

## **Inhaltsverzeichnis**

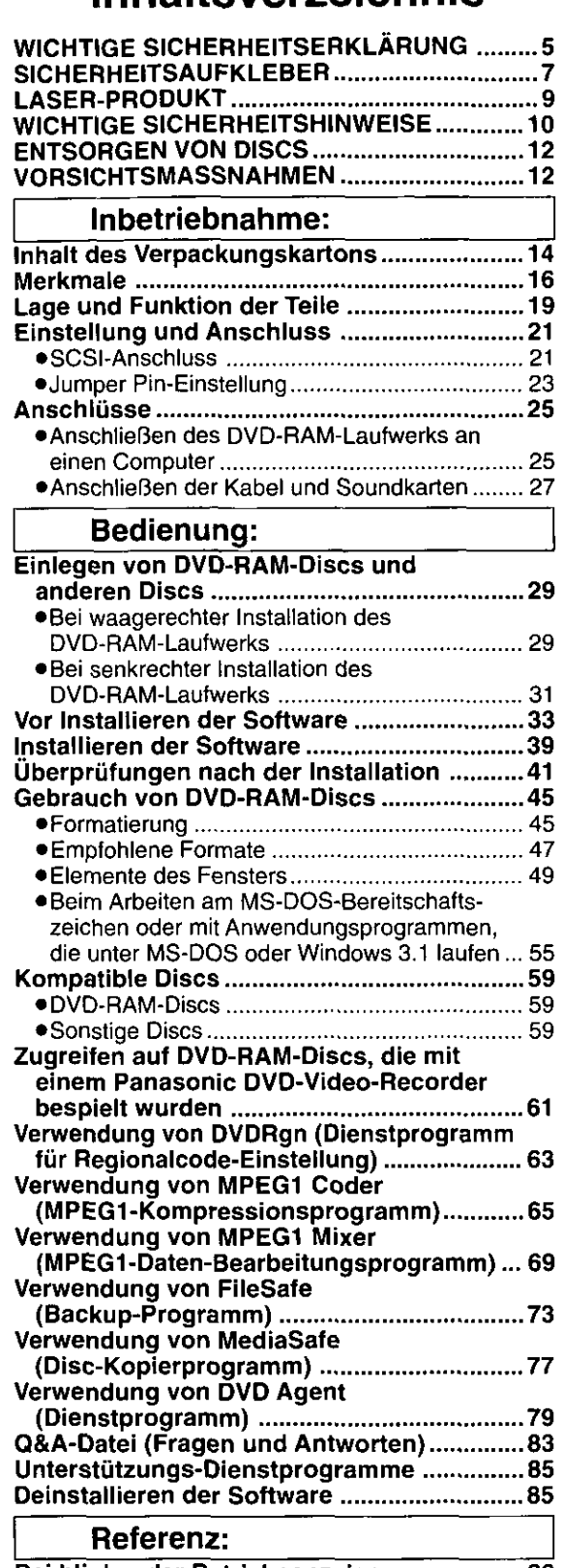

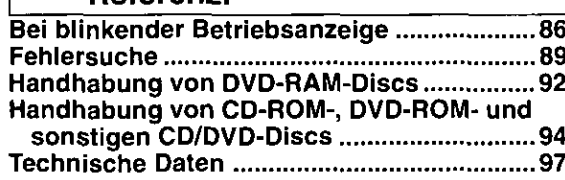

FRANÇAIS

## **Sommaire**

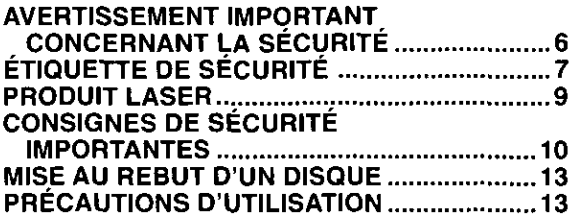

## **Pour commencer:**

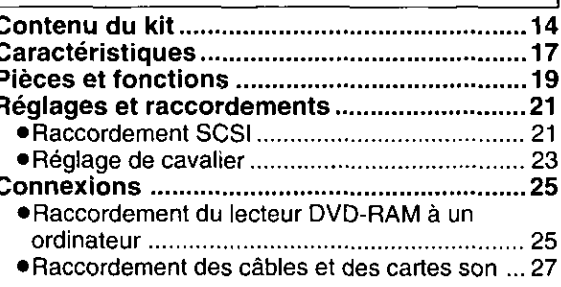

## Utilisation :

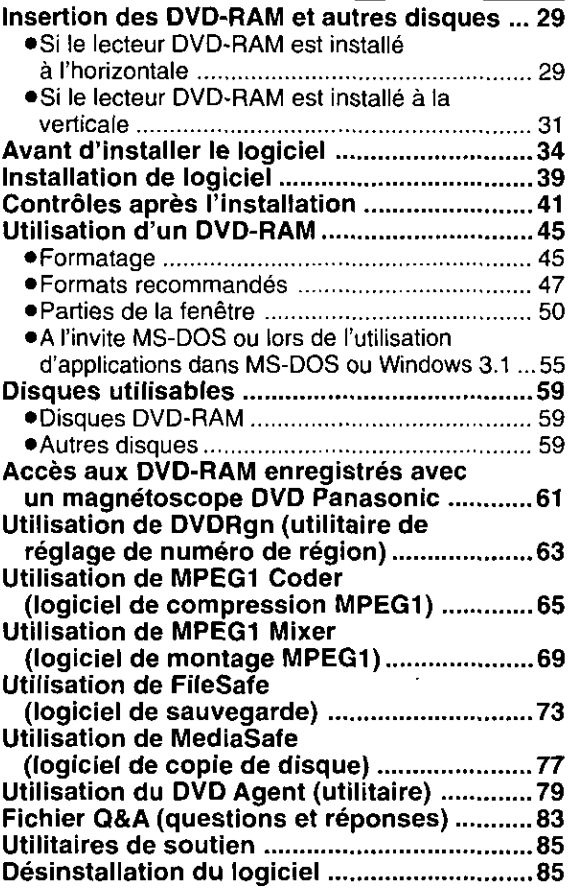

## Pour votre référence :

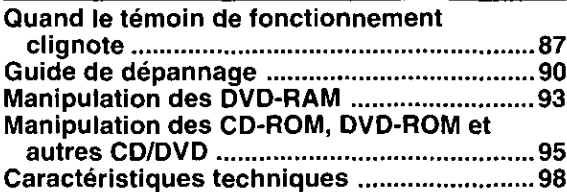

3 **VQT8697** 

## TRADEMARKS, etc.

"Windows", "Windows NT" and "MS-DOS" are registered trademarks of Microsoft Corporation (U.S.) in the U.S. and other countries.

(The full title of "Windows" is "Microsoft® Windows® Operating System".)

All other trademarks are the property of their respective owners.

Matsushita Electric Industrial Co., Ltd. herewith declares that it will not be liable in any way for any loss of data or any other damage, whether direct or indirect, caused by the operation or malfunctioning of this product. Backup important data to protect it from possible loss.

# **IMPORTANT SAFETY NOTICE**

## ● RADIO FREQUENCY INTERFERENCE STATEMENT

**Class B Digital Device/Information Technology Equipment** 

## Note:

This equipment has been tested and found to comply with the limits for a Class B digital device, pursuant to Part 15 of the FCC Rules. (For U.S.A.)

This equipment has been tested and found to comply with the limits for a Class B Information Technology Equipment, pursuant to EN55022 (European Standard of Radio Frequency Emission for Information Technology Equipment).

EN55022 is harmonized with CISPR22 (published by International Special Committee on Radio Interference). (For Europe)

These limits are designed to provide reasonable protection against harmful interference in a residential installation. This equipment generates, uses, and can radiate radio frequency energy and, if not installed and used in accordance with the instructions, may cause harmful interference to radio communications. However, there is no guarantee that interference will not occur in a particular installation. If this equipment does cause harmful interference to radio or television reception, which can be determined by turning the equipment off and on, the user is encouraged to try to correct the interference by one or more of the following measures:

- Reorient or relocate the receiving antenna.
- $-$  Increase the separation between the equipment and receiver.
- Connect the equipment into an outlet on a circuit different from that to which the receiver is connected.
- Consult the dealer or an experienced radio/TV technician for help.

## Warning:

To assure continued FCC and EN55022 emission limit compliance, use only the provided internal cables when connecting this device to the computer.

Also, any unauthorized changes or modifications to this equipment would void the user's authority to operate this device.

## **For Canada only**

## **.INDUSTRY CANADA (IC)** STATEMENT OF CANADIAN INTERFERENCE-CAUSING EQUIPMENT REGULATION

## **Notification:**

This class B digital apparatus complies with Canadian ICES-003.

## Warenzeichen und sonstige Informationen

"Windows", "Windows NT" und "MS-DOS" sind eingetragene Warenzeichen von Microsoft Corporation (U.S.) in den Vereinigten Staaten und anderen Ländern.

(Bei "Windows" handelt es sich um eine Abkürzung von "Microsoft® Windows® Operating System".) Bei allen übrigen in diesem Handbuch erwähnten Firmennamen und Produktbezeichnungen handelt es sich um Warenzeichen bzw. eingetragene Warenzeichen der betreffenden Unternehmen.

Matsushita Electric Industrial Co., Ltd. übernimmt keinerlei Haftung für Datenverluste oder sonstige direkte oder indirekte Schäden, die auf den Betrieb oder eine Funktionsstörung dieses Gerätes zurückzuführen sind. Bitte erstellen Sie grundsätzlich Sicherungskopien aller wichtigen Daten, um gegen Verluste geschützt zu sein.

# **WICHTIGE SICHERHEITSERKLÄRUNG**

## ● ERKLÄRUNG ZU HOCHFREQUENZSTÖRUNGEN

## Informationstechnikgerät der Klasse B

## Hinweis:

Dieses Gerät wurde geprüft und erfüllt die Auflagen für ein Informationstechnikgerät der Klasse B gemäß EN55022 (Europäische Hochfrequenzemissionsnorm für Informationstechnikgeräte). EN55022 stimmt mit CISPR22 (veröffentlicht vom International Special Committee on Radio Interference) überein.

Diese Auflagen haben den Zweck, einen ausreichenden Schutz vor Störbeeinflussung bei Betrieb in Wohngebieten zu gewährleisten. Dieses Gerät erzeugt und verwendet Hochfrequenzenergie und kann diese abgeben. Falls es nicht gemäß der Bedienungsanleitung installiert und benutzt wird, kann es den Funkverkehr stören. Es gibt jedoch keine Garantie dafür, dass bei einer bestimmten Installation keine Störbeeinflussung auftritt. Falls dieses Gerät den Radio- oder Fernsehempfang stört, was durch Aus- und Einschalten des Gerätes festgestellt werden kann, sollte der Benutzer versuchen, die Störbeeinflussung durch eine oder mehrere der folgenden Maßnahmen zu beseitigen:

- Neuausrichtung oder Standortwechsel der Empfangsantenne.
- Vergrößerung des Abstands zwischen Gerät und Empfänger.
- Anschluss des Gerätes an eine Steckdose, die von dem Stromkreis, an den der Empfänger angeschlossen ist, getrennt ist.
- Fragen Sie Ihren Händler oder einen erfahrenen Radio-/Fernsehtechniker um Rat.

## Warnung:

Um die Einhaltung der Emissionsauflagen gemäß EN55022 zu gewährleisten, sollten Sie nur die im Lieferumfang enthaltenen internen Kabel zum Anschließen dieses Gerätes an den Computer verwenden. Außerdem heben unbefugte Änderungen und Modifikationen dieses Gerätes die Befugnis des Benutzers zum Betreiben dieses Gerätes auf.

## MAROUES DÉPOSÉES, etc.

"Windows", "Windows NT" et "MS-DOS" sont des marques déposées de Microsoft Corporation (U.S.) aux Etats-Unis et dans d'autres pays.

(La dénomination complète de "Windows" est "Microsoft® Windows® Operating System".) Toutes les autres marques commerciales appartiennent à leurs propriétaires respectifs.

Matsushita Electric Industrial Co., Ltd. déclare ici que la société ne sera en aucun cas responsable de la perte de données ou de tout autre dommage, direct ou indirect, provoqué par l'utilisation ou le fonctionnement défectueux de cet appareil. Sauvegarder les données importantes afin de les protéger d'une perte possible.

## AVERTISSEMENT IMPORTANT CONCERNANT **LA SÉCURITÉ**

## **• NOTIFICATION D'INTERFÉRENCE FRÉQUENCE RADIO**

Appareil de Technologie d'Information Classe B

## Remarque:

Cet appareil a été soumis à des essais et a été déclaré conforme aux limites pour un Appareil de Technologie d'Information Classe B, selon EN55022 (Norme Européenne d'Emission de Fréquence Radio pour Appareil de Technologie d'Information).

EN55022 est en accord avec CISPR22 (publié par le Comité International Spécial des Perturbations Radioélectriques).

Ces limites sont concues afin de fournir une protection raisonnable contre des interférences nuisibles dans une installation résidentielle. Cet appareil génère, utilise et peut émettre de l'énergie de fréquence radio et, s'il n'est pas installé et utilisé conformément aux instructions, il peut perturber les communications radio. Il n'y a cependant aucune garantie que des interférences ne se produiront pas dans une installation particulière. Si cet appareil provoque des interférences à la réception radio ou télévision, ce qui peut être déterminé en mettant l'appareil sous et hors tension, il est suggéré à l'utilisateur d'essayer d'éliminer ces interférences par l'une, ou plus, des mesures suivantes:

- Réorienter ou déplacer l'antenne de réception.
- Augmenter la distance séparant l'appareil et le récepteur.
- Brancher l'appareil à une prise sur un circuit différent de celui auquel le récepteur est branché.
- Prendre contact avec le distributeur ou un technicien radio/télévision expérimenté pour des suggestions supplémentaires.

## **Avertissement:**

Afin de garantir une conformité constante à la limite EN55022, n'utiliser que les câbles internes fournis pour raccorder cet appareil à un ordinateur. Toute altération ou modification non autorisée apportée à cet appareil annulerait également le mandat de l'utilisateur à faire fonctionner cet appareil.

## Pour le Canada uniquement

## **•INDUSTRIE CANADA (IC)** DECLARATION DE LA RÉGLEMENTATION CANADIENNE SUR LES **APPAREILS PROVOQUANT DU BROUILLAGE**

## Notification:

Cet appareil numérique de la classe B est conforme à la norme NMB-003 du Canada.

# **SAFETY LABEL**

The following label is used in this DVD-RAM drive to remind you of safety precautions (located on top of the DVD-RAM drive).

Please read it and follow the instruction.

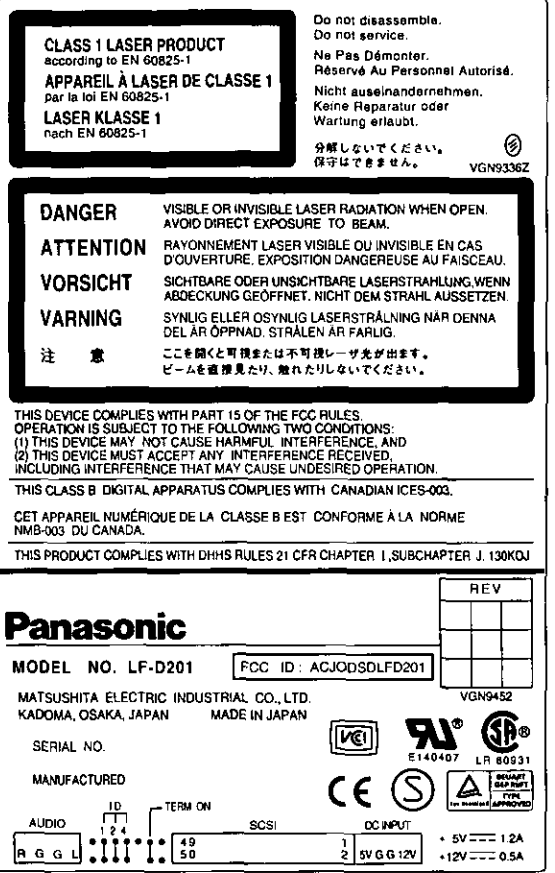

## **DEUTSCH**

# **SICHERHEITSAUFKLEBER**

Der oben abgebildete Aufkleber ist an diesem DVD-RAM-Laufwerk angebracht (oben auf dem Gerät). um den Benutzer an Sicherheitsmaßnahmen zu erinnern. Bitte befolgen Sie diese Informationen.

## **FRANCAIS**

# ÉTIQUETTE DE SÉCURITÉ

L'étiquette ci-dessus est collée sur le lecteur DVD-RAM pour rappeler à l'utilisateur les consignes de sécurité (figurant sur le dessus du lecteur DVD-RAM). La lire et suivre ses instructions.

## **LASER PRODUCT** (For U.S.A)

## **Class I LASER Product**

• This DVD-RAM drive is certified to comply with DHHS Rule 21 CFR Chapter I. Subchapter J in effect as of date of manufacture. (For U.S.A.)

This DVD-RAM drive is classified as a Class I LASER product and there is no hazardous LASER radiation with the safety protection.

#### **Caution:**

Use of controls or adjustments or performance of procedures other than those specified herein may result in hazardous radiation exposure.

- Do not open the top cover of the DVD-RAM drive and never touch the internal parts in order to avoid EXPOSURE TO VISIBLE OR INVISIBLE LASER RADIATION.
- When the power switch of the computer is on, do not place your eyes close to the front panel opening door and other openings to look into the inside of the DVD-RAM drive.

## **LASER Specification**

**Class I LASER Product** Wave Length: 655-666 nm, 775-815 nm Laser Power: No hazardous radiation is emitted with the safety protection.

## **LASER PRODUCT** (For Europe)

## **Class 1 LASER Product**

• This DVD-RAM drive complies with European Standard EN 60825-1 [or International Electrotechnical Commission (IEC) Publication 825-1].

This DVD-RAM drive is classified as a Class 1 LASER product and there is no hazardous LASER radiation with the safety protection.

#### **Caution:**

Use of controls or adjustments or performance of procedures other than those specified herein may result in hazardous radiation exposure.

- Do not open the top cover of the DVD-RAM drive and never touch the internal parts in order to avoid EXPOSURE TO VISIBLE OR INVISIBLE LASER RADIATION.
- . When the power switch of the computer is on, do not place your eyes close to the front panel opening door and other openings to look into the inside of the DVD-RAM drive.

## **LASER Specification**

Class 1 LASER Product Wave Length: 655-666 nm, 775-815 nm No hazardous radiation is emitted with the safety protection. Laser Power:

# **LASER-PRODUKT**

## **LASER-Produkt der Klasse 1**

. Dieses DVD-RAM-Laufwerk erfüllt die Auflagen der Norm EN 60825-1 [bzw. IEC (International Electrotechnical Commission) Publ. 825-11.

Dieses DVD-RAM-Laufwerk ist als LASER-Produkt der Klasse 1 eingestuft, so dass bei aktivierter Schutzvorrichtung keine gesundheitsgefährdende Laserstrahlung abgegeben wird.

### **Vorsicht:**

Werden Regler verstellt, Einstellungen vorgenommen oder Betriebsvorgänge ausgeführt, die nicht ausdrücklich in dieser Anleitung erläutert oder vorgeschrieben werden, kann sich der Anwender gesundheitsgefährdender Strahlung aussetzen.

- . UM SICH NICHT SICHTBARER ODER UNSICHTBARER LASERSTRAHLUNG AUSZUSETZEN. auf keinen Fall die obere Abdeckung des DVD-RAM-Laufwerks öffnen oder irgendwelche Bauteile im Inneren des Gerätes berühren.
- · Bei eingeschaltetem Computer nicht in die Nähe der Frontplatten-Öffnungsklappe oder anderer Öffnungen im Gehäuse blicken, um in das Innere des DVD-RAM-Laufwerks zu blicken.

## Laser-Spezifikationen

LASER-Produkt der Klasse 1

Wellenlänge: 655-666 nm, 775-815 nm

Laserleistung: Bei aktivierter Schutzvorrichtung wird keine gesundheitsschädliche Laserstrahlung abgegeben.

## **FRANÇAIS**

# **PRODUIT LASER**

## **Produit LASER de Classe 1**

• Ce lecteur DVD-RAM est conforme à la Norme Européenne EN 60825-1 [ou à la Publication 825-1 de la Commission Electrotechnique Internationale (CEI)].

Ce lecteur DVD-RAM est classé comme produit LASER de Classe 1, il n'émet pas de rayonnement LASER dangereux avec sa protection de sécurité.  $\sqrt{2}$ 

## Attention:

Toutes utilisations de commandes, de réglages ou exécutions de procédures autres que celles spécifiées dans ce manuel peuvent entraîner un risque d'exposition à un rayonnement dangereux.

- . Ne pas ouvrir le couvercle supérieur du lecteur DVD-RAM et ne jamais toucher les pièces internes pour éviter tout risque D'EXPOSITION AU RAYONNEMENT LASER VISIBLE OU INVISIBLE.
- Lorsque l'ordinateur est sous tension, ne pas approcher les yeux de la porte d'ouverture du panneau avant ni des autres orifices pour regarder à l'intérieur du lecteur DVD-RAM.

## **Spécification LASER**

Produit LASER de classe 1 Longueur d'onde : 655-666 nm, 775-815 nm Puissance du laser : Aucun rayonnement dangereux n'est émis avec la protection de sécurité.

ਕਾਰ

# **IMPORTANT SAFETY INSTRUCTIONS**

- Use only DC 5 V/12 V.
- . If smoke, malodors or noises are emitted from the DVD-RAM drive, turn off the computer.
- Do not disassemble or modify this DVD-RAM drive.
- . Do not insert metal or inflammable objects inside the DVD-RAM drive.
- . Do not place the DVD-RAM drive where it will be exposed to direct sunlight or where the temperature will become abnormally high.
- Do not place the DVD-RAM drive where it is extremely dusty or where the level of moisture from a humidifier, etc. is high.
- Do not use cracked or warped discs.
- . Do not force the tray open! Do not insert your fingers! Do not look inside the DVD-RAM drive!
- Do not move or lift a computer containing the DVD-RAM drive while a disc is spinning in it. (Doing so may damage the disc or drive.)
- When using headphones, do not turn up the volume too high.

### **DEUTSCH**

# **WICHTIGE SICHERHEITSHINWEISE**

- Dieses Gerät muss ausschließlich mit 5 V bzw. 12 V Gleichspannung versorgt werden.
- Falls Rauchentwicklung, ein ungewöhnlicher Geruch oder anomale Geräusche festgestellt werden, muss der Computer unverzüglich ausgeschaltet werden.
- Auf keinen Fall versuchen, dieses DVD-RAM-Laufwerk zu zerlegen oder bauliche Veränderungen daran vorzunehmen.
- Keine metallischen oder brennbaren Gegenstände in das Geräteinnere einführen.
- Das DVD-RAM-Laufwerk vor direkter Sonneneinstrahlung schützen und nicht an sehr heißen Orten aufstellen.
- Das DVD-RAM-Laufwerk nicht an einem sehr staubigen Platz oder bei hoher Luftfeuchtigkeit betreiben.
- Keine gesprungenen oder verzogenen Discs abspielen.
- · Die Disc-Lade darf nicht gewaltsam geöffnet werden! Stecken Sie keine Finger in Geräteöffnungen! Blicken Sie nicht ins Geräteinnere!
- . Während die Disc rotiert, darf der Computer, der das DVD-RAM-Laufwerk enthält, nicht bewegt oder angehoben werden. (Anderenfalls können Disc und Laufwerk beschädigt werden.)
- · Bei Verwendung eines Kopfhörers die Lautstärke nicht zu weit aufdrehen.

## **FRANÇAIS**

# **CONSIGNES DE SÉCURITÉ IMPORTANTES**

- N'utiliser que 5 V/12 V CC.
- · Si de la fumée, une odeur ou un bruit se dégage du lecteur DVD-RAM, mettre l'ordinateur hors tension.
- · Ne pas démonter ni modifier ce lecteur DVD-RAM.
- . Ne pas introduire d'objet métallique ou inflammable dans le lecteur DVD-RAM.
- · Ne pas placer le lecteur DVD-RAM dans un endroit exposé directement aux rayons du soleil ni où la température peut devenir anormalement élevée.
- Ne pas placer le lecteur DVD-RAM dans un endroit extrêmement poussiéreux ni où l'utilisation d'un humidificateur, etc. augmente le degré d'humidité.
- Ne pas utiliser de disques fissurés ou déformés.
- . Ne pas ouvrir le plateau de force, ni introduire les doigts, ni regarder à l'intérieur du lecteur DVD-RAM.
- Ne pas déplacer ni soulever l'ordinateur dans lequel le lecteur DVD-RAM est monté pendant qu'un disque tourne dans le lecteur.
	- (Cela pourrait endommager le disque ou le lecteur.)
- Lors de l'utilisation du casque, ne pas trop élever le volume.

## **DISC DISPOSAL**

**Caution:** 

This optical disc contains tellurium which may be considered hazardous. Check and follow your local regulations before disposal.

# **OPERATING PRECAUTIONS**

## **Handling**

### When operating the DVD-RAM drive

- Do not touch the DVD-RAM drive or its cable connector area. (Doing so may cause it to malfunction.)
- Do not move the computer in which the DVD-RAM drive is installed while it is running. (Doing so may damage the DVD-RAM drive.)
- Do not leave the tray out. (Doing so will allow dust to get inside the DVD-RAM drive and may damage it.)
- . Only load designated discs in the tray. (Loading other types of discs or media may damage the drive.)
- Do not press on the shutter while opening or closing the tray (doing so may damage the DVD-RAM drive).
- Do not force the shutter open (doing so may damage the DVD-RAM drive).
- . Do not bring magnets or magnetic objects near the DVD-RAM drive. (Operation may become unstable due to the effects of the magnetism.)
- Do not use the DVD-RAM drive when condensation has formed in or on it. [When the DVD-RAM drive is suddenly taken from a cold place to a warm location, condensation will form. causing the DVD-RAM drive to malfunction. In such cases, remove the disc and leave the DVD-RAM drive for about an hour before operation.]
- . Do not expose the DVD-RAM drive to the sprays from volatile insecticides, etc. (Doing so may deform the external cabinet or cause the paint to peel off.)
- If the DVD-RAM drive is used near a radio or TV set and it causes interference with reception, place it at least 6'6" (2 meters) away from the set or use a mains outlet which does not share power with the set.

#### When moving or transporting the DVD-RAM drive

- If the computer is to be moved, remove the cartridge or disc, close the tray and then turn the power off.
- To ship the DVD-RAM drive (e.g., if you are moving), remove it from the computer and put it in the packing  $\bullet$ material you received when you purchased it.
- Do not drop the DVD-RAM drive or bump it into objects when moving or transporting it.

## **Maintenance**

#### Maintaining the DVD-RAM drive's panel surfaces

- Turn off the computer.
- Gently wipe off the dirt using a soft, dry, lint-free cloth.
- To remove stubborn dirt, soak the cloth in some diluted kitchen neutral detergent, wring it out well, and then wipe clean.
- Observe any applicable precautions when using chemical cleaning cloths.
- Do not use benzine, paint thinners or other solvents.

## Maintaining the lens and discs

. Dust, dirt, etc. will adhere to the DVD-RAM drive's lens, DVD-RAM media, CD-ROMs, CDs and DVD discs after prolonged use, possibly making it impossible for data to be read and/or written properly. Although the exact period will differ according to the operating environment and number of times the DVD-RAM drive is used, Panasonic recommends that maintenance be performed using the cleaners available as optional accessories every one to four months.

## To maintain the DVD-RAM drive's lens

• Obtain the DVD-RAM/PD Lens Cleaner (model number: LF-K123LCA1).

## To maintain the media

• Obtain the DVD-RAM/PD Disc Cleaner (model number: LF-K200DCA1).

# **ENTSORGEN VON DISCS**

#### Vorsicht:

Discs enthalten das gesundheitsschädliche Element Tellur. Beim Entsorgen von Discs unbedingt alle für Gefahrenstoffe geltenden Vorschriften beachten.

# **VORSICHTSMASSNAHMEN**

## **Handhabung**

### **Beim Betrieb**

- · Eine Berührung des DVD-RAM-Laufwerks und des Bereichs der Anschlüsse vermeiden. (Anderenfalls kann eine Funktionsstörung verursacht werden.)
- Während des Betriebs des DVD-RAM-Laufwerks darf der Computer, in dem das Laufwerk installiert ist, nicht bewegt werden. (Anderenfalls kann das DVD-RAM-Laufwerk beschädigt werden.)
- Die Disc-Lade muss eingefahren sein. (Wenn die Disc-Lade ausgefahren ist, kann Staub in das DVD-RAM-۰ Laufwerk eindringen und eine Beschädigung verursachen.)
- · Ausschließlich Discs der vorgeschriebenen Typen in die Disc-Lade einlegen. (Werden andere Arten von Discs oder Datenträgern eingelegt, kann das Laufwerk beschädigt werden.)
- Beim Aus- und Einführen der Disc-Lade keinen Druck auf die Staubschutzklappe ausüben (anderenfalls kann das DVD-RAM-Laufwerk beschädigt werden).
- Die Staubschutzklappe nicht gewaltsam öffnen (anderenfalls kann das DVD-RAM-Laufwerk beschädigt werden).
- Magnete und magnetische Gegenstände vom DVD-RAM-Laufwerk fernhalten. (Durch die Einwirkung von Magnetfeldern können Funktionsstörungen verursacht werden.)
- Das DVD-RAM-Laufwerk nicht betreiben, wenn sich Kondensat auf den Außenflächen oder im Geräteinneren gebildet hat.

(Wenn das DVD-RAM-Laufwerk von einem kalten an einen warmen Ort gebracht wird, bildet sich Kondensat, so dass Funktionsstörungen auftreten. In einem solchen Fall die Disc aus dem DVD-RAM-Laufwerk entfernen und etwa eine Stunde warten, bevor der Betrieb fortgesetzt wird.)

- · Keine Insektizide auf das Gerät versprühen. (Derartige Mittel können das Gehäuse verformen und die Lackierung anlösen.)
- Wenn das DVD-RAM-Laufwerk in der Nähe eines Radios oder Fernsehgerätes betrieben wird und Empfangsstörungen festgestellt werden, für einen Mindestabstand von zwei Metern vom gestörten Gerät sorgen oder dieses DVD-RAM-Laufwerk an eine separate Netzsteckdose anschließen.

## Transport des Computers mit daran befestigtem DVD-RAM-Laufwerk

- Vor einem Transport des Computers eine evtl. eingelegte Cartridge oder Disc aus dem Laufwerk entfernen, die Disc-Lade schließen und dann die Stromzufuhr ausschalten.
- Zum Transport des DVD-RAM-Laufwerks (z.B. bei einem Umzug) dieses aus dem Computer ausbauen und wieder in seinem Original-Verpackungskarton unterbringen.
- Beim Tragen darauf achten, dass das DVD-RAM-Laufwerk nicht fallengelassen wird oder gegen andere Gegenstände stößt.

## **Instandhaltung und Pflege**

## Reinigen der Außenflächen

- · Den Computer ausschalten.
- Schmutz sacht mit einem weichen, trockenen, flusenfreien Tuch von den Außenflächen abreiben.
- Zum Entfernen hartnäckiger Schmutzflecken ein Tuch mit neutralem Reinigungsmittel anfeuchten, gut  $\bullet$ auswringen und den Schmutz abwischen.
- Bei Verwendung von chemisch behandelten Reinigungstüchern die Vorsichtshinweise in der beiliegenden Gebrauchsanweisung beachten.

Auf keinen Fall Benzin, Farbverdünner oder andere Lösungsmittel zur Reinigung verwenden.

Reinigung von Abtasterlinse und Discs

Nach längerem Gebrauch kann sich Staub, Schmutz usw. auf der Abtasterlinse des DVD-RAM-Laufwerks, auf DVD-RAM-Datenträgern, CD-ROMs, CDs und DVDs ansammeln, so dass Daten u.U. nicht mehr korrekt gelesen und geschrieben werden können.

Obwohl sich das Reinigungsintervall im Einzelfall nach den Umgebungsbedingungen und der Einsatzhäufigkeit richtet, empfiehlt Panasonic den Gebrauch der gesondert erhättlichen Reiniger in regelmäßigen Abständen von 1-4 Monaten.

#### Zum Reinigen der Abtasterlinse

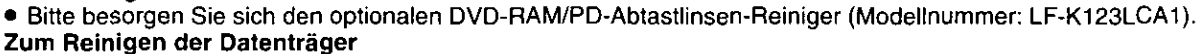

· Bitte besorgen Sie sich den optionalen DVD-RAM/PD-Disc-Reiniger (Modellnummer: LF-K200DCA1).

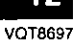

# **MISE AU REBUT D'UN DISQUE**

## **Attention:**

Ce disque optique contient du tellurium qui peut être considéré comme dangereux. Consulter les règlements locaux et les suivre avant de le mettre au rebut.

# **PRÉCAUTIONS D'UTILISATION**

## **Manipulation**

## Lors de l'utilisation du lecteur DVD-RAM

- · Ne pas toucher le connecteur du lecteur DVD-RAM et le câble. (Cela pourrait provoquer un dysfonctionnement.)
- Ne pas déplacer l'ordinateur dans lequel le lecteur DVD-RAM est installé pendant que le lecteur tourne. (Cela pourrait endommager le lecteur DVD-RAM.)
- . Ne pas laisser le plateau sorti. (La poussière pourrait pénétrer à l'intérieur du lecteur et l'endommager.)
- · N'insérer que les disques désignés à cet effet dans le plateau. (L'insertion d'autres types de disques ou supports pourrait endommager le lecteur.)
- · Ne pas appuyer sur le voiet pendant l'ouverture ou la fermeture du plateau (cela pourrait endommager le lecteur DVD-RAM).
- . Ne pas ouvrir le volet de force (cela pourrait endommager le lecteur DVD-RAM).
- . Ne pas approcher d'aimant ou d'objet magnétique du lecteur DVD-RAM. (Son fonctionnement peut devenir instable du fait des effets du magnétisme.)
- . Ne pas utiliser le lecteur DVD-RAM lorsque de la condensation s'est formée à l'intérieur ou dessus. [Lorsque le lecteur DVD-RAM passe brusquement d'un environnement froid à chaud, de la condensation se forme, provoquant un dysfonctionnement. Dans ce cas, retirer le disque et attendre environ une heure avant de commencer à utiliser le lecteur DVD-RAM.]
- Ne pas exposer le lecteur DVD-RAM à des pulvérisations d'insecticides, etc. (Cela pourrait déformer le coffret externe ou écailler la peinture.)
- · Si le lecteur DVD-RAM est utilisé près d'une radio ou d'un téléviseur et provoque des interférences, l'éloigner d'au moins 2 mètres de l'appareil ou utiliser une prise secteur différente de celle de l'appareil.

## Pour déplacer ou transporter l'ordinateur personnel avec le lecteur DVD-RAM

- Si l'on doit transporter l'ordinateur, retirer la cartouche ou le disque, refermer le plateau puis couper l'alimentation.
- · Pour expédier le lecteur (par exemple lors d'un déménagement), le sortir de l'ordinateur et le mettre dans le carton d'emballage reçu au moment de l'achat.
- Ne pas laisser tomber le lecteur DVD-RAM ni le heurter lors de son déplacement ou transport.

## **Entretien**

## Entretien de la surface des panneaux du lecteur DVD-RAM

- Mettre l'ordinateur hors tension.
- Enlever doucement la poussière à l'aide d'un chiffon doux, sec et non pelucheux.
- Pour enlever des taches, tremper le chiffon dans du détergent neutre dilué, bien l'essorer, puis essuver.
- Observer toutes les précautions applicables lors de l'emploi de tissus de nettoyage chimiques.
- Ne pas utiliser de benzine, de diluant ou d'autres solvants.

## Entretien de la lentille et des disques

• Après une utilisation prolongée, la poussière, la saleté, etc. finiront par adhérer à la lentille du lecteur DVD-RAM, du support DVD-RAM, des CD-ROM, des CD et des DVD, ce qui risque de rendre impossible la lecture et/ou l'écriture correcte des données.

Bien que la fréquence exacte de nettoyage soit différente selon l'environnement de fonctionnement et le nombre de fois où le lecteur DVD-RAM est utilisé, Panasonic recommande d'effectuer un entretien à l'aide du produit de nettoyage disponible en accessoire à intervalles d'un à quatre mois.

## Pour entretenir la lentille du lecteur DVD-RAM

- Se procurer le produit de nettoyage de lentille DVD-RAM/PD (modèle numéro : LF-K123LCA1). Pour entretenir les supports
- Se procurer le produit de nettoyage de disque DVD-RAM/PD (modèle numéro : LF-K200DCA1).

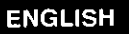

**FRANCAIS** 

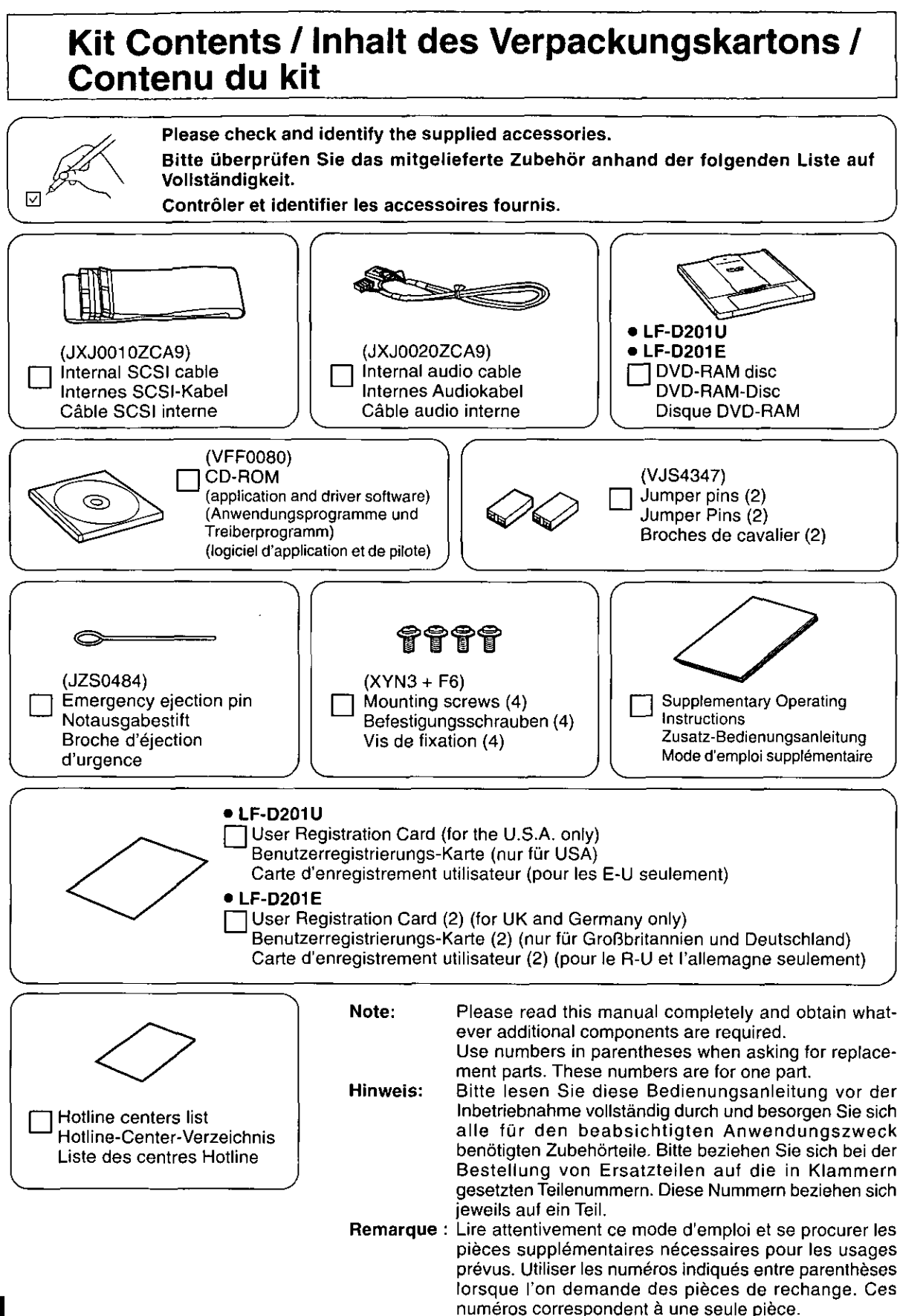

## **Features**

## **Extensive multimedia support**

Capable of recording and playing DVD-RAM (9.4 GB double sided, 4.7 GB single sided, 5.2 GB double sided and 2.6 GB single sided).

Supports various formats due to the dual laser single lens optical head and high-performance, high-speed LSI.

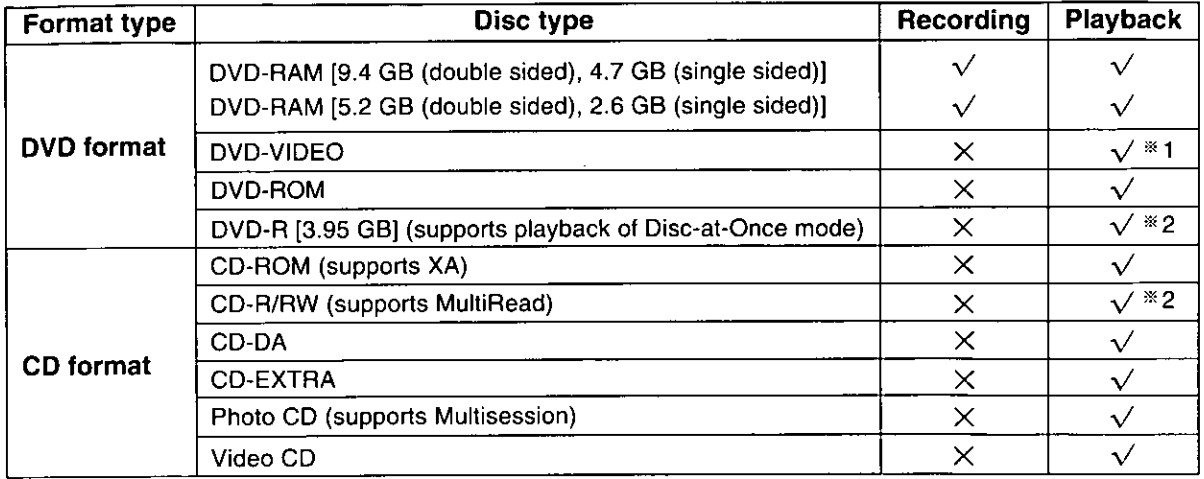

- \*1 A DVD decoder board or DVD decoder software (not included) is also necessary to play DVD-VIDEO discs.
- \*2 Depending on how the disc is written, performance may not match the specified levels.

## A full lineup of utilities included

## MPEG1 Coder (MPEG1 compression software) (See page 64.)

This software allows you to compress, in real time, full-motion video shot with a video camera and other data into the MPEG1 format, and record it to a DVD-RAM disc and then replay it.

• A video for Windows-compatible video capture card and sound card are also required.

Requires Windows 95 or Windows 98

## **MPEG 1 Mixer (MPEG1 editing software)** (See page 68.)

This software allows you to edit the video you have recorded with MPEG 1 Coder.

Use it to make a motion picture album, video mail, or to improve your presentations.

- You can edit files only if they are recorded with the same MPEG 1 format.
- Editing is accurate to within 2 frames either side of the point that was cut.
- You need ActiveMovie for editing. ActiveMovie is included with Windows 98 and Internet Explorer  $4.0/5.0.$

Requires Windows 95 or Windows 98

## FileSafe (backup software) (See page 72.)

This software can automatically back up data in specified folders, or back up only updated folders to a DVD-RAM disc, enabling you to protect important files efficiently.

Backed up files can be used directly in Explorer and various applications.

Requires Windows 95 / Windows 98 and Windows NT4.0

## MediaSafe (disc copying software) (See page 76.)

This software lets you copy data recorded on a DVD-RAM disc to a different DVD-RAM disc using a single DVD-RAM drive.

Requires Windows 95 / Windows 98 and Windows NT4.0

## **DVD Agent (utility)** (See page 78.)

This software enhances the standard Windows GUI by replacing the default icons for removable drives and CD-ROM drives with customized DVD-RAM icons. Additionally, DVD Agent provides functionality to automatically launch applications upon insertion of a DVD-RAM disc. Requires Windows 95 or Windows 98

## **Merkmale**

## Umfassende Multimedia-Unterstüzung

Dieses DVD-RAM-Laufwerk ist auf die Aufzeichnung und Wiedergabe von DVD-RAM-Discs ausgelegt (Speicherkapazität 9,4 GB doppelseitig, 4,7 GB einseitig, 5,2 GB doppelseitig, 2,6 GB einseitig).

Dank Ausstattung mit Doppel-Laser, Einzel-Linsenoptik und Hochleistungs-, Hochgeschwindigkeits-LSI-Aufbau unterstützt dieses Laufwerk einen breiten Bereich von Disc-Formaten.

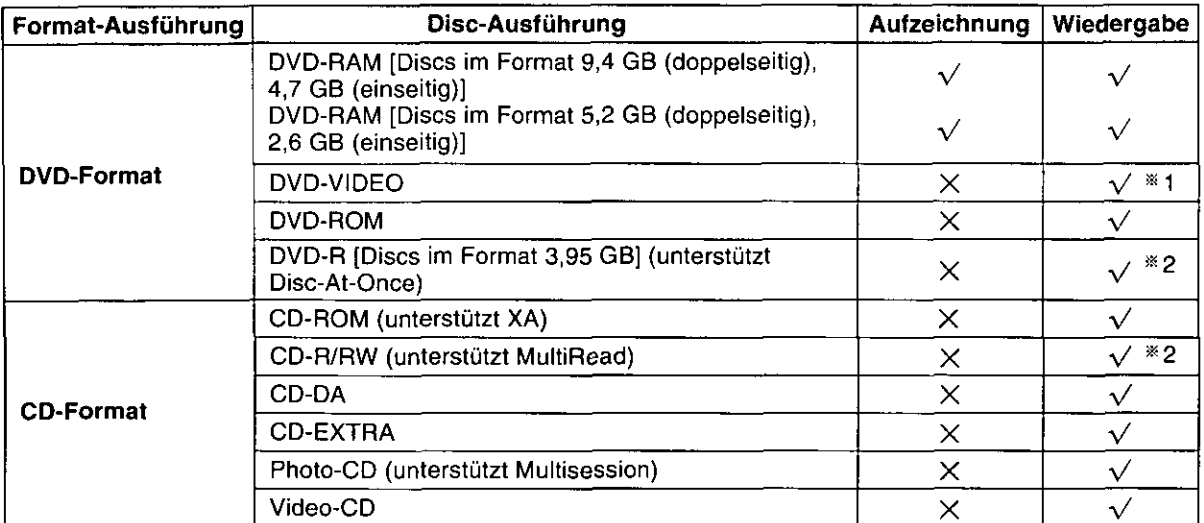

Zur Wiedergabe von DVD-Video-Discs ist außerdem eine DVD-Decoderplatine oder ein DVD-Decoder-Programm (separat ≫≾1 erhältlich) erforderlich.

Je nach dem zur Aufzeichnung der Daten verwendeten Verfahren entspricht die Leseleistung u.U. nicht der Angabe.  $×2$ 

## Reichhaltige Ausstattung mit Dienstprogrammen

#### MPEG1 Coder (MPEG1-Kompressionsprogramm) (Siehe Seite 65.)

Dieses Programm ermöglicht die Echtzeit-Komprimierung von Video-Laufbildern, die mit einer Videokamera aufgenommen wurden, und von anderen Daten in das Format MPEG1, die Aufzeichnung dieser Daten auf eine DVD-RAM-Disc und ihre anschließende Wiedergabe.

Zum Gebrauch dieses Programms sind eine mit Video for Windows kompatible Videodaten-Erfassungskarte und eine Soundkarte erforderlich.

Dieses Programm läuft nur unter Windows 95 und Windows 98.

#### MPEG1 Mixer (MPEG1-Daten-Bearbeitungsprogramm) (Siehe Seite 69.)

Dieses Programm ermöglicht die Bearbeitung von Videodaten, die mit Hilfe des Programms MPEG1 Coder aufgezeichnet wurden.

Es kann u.a. zur Zusammenstellung eines Filmalbums, zum Versenden von Video-Post sowie zur Erzielung eindrucksvoller Vorführungen eingesetzt werden.

- Es können nur solche Dateien bearbeitet werden, die im gleichen MPEG1-Format aufgezeichnet wurden.
- Die Schnittgenauigkeit beträgt 2 Vollbilder auf beiden Seiten des Schnittpunkts.
- $\bullet$ Zur Bearbeitung ist das Dienstprogramm ActiveMovie erforderlich, das zum Lieferumfang von Windows 98 und Internet Explorer 4.0/5.0 gehört.

Dieses Programm läuft nur unter Windows 95 und Windows 98.

#### FileSafe (Backup-Programm) (Siehe Seite 73.)

Dieses Programm kann automatisch Daten in bestimmten Ordnern sichern oder nur aktualisierte Ordner auf einer DVD-RAM-Disc sichern, so dass ein wirksamer Schutz wichtiger Dateien gewährleistet ist.

Die Sicherungskopien von Dateien können direkt von Explorer und verschiedenen Anwendungsprogrammen verarbeitet werden. Dieses Programm läuft nur unter Windows 95/Windows 98 und Windows NT4.0.

#### MediaSafe (Disc-Kopierprogramm) (Siehe Seite 77.)

Dieses Programm ermöglicht es, Daten von einer DVD-RAM-Disc mit einem einzigen DVD-RAM-Laufwerk auf eine andere DVD-RAM-Disc zu kopieren.

Dieses Programm läuft nur unter Windows 95/Windows 98 und Windows NT4.0.

#### DVD Agent (Dienstprogramm) (Siehe Seite 79.)

Bei diesem Dienstprogramm handelt es sich um eine Verbesserung der GUI-Oberfläche von Windows, indem es die Standardsymbole von entfernbaren Laufwerken und CD-ROM-Laufwerken durch DVD-RAM-Spezialsymbole ersetzt. Zusätzlich erhöht DVD Agent den Bedienungskomfort durch automatisches Starten von Anwendungsprogrammen nach Einlegen einer DVD-RAM-Disc.

Dieses Programm läuft nur unter Windows 95 und Windows 98.

## **Caractéristiques**

## Support multimédia complet

Peut enregistrer et lire des DVD-RAM (9,4 Go double face, 4,7 Go simple face, 5,2 Go double face et 2,6 Go simple face).

Prend en charge divers formats grâce à une tête optique à lentille unique à double laser et à un circuit LSI à hautes performances et grande vitesse.

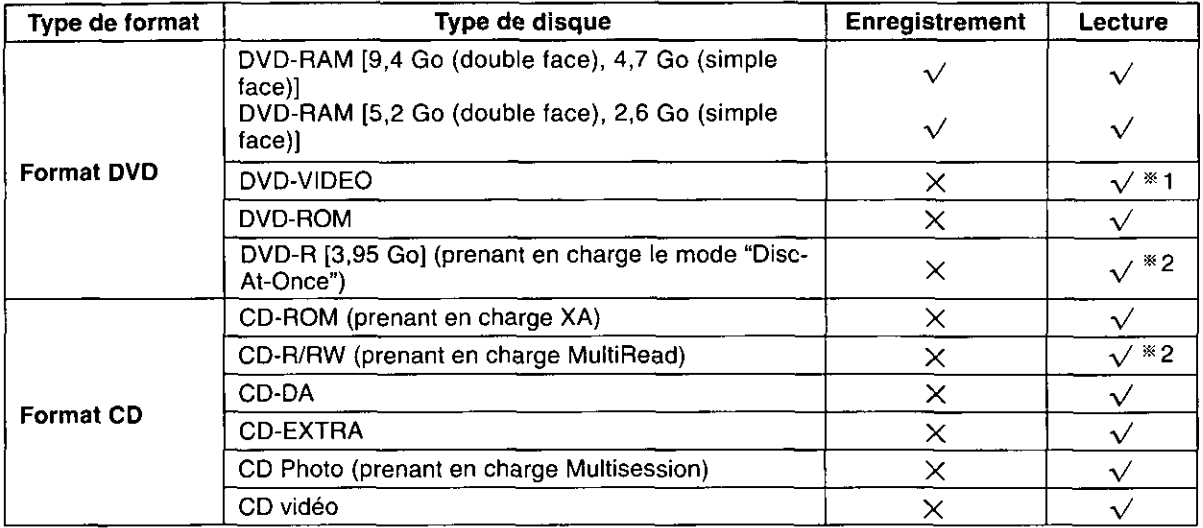

\*1 Pour pouvoir lire des DVD-VIDEO, il faudra également disposer d'une carte de décodeur DVD ou d'un logiciel de décodeur DVD (non fournis).

\*2 Selon la façon dont le disque est enregistré, la performance peut ne pas correspondre aux niveaux spécifiés.

## Gamme complète d'utilitaires

## MPEG1 Coder (logiciel de compression MPEG1) (Voir page 65.)

Ce logiciel permet de compresser en temps réel des images animées prises avec une caméra vidéo et autres données en format MPEG1, de les enregistrer sur un DVD-RAM et de les relire.

• Une carte de capture vidéo et une carte son compatibles Windows sont également nécessaires.

Windows 95 ou Windows 98 necessaire.

## MPEG1 Mixer (logiciel de montage MPEG1) (Voir page 69.)

Ce logiciel permet de faire le montage des images enregistrées avec un encodeur MPEG1.

- L'utiliser pour monter un album d'images animées, pour le courrier vidéo ou pour améliorer vos présentations.
- . Le montage des fichiers n'est possible que s'ils ont été enregistrés avec le même format MPEG1.
- Le montage est précis à 2 images près, de chaque côté du point de coupure.
- ActiveMovie est nécessaire pour le montage. ActiveMovie est inclus dans Windows 98 et Internet Explorer 4.0/  $5.0.$

Windows 95 ou Windows 98 nécessaire.

## FileSafe (logiciel de sauvegarde) (Voir page 73.)

Ce logiciel sauvegarde automatiquement les données dans les dossiers spécifiés, ou uniquement les dossiers mis à jour dans un DVD-RAM, ce qui garantit une protection efficace des fichiers importants. Les fichiers de sauvegarde peuvent être utilisés directement sous Explorer ou diverses autres applications.

Windows 95, Windows 98 ou Windows NT4.0 nécessaire.

## MediaSafe (logiciel de copie de disque) (Voir page 77.)

Ce logiciel permet de copier les données enregistrées sur un DVD-RAM sur un autre DVD-RAM à l'aide d'un seul lecteur DVD-RAM.

Windows 95, Windows 98 ou Windows NT4.0 nécessaire.

## **DVD Agent (utilitaire) (Voir page 79.)**

Ce logiciel valorise l'interface graphique standard de Windows en remplaçant les icônes par défaut des lecteurs amovibles et des lecteurs CD-ROM par des icônes DVD-RAM personnalisées. De plus, DVD Agent possède des fonctions qui lancent automatiquement les applications lors de l'insertion d'un DVD-RAM. Windows 95 ou Windows 98 nécessaire.

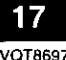

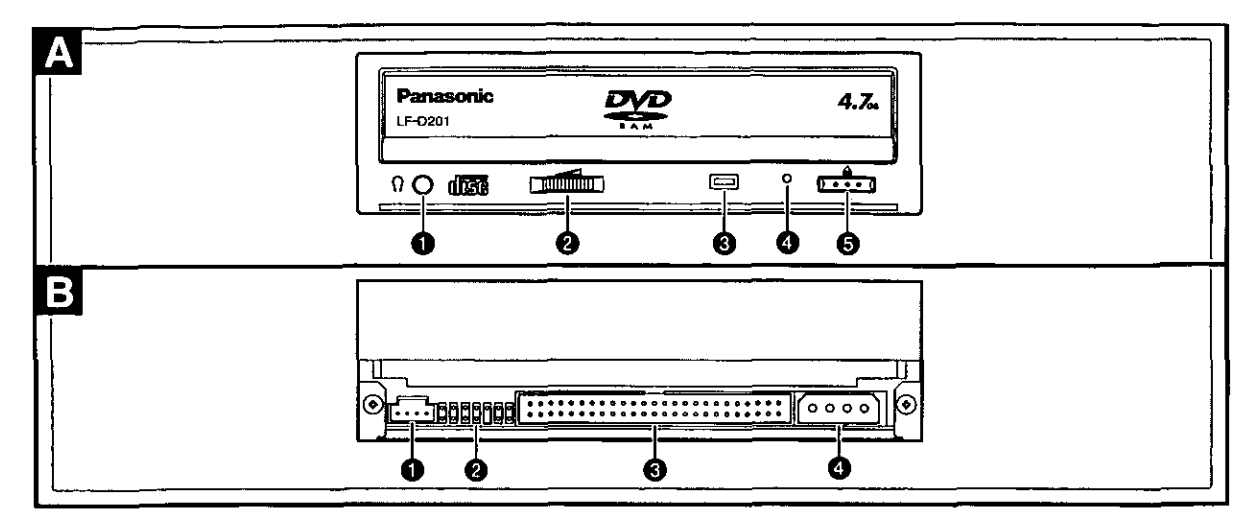

# **Parts and Functions**

## **Front panel**

## **O** Headphone jack

For connecting stereo minijack headphones. Plug type:  $3.5$  mm  $(1/8$  in.) stereo

- **@** Volume control Used to adjust headphone volume.
- **<sup>6</sup>** Operation indicator lamp

Off: No disc inside Disc inserted in DVD-RAM drive Steady Green: Steady Orange: Recording, playback or tray opening/closing Flashing Green: Error (See page 86.)

## **4** Manual eject hole

Used to manually eject the tray in the event it doesn't eject normally using the open/close button or software commands.

## ■ Pulling out the trav

- 1. Turn off the computer.
- 2. Insert the emergency ejection pin (included) 4 or 5 times.
- 3. Remove the emergency ejection pin.
- 4. Open the shutter by hand.
- 5. Pull the tray out horizontally.

## Use this procedure as a last resort as it can cause malfunction.

## ■ To close the tray

- 1. Turn on the computer.
- 2. Press the open/close button.

The tray may close automatically when you turn the computer on.

## **O** Open/close button

For opening and closing the tray.

#### B **Rear panel**

## **O** AUDIO output connector

For connecting the internal audio cable (included).

**@** Jumper connector

For setting the DVD-RAM drive's SCSI ID and Terminator. (see page 22.)

#### **<sup>6</sup>** SCSI connector

For connecting the internal SCSI cable (included).

**O** Power supply connector

For connecting the power cable from computer.

## **Lage und Funktion** der Teile

#### **Frontplatte** A

#### **O** Kopfhörerbuchse

An diese Buchse kann ein Stereo-Kopfhörer mit Ministecker angeschlossen werden. Steckerausführung: 3.5-mm-Stereostecker

#### **@** Kopfhörer-Lautstärkeregler

Dieser Regler dient zum Einstellen des Lautstärkepegels des Kopfhörertons.

#### **8** Betriebsanzeige

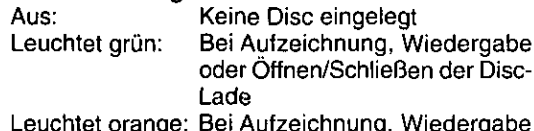

oder Öffnen/Schließen der Disc-Lade Fehlerzustand (Siehe Seite 86.)

#### Blinkt grün: O Notausgabeloch

Falls sich die Disc-Lade durch Drücken der Auf/ Zu-Taste bzw. über Programmbefehl nicht ausfahren lässt, kann sie anhand des folgenden Verfahrens manuell ausgefahren werden.

### Herausziehen der Disc-Lade

- 1. Schalten Sie den Computer aus.
- 2. Schieben Sie den mitgelieferten Notausgabestift 4 oder 5 Mal in das Notausgabeloch.
- 3. Entfernen Sie den Notausgabestift.
- 4. Öffnen Sie die Staubschutzklappe vollständig.

#### 5. Ziehen Sie die Disc-Lade waagerecht heraus. Das obige Verfahren darf nur ausgeführt werden, wenn sich die Disc-Lade nicht auf normale Weise ausfahren lässt, da es eine Funktionsstörung des DVD-RAM-Laufwerks verursachen kann.

#### Schließen der Disc-Lade

1. Schalten Sie den Computer ein.

2. Drücken Sie die Auf/Zu-Taste.

Beim Einschalten des Computers kann es vorkommen, dass die Disc-Lade automatisch eingefahren wird.

#### **6** Auf/Zu-Taste

Mit dieser Taste wird die Disc-Lade geöffnet und geschlossen.

#### Rückwand B

## **1** Audio-Ausgangsbuchse

An diesen Ausgang wird das interne Audiokabel (mitgeliefert) angeschlossen.

#### **2** Jumper Pin-Anschlüsse

Diese Anschlüsse dienen zur Einstellung der SCSI-Kennziffer des DVD-RAM-Laufwerks und des Abschlussschalters. (Siehe Seite 23.)

- **8** SCSI-Anschluss An diesen Anschluss wird das interne SCSI-Kabel (mitgeliefert) angeschlossen.
- **O** Gleichstromeingang An diesen Eingang wird das Gleichstromkabel vom Computer angeschlossen.

## Pièces et fonctions

#### Panneau avant A

## **O** Prise casque

Pour le raccordement d'un casque stéréo à prise mini jack.

Type de fiche : 3,5 mm stéréo

- **@** Commande de volume Pour régler le volume du casque.
- **<sup>6</sup>** Témoin de fonctionnement
	- Éteint : Pas de disque à l'intérieur Vert : Disque inséré dans le lecteur **DVD-RAM**
	- Orange : Enregistrement, lecture ou ouverture/fermeture du plateau Clignotement vert : Erreur (Voir page 87.)

## **O** Orifice d'éjection manuelle

Permet d'effectuer une éjection manuelle si le plateau ne s'éjecte pas normalement à l'aide de la touche d'ouverture/fermeture ou des commandes du logiciel.

## Sortie du plateau

- 1. Mettre l'ordinateur hors tension.
- 2. Insérer la tige d'éjection d'urgence (fournie) 4 ou 5 fois.
- 3. Retirer la tige d'éjection d'urgence.
- 4. Ouvrir le volet à la main.
- 5. Sortir le plateau à l'horizontale.

### Utiliser cette procédure en dernier ressort. car cela pourrait entraîner un mauvais fonctionnement.

- Pour fermer le plateau
- 1. Mettre l'ordinateur sous tension,
- 2. Appuyer sur la touche d'ouverture/ fermeture.

Il se peut que le plateau se ferme automatiquement lorsque l'ordinateur est mis sous tension.

## **O** Touche d'ouverture/fermeture

Pour ouvrir et fermer le plateau.

#### Panneau arrière B

## **O** Connecteur de sortie audio

Pour le raccordement du câble audio interne (fourni).

- **@** Connecteur de cavalier Pour le réglage de SCSI ID et du module de terminaison. (Voir page 23.)
- **@ Connecteur SCSI** Pour le raccordement du câble SCSI interne (fourni).

## **O** Connecteur d'alimentation

Pour le raccordement du câble d'alimentation de l'ordinateur personnel.

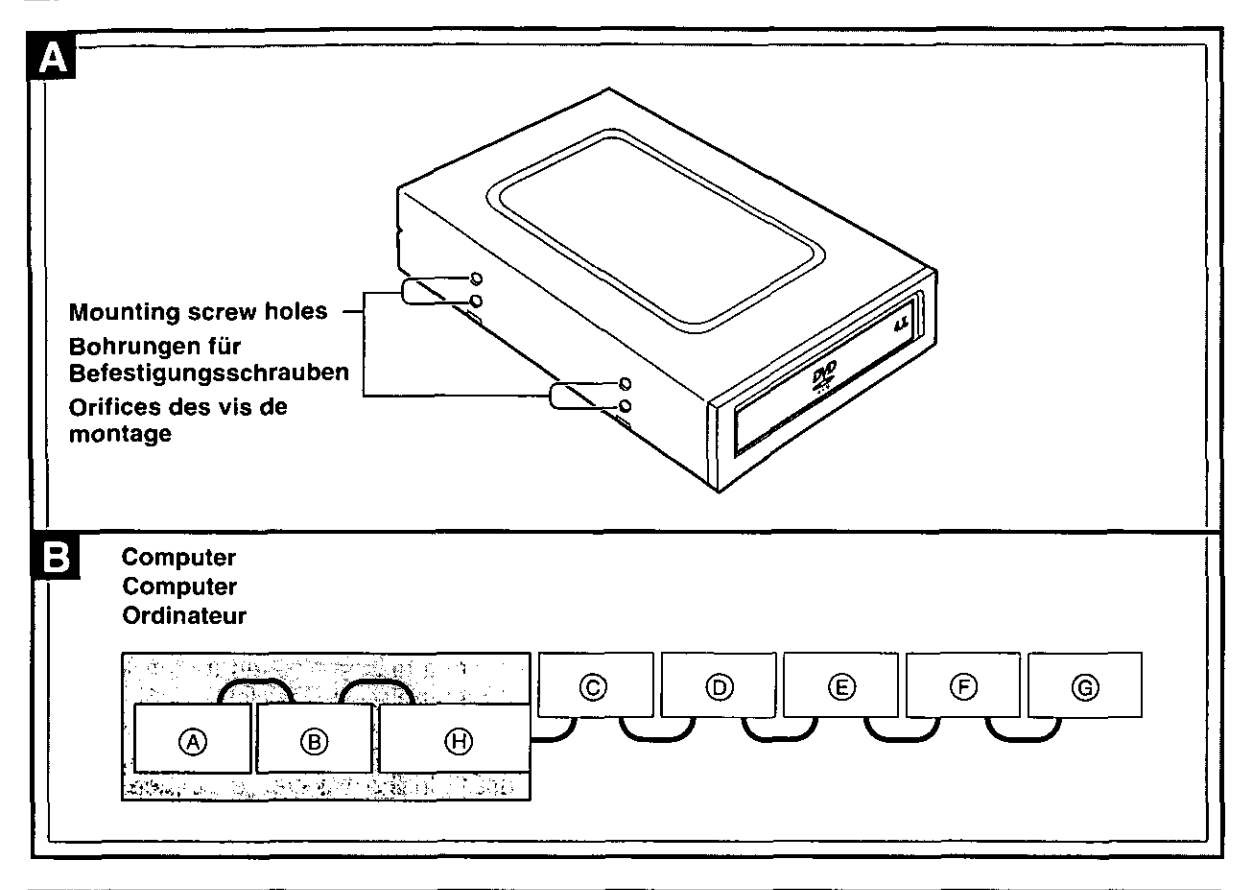

## **Side panels**

When securing the DVD-RAM drive to a computer or other device, secure the drive with the provided mounting screws into the areas as indicated (either upper or lower holes depending on your system).

## **Settings and connections**

## **SCSI connecting**

This DVD-RAM drive conforms to the SCSI-2 standard.

A SCSI host adaptor is therefore required to connect the DVD-RAM drive to a computer. If a SCSI host adaptor is not already installed in your computer, you must purchase one separately. Read the instructions for the SCSI interface board for configuration details.

## **El Example**

No more than 7 SCSI units  $(\mathbb{A} - \mathbb{G})$  can be connected to a computer.

Read the instructions for the SCSI interface board for details about the total length of the SCSI cable (from the computer to  $@)$ ) and the number of SCSI units that can be connected. **A SCSI host adaptor** 

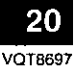

## Seitenwände

Wenn das DVD-RAM-Laufwerk an einem Computer oder anderen Gerät befestigt werden soll, montieren Sie das Laufwerk mit den mitgelieferten Befestigungsschrauben an den gezeigten Stellen (je nach Gerät entweder an den oberen oder unteren Bohrungen).

## **Einstellung und Anschluss**

## **SCSI-Anschluss**

Dieses DVD-RAM-Laufwerk entspricht der SCSI-2-Norm.

Zum Anschließen des DVD-RAM-Laufwerks an einen Computer wird daher ein SCSI-Hostadapter benötigt.

Falls noch kein SCSI-Hostadapter im Computer installiert worden ist, müssen Sie sich einen separat erhältlichen SCSI-Hostadapter besorgen. Einzelheiten zur Konfiguration finden Sie in der Gebrauchsanweisung der SCSI-Schnittstellenplatine.

## **日** Beispiel

Maximal können 7 SCSI-Geräte (@ - @) an einen Computer angeschlossen werden.

Angaben zur zulässigen Gesamtlänge des SCSI-Kabels (zwischen Computer und @) und zur maximalen Anzahl von SCSI-Geräten, die angeschlossen werden können, finden Sie in der Gebrauchsanweisung der SCSI-Schnittstellenplatine.

**6** SCSI-Hostadapter

**FRANCAIS** 

#### Panneaux latéraux A

Pour installer le lecteur DVD-RAM sur un ordinateur ou tout autre périphérique, monter le lecteur avec les vis de montage fournies aux emplacements indiqués (les orifices du haut ou du bas, en fonction du système).

## Réglages et raccordements

## **Raccordement SCSI**

Ce lecteur DVD-RAM respecte la norme SCSI-2. Un adaptateur de serveur SCSI est donc nécessaire pour raccorder le lecteur DVD-RAM à l'ordinateur.

Si l'adaptateur hôte SCSI n'est pas déjà installé dans l'ordinateur, il faudra s'en procurer un séparément.

Lire les instructions de la carte d'interface SCSI pour plus d'informations sur la configuration.

## **国** Exemple

Il n'est pas possible de raccorder plus de 7 unités SCSI ( $\textcircled{A} - \textcircled{G}$ ) à un ordinateur.

Lire les instructions de la carte d'interface SCSI pour plus d'informations sur la longueur totale du câble SCSI (de l'ordinateur à (6) et sur le nombre d'unités SCSI qui peuvent être raccordées.

**60 Adaptateur de serveur SCSI** 

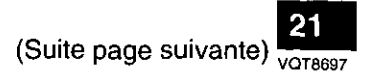

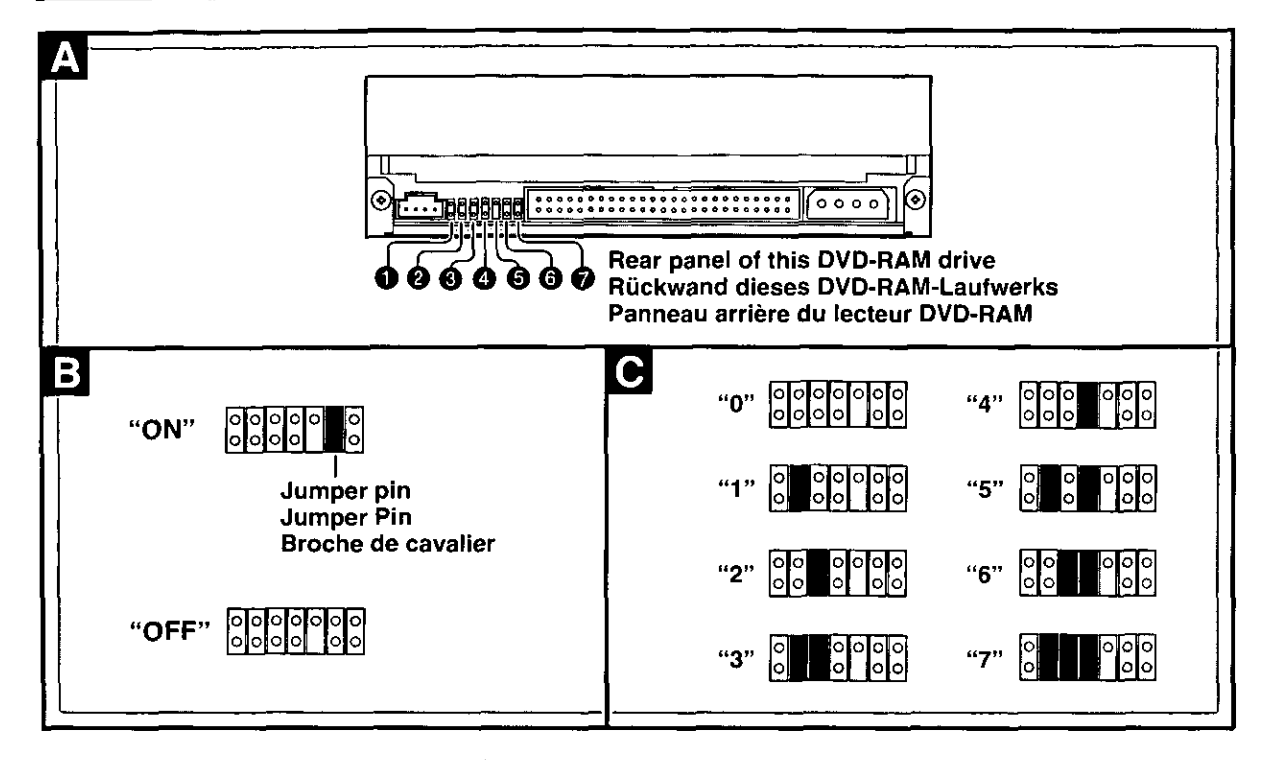

## **Jumper pin setting**

When you insert a jumper pin, "ON" is set.

- **O** Factory use only (No jumper pin)
- **@ © G** SCSI ID setting
- **O** Factory use only (No jumper pin)
- **@ TERMINATOR setting**
- **O** Factory use only (No jumper pin)

#### B **Terminator setting**

(Factory Default: ON)

The terminators must be set properly when SCSI units (including the DVD-RAM drive) have been connected to the computer.

- When the DVD-RAM drive is a terminating device (for example, illustration (A),  $\circledcirc$  on page  $20.1$ Set to ON.
- When the DVD-RAM drive is not a terminating device (for example, illustration  $\circledB - \circledB$  on page  $20.1$ Set to OFF.

#### $\mathbf{C}$ **SCSI ID setting (Factory Default: 4)**

SCSI IDs are numbers identifying each SCSI unit. Consequently, SCSI IDs must be set so that no two units duplicate each other on the SCSI bus.

## Note:

Generally, the SCSI IDs are set as follows:

- Hard disk drive: 0
- CD-ROM drive: 3
- · SCSI host adaptor: 7

Check the SCSI ID (refer to devices instruction manual) for each device connected on the SCSL bus.

Set the DVD-RAM drive's ID so as not to duplicate any other device's ID.

## **Caution:**

• Do not mount the jumper pins crossways or in positions other than those specified as this may cause malfunction.

D Not allowed (example)

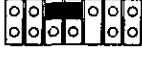

## **DEUTSCH**

## **Jumper Pin-Einstellung**

Durch Einsetzen eines Jumper Pins in den Schalter wird die Einstellung "ON" gewählt.

- **O** Nur Standard. (Es kann kein Jumper Pin eingesetzt werden.)
- **@ @ SCSI-Kennungsschalter**
- **O** Nur Standard. (Es kann kein Jumper Pin eingesetzt werden.)
- **@** Abschlussschalter (TERMINATOR)
- **O** Nur Standard. (Es kann kein Jumper Pin eingesetzt werden.)

#### **Terminierung** B

## (Standard: ON)

Wenn SCSI-Geräte (einschließlich dieses DVD-RAM-Laufwerks) an den Computer angeschlossen werden, muss auf eine korrekte Terminierung geachtet werden.

- . Wenn es sich beim DVD-RAM-Laufwerk um ein abschließendes Gerät handelt (z.B. wie in Abb. (A) und (C) auf Seite 20 gezeigt) Wählen Sie die Einstellung "ON" (Ein).
- . Wenn es sich beim DVD-RAM-Laufwerk nicht um ein abschließendes Gerät handelt (z.B. wie in Abb. ® bis  $\circled{e}$  auf Seite 20 gezeigt) Wählen Sie die Einstellung "OFF" (Aus).

## C

#### **Einstellung der SCSI-**Kennziffer (Standard: 4)

Bei SCSI-Kennziffern handelt es sich um Nummern, die jedes angeschlossene SCSI-Gerät kennzeichnen. Jedem SCSI-Gerät muss eine separate Kennziffer zugewiesen werden.

## Hinweis:

Normalerweise werden die folgenden SCSI-Kennziffern zugewiesen:

- · Festplattenlaufwerk: 0
- CD-ROM-Laufwerk: 3
- SCSI-Hostadapter: 7

Entnehmen Sie die richtigen Kennziffern aus den Bedienungsanleitungen der betreffenden Geräte und vergewissern Sie sich, dass die diesem DVD-RAM-Laufwerk zugewiesene SCSI-Kennung von keinem anderen Gerät belegt ist.

## Zur Beachtung:

. Jumper Pins nicht in Querrichtung oder in anderen als den vorgeschriebenen Positionen anbringen, da dies Funktionsstörungen verursachen kann.

## **D** Unzulässig (Beispiel)

**FRANÇAIS** 

## Réglage de cavalier

Si l'on insère un cavalier, le réglage est activé  $("ON").$ 

- **O** Réglage usine uniquement. (Ne pas utiliser)
- **0 0 0 Réglage de SCSI ID**
- **O** Réglage usine uniquement. (Ne pas utiliser)
- **O** Réglage de la terminaison.
- Réglage usine uniquement. (Ne pas utiliser)

#### Réglage du module de B terminaison

(Réglage usine: ON)

La terminaison doit être réglée correctement lorsque des unités SCSI (y compris le lecteur DVD-RAM) sont raccordées à l'ordinateur.

- Si le lecteur DVD-RAM est un périphérique de fin de chaîne (par exemple, schémas A, G de la page 20) Régler sur ON.
- · Si le lecteur DVD-RAM n'est pas un périphérique de fin de chaîne (par exemple, schémas  $\circled{B} - \circled{E}$  de la page 20) Régler sur OFF.

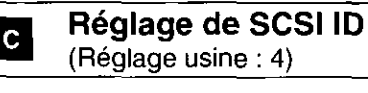

Les codes d'identification SCSI sont des numéros permettant d'identifier chaque unité SCSI. Par conséquent, régler les adresses d'identification SCSI de façon qu'il n'y ait pas deux numéros pareils sur le bus SCSI.

## Remarque:

Généralement, les SCSI ID se règlent comme suit :

- Lecteur de disque dur : 0
- · Lecteur de CD-ROM : 3
- Carte SCSI: 7

Vérifier le SCSI ID de chacun des périphériques raccordés au bus SCSI (consulter les modes d'emploi des périphériques).

Régler l'adresse d'identification du lecteur DVD-RAM pour qu'il ne soit pas redondant avec les codes d'identification des autres périphériques.

## **Précaution:**

• Ne pas monter les cavaliers en sens transversal ou sur des positions autres que celles spécifiées, car cela pourrait provoquer un mauvais fonctionnement.

 $\mathbf{\Omega}$  Non autorisé (exemple)

## **Connections**

## Before connecting the DVD-RAM drive

- Be sure to read the operating instructions and operating precautions for the computer into which this DVD-RAM drive will be installed.
- Turn off the computer and unplug the power cord from the power socket. (Never connect the DVD-RAM drive while the power is on.)
- Do not place the DVD-RAM drive where it will be susceptible to vibration or impact or where the surface is tilted.
- . Mounting screw holes are located in eight places on the right and left panels of the DVD-RAM drive, and in four places on the bottom panel. When securing the DVD-RAM drive into a computer or other device, secure the DVD-RAM drive firmly in place with four mounting screws (included) in four places on the right and left panels or in four places on the bottom panel.
- . Insert the connection cables firmly.
- Be sure to observe all operating environment restrictions as noted in "Specifications" on pages 96 and 99.

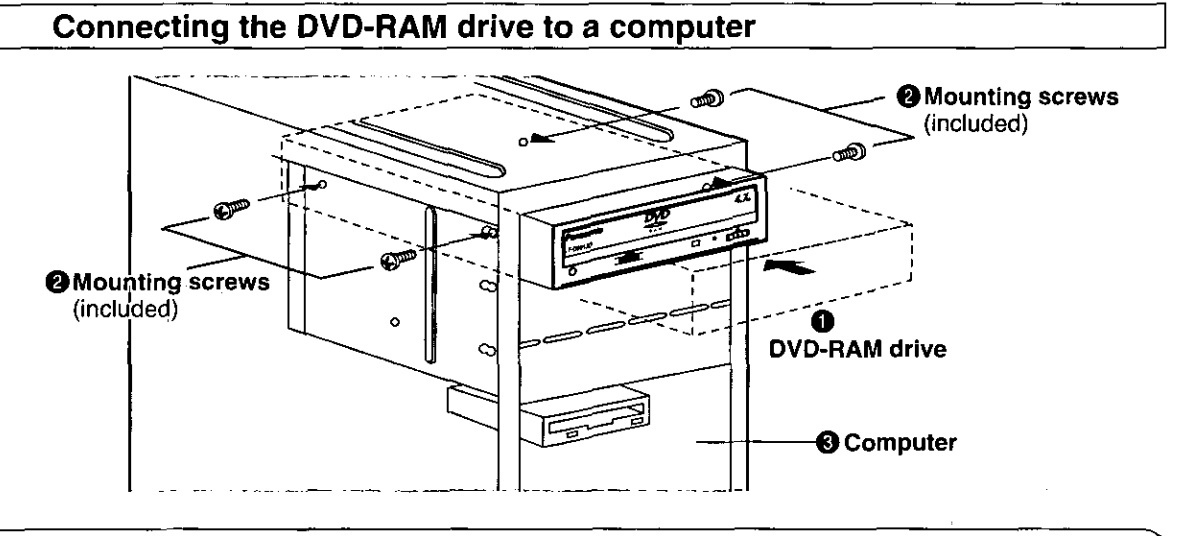

### Note:

• Only use the screws included in the DVD-RAM drive package. (Using screws with a different length or diameter may damage the DVD-RAM drive.)

## **Anschlüsse**

## Vor Anschließen des DVD-RAM-**Laufwerks**

- · Bitte lesen Sie zunächst das Benutzerhandbuch des Computers, in dem dieses DVD-RAM-Laufwerk installiert werden soll, sowie alle Vorsichtsmaßnahmen, die beim Betrieb des Computers zu beachten sind.
- Schalten Sie den Computer aus und trennen Sie den Netzstecker von der Netzsteckdose. (Das DVD-RAM-Laufwerk darf auf keinen Fall bei eingeschalteter Stromzufuhr angeschlossen werden.)
- · Das Gerät nicht auf einer schrägen Unterlage oder an einem Platz aufstellen, wo es mechanischen Schwingungen oder Erschütterungen ausgesetzt ist.
- An der rechten und linken Seitenwand des DVD-RAM-Laufwerks befinden sich insgesamt 8 Bohrungen für Befestigungsschrauben, und weitere 4 Bohrungen sind in der Bodenplatte vorgesehen. Um dieses DVD-RAM-Laufwerk an einem Computer oder einem anderen Gerät anzubringen, befestigen Sie es entweder mit insgesamt 8 Befestigungsschrauben (mitgeliefert) an jeweils 4 Stellen an der rechten und linken Seitenwand oder mit 4 Befestigungsschrauben an 4 Stellen an der Bodenplatte.
- Achten Sie darauf, die Stecker aller Kabel bis zum Anschlag in die Buchsen zu schieben.
- Achten Sie darauf, dass die im Abschnitt "Technische Daten" auf Seite 97 und 99 angegebenen Anforderungen an die Betriebsumgebung erfüllt sind.

## Anschließen des DVD-RAM-Laufwerks an einen Computer

## **O** DVD-RAM-Laufwerk

- **@** Befestigungsschrauben (mitgeliefert)
- **6** Computer

## Hinweis:

• Ausschließlich die Schrauben im Lieferumfang des DVD-RAM-Laufwerks verwenden. (Bei Verwendung von Schrauben von anderer Länge oder einem anderen Durchmesser kann das DVD-RAM-Laufwerk beschädigt werden.)

# **Connexions**

## Avant de raccorder le lecteur **DVD-RAM**

- · Bien lire le mode d'emploi et les précautions d'utilisation de l'ordinateur dans lequel le lecteur DVD-RAM doit être installé.
- · Mettre l'ordinateur hors tension et débrancher le cordon d'alimentation de la prise d'alimentation.

(En aucun cas on ne raccordera le lecteur DVD-RAM pendant que l'ordinateur est branché.)

- . Ne pas placer le lecteur DVD-RAM dans un endroit où il sera soumis à des vibrations ou à un choc ni sur une surface inclinée.
- . If y a huit emplacements pour les vis de fixation sur les panneaux latéraux du lecteur DVD-RAM, et quatre autres sur le panneau inférieur. Pour fixer le lecteur DVD-RAM à un ordinateur ou à un autre périphérique, mettre solidement en place le lecteur DVD-RAM avec les quatre vis de fixation (fournies) en quatre endroits sur les panneaux latéraux gauche et droit du lecteur ou en quatre endroits sur son panneau inférieur.
- · Insérer les câbles de raccordement à fond.
- Bien observer toutes les restrictions relatives à l'environnement d'exploitation, comme indiqué dans "Caractéristiques techniques" page 98 et couverture arrière.

## Raccordement du lecteur DVD-RAM à un ordinateur

- **O** Lecteur DVD-RAM
- **@** Vis de fixation (fournies)
- **O** Ordinateur

## Remarque :

· Utiliser exclusivement les vis fournies dans l'emballage du lecteur DVD-RAM. (L'utilisation de vis de longueur ou de diamètre différents risquerait d'endommager le lecteur DVD-RAM.)

## Connecting the cables and sound boards

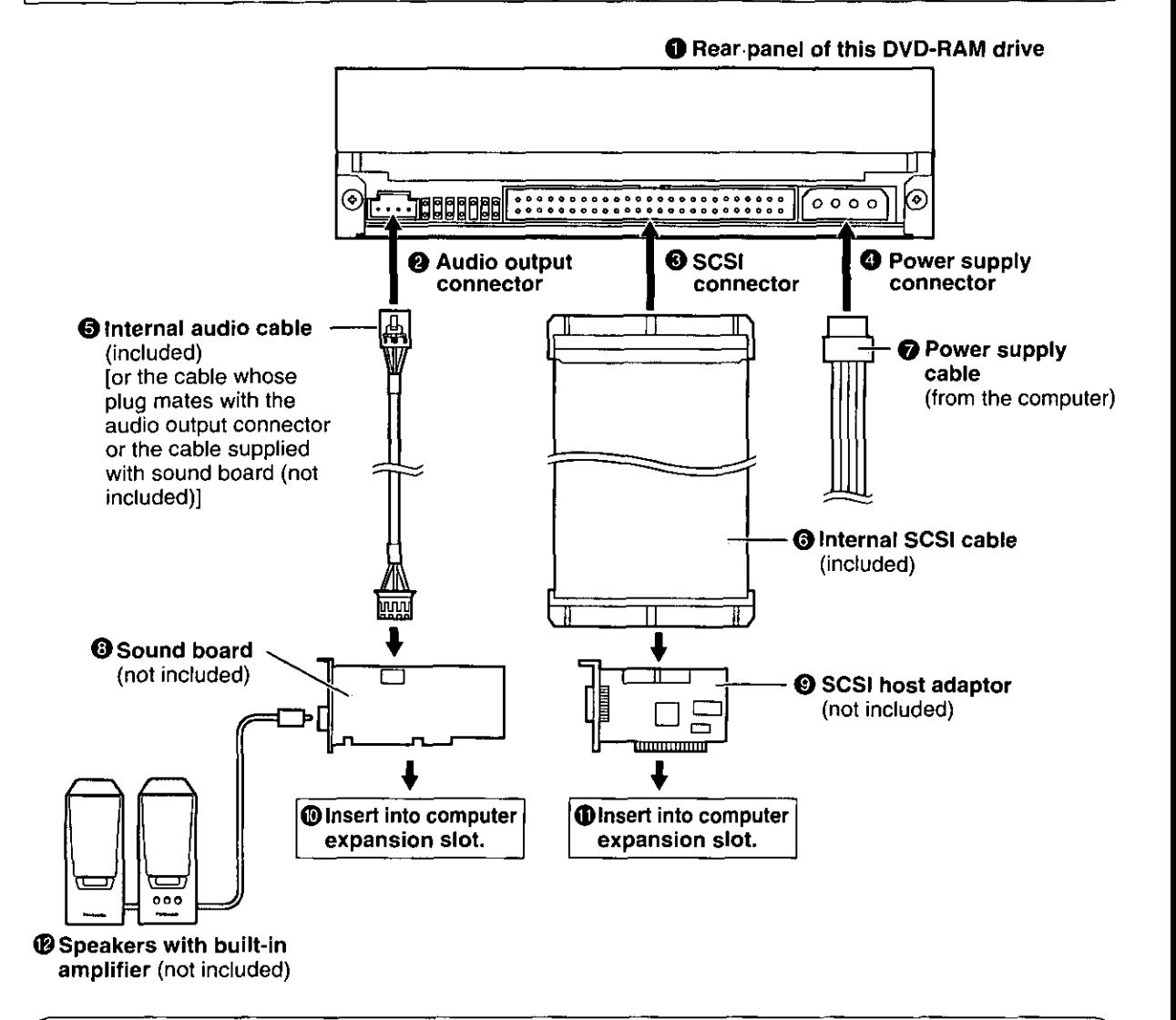

#### Note:

. When purchasing a sound board, review the product specifications thoroughly. Some sound boards have MPEG play functions. Verify that functions are not duplicated or missing. For details on the connections, refer to the respective instructions accompanying the products concerned.

## **DEUTSCH**

## Anschließen der Kabel und Soundkarten

- **O** Rückwand dieses DVD-RAM-Laufwerks
- **@** Audioausgang
- **8 SCSI-Anschluss**
- **O** Netzeingang
- **O** Internes Audiokabel (mitgeliefert) Ibzw. das Kabel, dessen Stecker in den Audioausgang passt, oder das mit der Soundkarte gelieferte Kabel (Sonderzubehör)]
- **O** Internes SCSI-Kabel (mitgeliefert)
- **O** Spannungsversorgungskabel (vom Computer)
- **3** Soundkarte (Sonderzubehör)
- SCSI-Hostadapter (Sonderzubehör)
- **10 In den Erweiterungssteckplatz des Com**puters einsetzen.
- **10 In den Erweiterungssteckplatz des Com**puters einsetzen.
- **@** Lautsprecherboxen mit eingebautem Verstärker (Sonderzubehör)

### **Hinweis:**

· Informieren Sie sich vor dem Kauf einer Soundkarte gründlich über die Produktspezifikationen. Bestimmte Soundkarten verfügen über Funktionen für MPEG-Wiedergabe. Überprüfen Sie die technischen Daten der Karte vor dem Kauf, um sicherzustellen, dass keine Funktionen unnötig verdoppelt werden oder fehlen. Einzelheiten zu den Anschlüssen finden Sie in der mit der jeweiligen Karte gelieferten Dokumentation.

## **FRANCAIS**

## Raccordement des câbles et des cartes son

- **O** Panneau arrière du lecteur DVD-RAM
- <sup>2</sup> Connecteur de sortie audio
- **6** Connecteur SCSI
- <sup>4</sup> Connecteur d'alimentation
- **6** Câble audio interne (fourni) jou un câble dont la fiche s'adapte au connecteur de sortie audio ou le câble fourni avec la carte son (non fourni)]
- **O** Câble SCSI interne (fourni)
- Câble d'alimentation (de l'ordinateur)
- **O** Carte son (non fournie)
- **O** Carte d'interface SCSI (non fourni)
- **<sup>6</sup>** Insérer dans le connecteur d'extension de l'ordinateur.
- **1** Insérer dans le connecteur d'extension de l'ordinateur.
- **@** Enceintes stéréo avec amplificateur incorporé (non fournies)

### Remarque:

· Lors de l'achat d'une carte son, lire attentivement les caractéristiques techniques du produit. Certaines cartes son sont équipées de fonctions de lecture MPEG. Voir lesspécifications du produit pour s'assurer que les fonctions ne seront ni redondantes ni manquantes. Pour les détails de raccordement. voir le mode d'emploi des produits respectifs.

# **Inserting DVD-RAM and other discs**

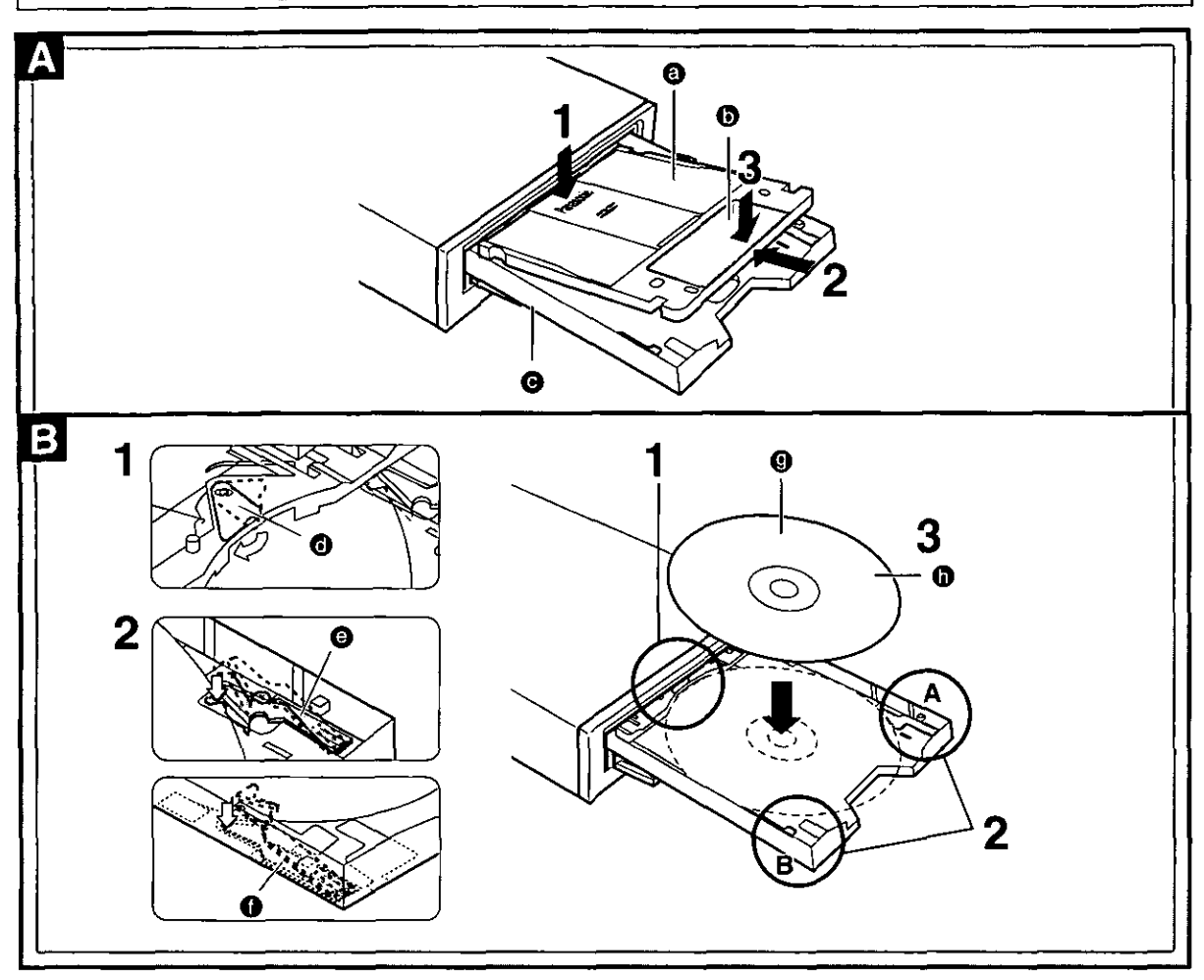

## If the DVD-RAM drive is installed horizontally

## **DVD-RAM discs**

- **O** DVD-RAM discs
- **O** Label
- **O** Tray
- Insert so the label-side of the shutter is facing up.
- 2 Push the DVD-RAM disc about 2 cm towards the DVD-RAM drive.
- $\bf 3$  Press gently on the shutter-label so the DVD-RAM disc sits firmly on the tray.

#### $\mathbf{B}$ **Other discs**

- **<sup>O</sup>** Stopper
- **@** Disc holder A
- **O** Disc holder B
- **O** Label
- **O** CD, CD-ROM and DVD-ROM discs

The disc must fit inside the tray's disc guides (12 cm and 8 cm) for the DVD-RAM drive to be able to read the disc.

- 1 Fold away the stopper.
- 2 Lower disc holders A and B so they are the same height as the tray.
- ${\bf 3}$  Load the disc so it fits inside the disc guides.

(Continued on the next page)

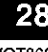

## Einlegen von DVD-**RAM-Discs und** anderen Discs

## Bei waagerechter Installation des **DVD-RAM-Laufwerks**

## **DVD-RAM-Discs**

- **@** DVD-RAM-Disc
- **O** Etikett
- **O** Disc Lade
- 1 Legen Sie die DVD-RAM-Disc so in die Disc-Lade ein, dass das Etikett auf der Blende nach oben weist.
- $\,$  Schieben Sie die DVD-RAM-Disc um ca. 2 cm in Richtung des DVD-RAM-Laufwerks.
- 3 Drücken Sie sacht auf das Etikett auf der Blende, bis die DVD-RAM-Disc fest auf der Disc-Lade aufliegt.

#### B **Andere Discs**

- **O** Anschlag
- **@** Disc-Halter A
- **O** Disc-Halter B
- **<sup>O</sup>** Etikett
- **O** CD, CD-ROM oder DVD-ROM-Disc

Die Disc muss in die Führungen (12 cm bzw. 8 cm) in der Disc-Lade passen, damit sie vom DVD-RAM-Laufwerk gelesen werden kann.

## 1 Klappen Sie den Anschlag ein.

- $\bf 2$  Senken Sie Disc-Halter A und B ab, um sie auf die gleiche Höhe wie die Disc-Lade zu bringen.
- $3$  Legen Sie die Disc in die entsprechende Führung in der Disc-Lade ein.

## **FRANÇAIS**

## **Insertion des DVD-RAM et autres** disques

## Si le lecteur DVD-RAM est installé à l'horizontale

#### **Disques DVD-RAM** A

- **@** Disques DVD-RAM
- **<sup>6</sup>** Étiquette
- **@** Plateau
- Insérer avec le côté étiqueté du volet tourné vers le haut.
- $\mathbf 2$  Enfoncer le DVD-RAM d'environ 2 cm vers le lecteur DVD-RAM.
- $\bf 3$  Appuyer légèrement sur l'étiquette du volet afin que le DVD-RAM repose de façon stable sur le plateau.

#### **Autres disques** B

- **<sup>O</sup>** Butoir
- **O** Support de disque A
- **O** Support de disque B
- **<sup>O</sup>** Étiquette
- **O** CD, CD-ROM et DVD-ROM

Le disque doit se loger à l'intérieur de l'un des logements de disque (12 cm et 8 cm) du lecteur DVD-RAM pour pouvoir être lu.

## 1 Désengager le butoir.

- 2 Abaisser les supports de disque A et B pour qu'ils soient à la même hauteur que le plateau.
- $\bf 3$  Insérer le disque de telle sorte qu'il se loge à l'intérieur de l'un des logements de disque.

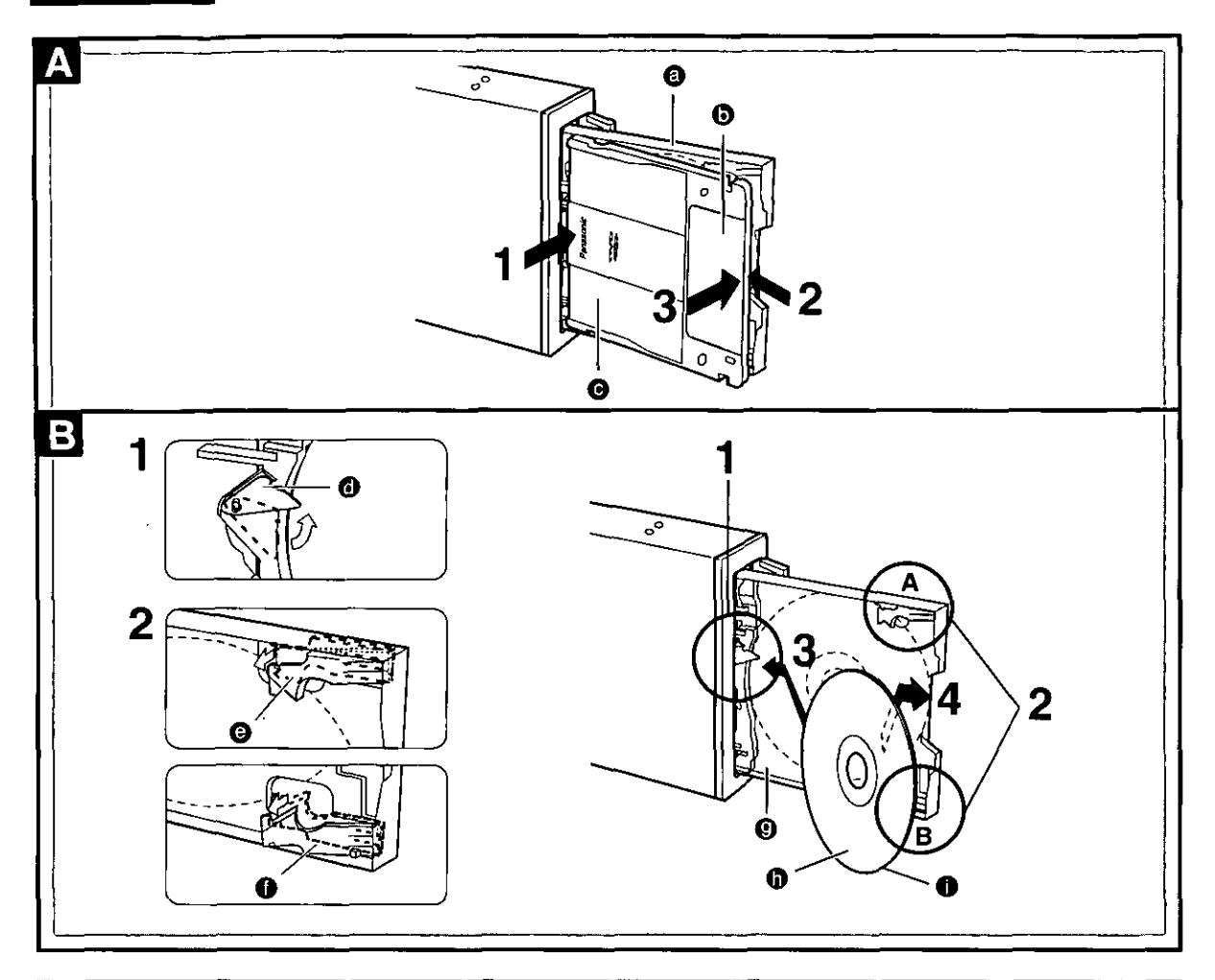

## If the DVD-RAM drive is installed vertically

- **DVD-RAM discs** 
	- **O** Trav
	- **O** Label
	- **@** DVD-RAM discs
- Insert so the label-side of the shutter is facing up.
- $2$  Push the DVD-RAM disc about 2 cm towards the DVD-RAM drive.
- 3 Press gently on the shutter-label so the DVD-RAM disc sits firmly on the tray.

#### B I 12 cm discs

- **O** Stopper
- **O** Disc holder A
- **O** Disc holder B
- $\bullet$  Trav
- **O** Label

**O** CD, CD-ROM and DVD-ROM discs You cannot use 8-cm discs if the DVD-RAM drive is set up vertically, even if you use an adapter.

- 1 Fold out the stopper.
- $\mathbf 2$  Raise disc holders A and B so they are higher than the tray.
- ${\bf 3}$  Insert the disc diagonally between the stopper and the tray and push it about 1 cm towards the stopper.
- 4 Now pull the disc back so it fits between the tray and disc holders A and B.

## Note:

- . Do not turn off the computer or remove DVD-RAM discs while the Operation Indicator lamp is orange. This can destroy data or cause data to be written incorrectly.
- . To avoid damage to your discs and this DVD-RAM drive, do not insert more than one disc on a tray.

## **Bei senkrechter Installation des DVD-RAM-Laufwerks**

## **DVD-RAM-Discs**

- **@** Disc-Lade
- **6** Ftikett
- **@** DVD-RAM-Disc
- 1 Legen Sie die DVD-RAM-Disc so in die Disc-Lade ein, dass das Etikett auf der Blende nach oben weist.
- $\boldsymbol{2}$  Schieben Sie die DVD-RAM-Disc um ca. 2 cm in Richtung des DVD-RAM-Laufwerks.
- $\bf 3$  Drücken Sie sacht auf das Etikett auf der Blende, bis die DVD-RAM-Disc fest auf der Disc-Lade aufliegt.

#### 12-cm-Discs B

- **6** Anschlag
- **@** Disc-Halter A
- **O** Disc-Halter B
- **@** Disc-Lade
- **O** Etikett
- **O** CD, CD-ROM oder DVD-ROM-Disc

Bei Betrieb des DVD-RAM-Laufwerks in vertikaler Lage können keine 8-cm-Discs verwendet werden, auch nicht mit Hilfe eines Adapters.

1 Klappen Sie den Anschlag heraus.

- $\boldsymbol{2}$  Heben Sie Disc-Halter A und B an, so dass sie höher als die Disc-Lade liegen.
- $\bf 3$  Führen Sie die Disc diagonal zwischen Anschlag und Disc-Lade ein und schieben Sie sie um ca. 1 cm in Richtung des Anschlags.
- 4 Ziehen Sie die Disc dann geringfügig zurück, bis sie zwischen der Disc-Lade und Disc-Halter A und B liegt.

## Hinweise:

- · Schalten Sie auf keinen Fall den Computer aus und entfernen Sie keine DVD-RAM-Disc aus dem Laufwerk, während die Betriebsanzeige orangefarben leuchtet. Anderenfalls können die Daten auf der Disc zerstört werden, oder Daten werden nicht korrekt auf die Disc geschrieben.
- · Legen Sie nur jeweils eine einzige Disc in die Disc-Lade ein, um eine Beschädigung von Discs und DVD-RAM-Laufwerk zu vermeiden,

**FRANÇAIS** 

## Si le lecteur DVD-RAM est installé à la verticale

#### **Disques DVD-RAM** A

- **O** Plateau
- **O** Étiquette
- **O** Disques DVD-RAM
- 1 Insérer avec le côté étiqueté du volet tourné vers le haut.
- $\boldsymbol{2}$  Enfoncer le DVD-RAM d'environ 2 cm vers le lecteur DVD-RAM.
- $\bf 3$  Appuyer légèrement sur l'étiquette du volet afin que le DVD-RAM repose de façon stable sur le plateau.

#### B Disques de 12 cm

- **O** Butoir
- **@** Support de disque A
- **O** Support de disque B
- <sup>9</sup> Plateau
- **O** Étiquette
- **O** Disques CD, CD-ROM et DVD-ROM

Il n'est pas possible d'utiliser les disques de 8 cm si le lecteur DVD-RAM est installé à la verticale, même si l'adaptateur est utilisé.

- 1 Engager le butoir.
- $\boldsymbol{2}$  Élever les supports de disque A et B pour qu'ils soient plus hauts que le plateau.
- ${\bf 3}$  Insérer le disque à la diagonale entre le butoir et le plateau et l'enfoncer d'environ un cm vers le butoir.
- 4 Tirer ensuite sur le disque pour qu'il se loge entre le plateau et les supports de disque A et B.

## Remarques:

- . Ne pas mettre l'ordinateur hors tension ni retirer les disques DVD-RAM pendant que le témoin de fonctionnement est orange. Cela pourrait détruire les données ou causer l'écriture incorrecte des données.
- · Pour éviter d'endommager les disques et ce lecteur DVD-RAM, ne pas insérer plus d'un disque dans le plateau.

## **Before installing the software**

The following programs are supplied on CD-ROM with this DVD-RAM drive.

## 1 Driver software

## The driver software must be installed.

All of the software programs listed below are installed when you run the installation program.

## Driver software

A program that allows the DVD-RAM drive to be used in a Windows 95/Windows 98/ Windows NT environment, and to allow reading from and writing to UDF format discs.

- 1. LF-D200 series device driver A device driver that enables Windows to properly communicate with the LF-D200 hardware.
- 2. UDF file system driver
- A device driver that enables Windows to read from and write to a UDF- formatted DVD-RAM disc.

## Format software (DVDForm)

Software to format DVD-RAM discs in UDF or FAT.

## Region setting software (DVDRgn)

Allows you to set the region number for DVDs.

## **2 Application Software**

## Install applications as you require.

## **MPEG1 Coder (MPEG1 compression software)**

This software allows you to compress, in real time, full-motion video shot with a video camera and other data into the MPEG1 format, and record it to a DVD-RAM disc and then replay it.

• A video for Windows-compatible video capture card and sound card are also required.

## **MPEG1 Mixer (MPEG1 editing software)**

This software allows you to edit the video you have recorded with MPEG1 Coder.

## FileSafe (backup software)

This software can automatically back up data in specified folders, or back up only updated folders to a DVD-RAM disc, enabling you to protect important files efficiently.

## MediaSafe (disc copying software)

This software lets you copy data recorded on a DVD-RAM disc to a different DVD-RAM disc using a single DVD-RAM drive.

## **DVD Agent (utility)**

This software enhances the standard Windows GUI by replacing the default icons for removable drives and CD-ROM drives with customized DVD-RAM icons. Additionally, DVD Agent provides functionality to automatically launch applications upon insertion of a DVD-RAM disc.

## Note:

PD cartridges are mentioned in these operating instructions and in the included applications, but you cannot use PD cartridges with this unit.

## **DEUTSCH**

## Vor Installieren der Software

Die folgenden Programme auf CD-ROM gehören zum Lieferumfang dieses DVD-RAM-Laufwerks.

## 1 Treiberprogramm

## Das Treiberprogramm muss installiert werden.

Beim Ausführen des Installationsprogramms werden alle nachfolgend aufgeführten Programme installiert.

## Treiberprogramm

Dieses Programm ermöglicht den Einsatz des DVD-RAM-Laufwerks unter Windows 95/Windows 98/Windows NT sowie fehlerfreies Lesen und Schreiben von Daten bei Verwendung von Discs im **UDF-Format.** 

- 1. Gerätetreiber für Serie LF-D200 Dieser Gerätetreiber gewährleistet eine fehlerfreie Kommunikation zwischen Windows und dem DVD-RAM-Laufwerk der Serie LF-D200.
- 2. UDF-Dateisystemtreiber Dieser Gerätetreiber gewährleistet eine fehlerfreie Kommunikation zwischen Windows und einer DVD-RAM-Disc im UDF-Format.

## ■ Formatierungsprogramm (DVDForm)

Dieses Programm dient zur Formatierung von DVD-RAM-Discs im Format UDF oder FAT.

## Programm für Regionalcode-Einstellung (DVDRgn)

Dieses Programm ermöglicht eine Einstellung des Regionalcodes des Laufwerks zum Abspielen von DVDs.

## 2 Anwendungsprogramme

## Installieren Sie die jeweils benötigten Anwendungsprogramme.

## MPEG1 Coder (MPEG1-Kompressionsprogramm)

Dieses Programm ermöglicht die Echrzeit-Komprimierung von Video-Laufbildern, die mit einer Videokamera aufgenommen wurden, und von anderen Daten in das Format MPEG1, die Aufzeichnung dieser Daten auf eine DVD-RAM-Disc und ihre anschließende Wiedergabe.

• Zum Gebrauch dieses Programms sind eine mit Video for Windows kompatible Videodaten-Erfassungskarte und eine Soundkarte erforderlich.

## MPEG1 Mixer (MPEG1-Daten-Bearbeitungsprogramm)

Dieses Programm ermöglicht eine Bearbeitung der Videodaten, die mit dem Programm MPEG1 Coder aufgezeichnet wurden.

## FileSafe (Backup-Programm)

Dieses Programm kann automatisch Daten in vorgegebenen Ordnern sichern oder nur den Inhalt aktualisierter Ordner auf einer DVD-RAM-Disc sichern, so dass ein wirksamer Schutz wichtiger Dateien gewährleistet ist.

## MediaSafe (Disc-Kopierprogramm)

Dieses Programm ermöglicht es, Daten von einer DVD-RAM-Disc mit einem einzigen DVD-RAM-Laufwerk auf eine andere DVD-RAM-Disc zu kopieren.

## **DVD Agent (Dienstprogramm)**

Bei diesem Dienstprogramm handelt es sich um eine Verbesserung der GUI-Oberfläche von Windows, indem es die Standardsymbole von entfernbaren Laufwerken und CD-ROM-Laufwerken durch DVD-RAM-Spezialsymbole ersetzt. Zusätzlich erhöht DVD Agent den Bedienungskomfort durch automatisches Starten von Anwendungsprogrammen nach Einlegen einer DVD-RAM-Disc.

## Hinweis:

PD-Cartridges werden zwar in dieser Bedienungsanleitung und den mitgelieferten Anwendungsprogrammen erwähnt, können jedoch nicht mit diesem Laufwerk verwendet werden.

## Avant d'installer le logiciel

Les programmes suivants sont fournis sur CD-ROM avec le lecteur DVD-RAM.

## 1 Logiciel de pilote

### Le logiciel de pilote doit être installé.

Tous les logiciels listés ci-dessous sont instailés lors du démarrage du programme d'installation.

### Logiciel de pilote

Il s'agit d'un programme qui permet l'utilisation du lecteur DVD-RAM dans un environnement Windows 95/Windows 98/Windows NT, et qui permet la lecture et l'écriture sur les disques de format UDF.

1. Pilote de gestion de périphérique de la série LF-D200 Il s'agit d'un pilote de gestion de périphérique qui permet à Windows de communiquer correctement avec le matériel LF-D200.

2. Pilote de gestion de périphériques pour systèmes de fichiers UDF Il s'agit d'un pilote de gestion de périphérique qui permet à Windows de lire et d'écrire des données sur un lecteur DVD-RAM formaté UDF.

## Logiciel de formatage (DVDForm)

Logiciel pour formater les disques DVD-RAM en format UDF ou FAT.

## Utilitaire de réglage de région (DVDRgn)

Permet le réglage du numéro de région pour les DVD.

## 2 Logiciel d'application

## Installer les applications désirées.

#### MPEG1 Coder (logiciel de compression MPEG1)

Ce logiciel permet de compresser en temps réel des images animées prises avec une caméra vidéo et autres données au format MPEG1, de les enregistrer sur un DVD-RAM et d'en refaire la lecture. • Une carte de capture vidéo et une carte son compatibles avec Windows sont également nécessaires.

## **MPEG1 Mixer (logiciel de montage MPEG1)**

Ce logiciel permet le montage des images enregistrées avec MPEG1 Coder.

#### FileSafe (logiciel de sauvegarde)

Ce logiciel sauvegarde automatiquement les données dans les dossiers spécifiés ou uniquement les dossiers mis à jour sur un DVD-RAM, ce qui garantit une protection efficace des fichiers importants.

#### MediaSafe (logiciel de copie de disque)

Ce logiciel permet de copier les données enregistrées sur un DVD-RAM vers un DVD-RAM différent en utilisant un seul lecteur DVD-RAM.

### **DVD Agent (utilitaire)**

Ce logiciel valorise l'interface graphique standard de Windows en remplaçant les icônes par défaut des lecteurs amovibles et des lecteurs CD-ROM par des icônes DVD-RAM personnalisées. De plus, DVD Agent possède des fonctions qui lancent automatiquement les applications lors de l'insertion d'un DVD-RAM.

#### Remarque:

Les cartouches PD sont mentionnées dans ce mode d'emploi et dans les applications fournies, mais il n'est pas possible d'utiliser les cartouches PD avec cet appareil.

Before installing the above software programs, carefully read the Limited Use License Agreement shown below. This software can only be used if you agree to the terms of the Limited Use License Agreement. By installing this software, you are agreeing to the terms of the Limited Use License Agreement.

#### **LIMITED USE LICENSE AGREEMENT**

THE SOFTWARE PROGRAM(S) ("PROGRAMS") FURNISHED WITH THIS PANASONIC PRODUCT ("PROD-UCT") ARE LICENSED ONLY TO THE END-USER ("YOU"), AND MAY BE USED BY YOU ONLY IN ACCOR-DANCE WITH THE LICENSE TERMS DESCRIBED BELOW, YOUR USE OF THE PROGRAMS SHALL BE CONCLUSIVELY DEEMED TO CONSTITUTE YOUR ACCEPTANCE OF THE TERMS OF THIS LICENSE.

Matsushita Electric Industrial Co., Ltd. ("MEI") has developed or otherwise obtained the Programs and hereby licenses their use to you. You assume sole responsibility for the selection of the Product (including the associated Programs) to achieve your intended results, and for the installation, use and results obtained therefrom,

#### **LICENSE**

- A. MEI hereby grants you a personal, non-transferable and non-exclusive right and license to use the Programs in accordance with the terms and conditions stated in this Agreement. You acknowledge that you are receiving only a LIMITED LICENSE TO USE the Programs and related documentation and that you shall obtain no title, ownership nor any other rights in or to the Programs and related documentation nor in or to the algorithms, concepts, designs and ideas represented by or incorporated in the Programs and related documentation, all of which title, ownership and rights shall remain with MEI.
- B. You may use the Programs only on the single Product which was accompanied by the Programs.
- C. You and your employees and agents are required to protect the confidentiality of the Programs. You may not distribute or otherwise make the Programs or related documentation available to any third party, by timesharing or otherwise, without the prior written consent of MEI.
- D. You may not copy or reproduce, or permit to be copied or reproduced, the Programs or related documentation for any purpose, except that you may make one (1) copy of the Programs for backup purposes only in support of your use of the Programs on the single Product which was accompanied by the Programs. You shall not modify, or attempt to modify, the Programs.
- E. You may transfer the Programs and license them to another party only in connection with your transfer of the single Product which was accompanied by the Programs to such other party. At the time of such a transfer. you must also transfer all copies, whether in printed or machine readable form, of every Program, and the related documentation, to the same party or destroy any such copies not so transferred.
- F. You may not remove any copyright, trademark or other notice or product identification from the Programs and you must reproduce and include any such notice or product identification on any copy of any Program.

YOU MAY NOT REVERSE ASSEMBLE, REVERSE COMPILE, OR MECHANICALLY OR ELECTRONICALLY TRACE THE PROGRAMS, OR ANY COPY THEREOF, IN WHOLE OR IN PART. YOU MAY NOT USE, COPY, MODIFY, ALTER, OR TRANSFER THE PROGRAMS OR ANY COPY THEREOF, IN WHOLE OR IN PART, EXCEPT AS EXPRESSLY PROVIDED IN THE LICENSE. IF YOU TRANSFER POSSESSION OF ANY COPY OF ANY PROGRAM TO ANOTHER PARTY, EXCEPT AS PERMITTED IN PARAGRAPH E ABOVE, YOUR LICENSE IS AUTOMATICALLY TERMINATED.

#### **TERM**

This license is effective only for so long as you own or lease the Product, unless earlier terminated. You may terminate this license at any time by destroying, at your expense, the Programs and related documentation together with all copies thereof in any form. This license will also terminate effective immediately upon occurrence of the conditions therefor set forth elsewhere in this Agreement, or if you fail to comply with any term or condition contained herein. Upon any such termination, you agree to destroy, at your expense, the Programs and related documentation together with all copies thereof in any form.

YOU ACKNOWLEDGE THAT YOU HAVE READ THIS AGREEMENT, UNDERSTAND IT AND AGREE TO BE BOUND BY ITS TERMS AND CONDITIONS. YOU FURTHER AGREE THAT IT IS THE COMPLETE AND EX-CLUSIVE STATEMENT OF THE AGREEMENT BETWEEN US, WHICH SUPERSEDES ANY PROPOSAL OR PRIOR AGREEMENT, ORAL OR WRITTEN, AND ANY OTHER COMMUNICATIONS BETWEEN US, RELAT-ING TO THE SUBJECT MATTER OF THIS AGREEMENT.

### **DEUTSCH**

Vor Installation der obigen Programme die nachstehende beschränkte Benutzerlizenz-Vereinbarung sorgfältig durchlesen. Diese Software kann nur verwendet werden, wenn sich der Benutzer mit den Bedingungen der beschränkten Benutzerlizenz-Vereinbarung einverstanden erklärt. Durch die Installation dieser Software erklärt der Benutzer sein Einverständnis mit den Bedingungen der beschränkten Benutzerlizenz-Vereinbarung.

#### Beschränkte Benutzerlizenz-Vereinbarung

Das (die) mit diesem Panasonic®-Produkt (im Weiteren als "Produkt" bezeichnet) gelieferte(n) Programm(e) (im Weiteren als "Programme" bezeichnet) wird (werden) nur für den Gebrauch durch den Endnutzer (im Weiteren als "der Käufer" bezeichnet) lizenziert und darf (dürfen) ausschließlich gemäß den unten aufgeführten Lizenzbedingungen benutzt werden. Der Gebrauch der Programme durch den Käufer gilt als konkludente Zustimmung des Käufers zu den Bestimmungen dieser Lizenz.

Die Programme wurden von Matsushita Electric Industrial Co., Ltd. (im Weiteren als "MEI" bezeichnet) entwickelt, oder sie wurden auf andere Weise von MEI erworben, und MEI lizenziert die Programme hiermit für den Gebrauch des Käufers. Der Käufer übernimmt die alleinige Verantwortung dafür, dass die Wahl des Produkts (einschließlich der zugehörigen Programme) die beabsichtigten Zwecke erfüllt, sowie für die Installation, den Gebrauch und die damit erzielten Ergebnisse.

#### Lizenz

- A. Hiermit erteilt MEI dem Käufer das persönliche, nicht übertragbare und nicht ausschließliche Recht und die Lizenz zur Nutzung der Programme gemäß den Bestimmungen und Bedingungen dieser Vereinbarung. Der Käufer bestätigt, dass er lediglich eine BESCHRÄNKTE LIZENZ ZUM GEBRAUCH der Programme und der dazugehörigen Dokumentation erhält und dass mit dieser Lizenz kein Rechtsanspruch, kein Besitzanspruch und keine anderen Rechte verbunden sind, weder auf die Programme und die dazugehörige Dokumentation, noch auf die Algorithmen, Konzepte, Ausführungen und Ideen, die von den Programmen und der dazugehörigen Dokumentation dargestellt werden oder in diese aufgenommen sind, und dass alle Rechte bei MEI oder seinen Lieferanten verbleiben.
- B. Der Käufer darf die Programme nur mit genau dem Produkt verwenden, zu dessen Lieferumfang die Programme gehören.
- C. Der Käufer und seine Angestellten und Bevollmächtigten sind zum Schutz der Vertraulichkeit der Programme verpflichtet. Der Käufer darf die Programme und die dazugehörige Dokumentation ohne vorherige schriftliche Genehmigung von MEI nicht an Dritte weitergeben oder sie auf andere Weise, einschließlich von Time-Sharing, Dritten zugänglich machen.
- D. Der Käufer darf die Programme und die dazugehörige Dokumentation zu keinerlei Zwecken kopieren oder reproduzieren und darf auch nicht zulassen, dass sie von anderen kopiert oder reproduziert werden, außer dass der Käufer eine (1) Kopie der Programme ausschließlich für Sicherungszwecke und nur zur Unterstützung der Verwendung der Programme mit genau dem Produkt erstellen darf, zu dessen Lieferumfang die Programme gehören. Der Käufer darf die Programme weder modifizieren noch solche Modifkationen versuchen.
- E. Der Käufer darf die Programme und eine diesbezügliche Benutzerlizenz nur zusammen mit der Übergabe genau des Produktes, zu dessen Lieferumfang die Programme gehören, an einen Dritten übergeben. Zum Zeitpunkt einer solchen Übergabe ist der Käufer verpflichtet, sämtliche von ihm erstellten Kopien, sowohl in gedruckter als auch in Maschinensprache abgefasster Form, jedes einzelnen Programms und der dazugehörigen Dokumentation an die gleiche Person zu übergeben und alle nicht übergebenen Kopien zu zerstören.
- F. Der Käufer darf kein Copyright, Warenzeichen oder andere Bekanntmachung oder Produktkennzeichnung von den Programmen entfernen und muss jede solche Bekanntmachung oder Produktkennzeichnung auf jeder Kopie eines der Programme reproduzieren.

Der Käufer darf die Programme und davon erstellten Kopien, weder insgesamt noch teilweise, nicht im Reversierverfahren assemblieren, kompilieren oder auf mechanischem bzw. elektronischem Wege abtasten. Der Käufer darf die Programme und deren erstellte Kopien, weder insgesamt noch teilweise, benutzen, kopieren, modifizieren, verändern oder weitergeben, es sei denn, dies ist im Rahmen dieser Lizenz gestattet.

Falls der Käufer eine Kopie eines der Programme, außer gemäß Absatz E, an Dritte weitergibt, wird diese Lizenz automatisch außer Kraft gesetzt.

#### Laufzeit der Lizenz

Diese Lizenz ist nur so lange gültig, wie der Käufer das Produkt zu eigen hat oder im Leasing-Verfahren betreibt, falls sie nicht vorher widerrufen wird. Der Käufer darf diese Lizenz zu einem beliebigen Zeitpunkt aufheben, indem er die Programme und die dazugehörige Dokumentation zusammen mit allen davon in jeglicher Form erstellten Kopien auf eigene Kosten zerstört. Diese Lizenz wird außerdem mit sofortiger Wirkung aufgehoben, wenn eine der oben aufgeführten Bedingungen eintritt oder der Käufer irgendwelche Bestimmungen oder Bedingungen dieser Lizenzvereinbarung verletzt. Der Käufer verpflichtet sich, nach einer solchen Aufhebung der Lizenz die Programme und die dazugehörige Dokumentation zusammen mit allen davon in jeglicher Form erstellten Kopien auf eigene Kosten zu zerstören.

Der Käufer bestätigt, diese Vereinbarung gelesen und verstanden zu haben, und verpflichtet sich, ihre Bestimmungen und Bedingungen einzuhalten. Der Käufer bestätigt weiterhin, dass es sich bei der vorliegenden Vereinbarung um eine vollständige und ausschließliche Aufzeichnung der Vereinbarung zwischen dem Käufer und MEI handelt, die alle Vorschläge oder früheren Vereinbarungen, in mündlicher oder schriftlicher Form, sowie jegliche Unterredungen zwischen dem Käufer und MEI in Bezug auf die Gegenstände der vorliegenden Vereinbarung ablöst.
## **FRANCAIS**

Avant d'installer les logiciels ci-dessus, lire attentivement le contrat de licence d'usage limité ci-dessous. Le logiciel ne pourra être utilisé que si l'utilisateur accepte les termes du contrat de licence d'usage limité. En installant ce logiciel, l'utilisateur s'engage à respecter les termes du contrat de licence d'usage limité.

## Contrat de licence d'usage limité

Le(s) logiciel(s) (les "Logiciels") fournis avec ce produit Panasonic® (le "Produit") sont exclusivement concédés en licence à l'utilisateur ultime ("vous"), et ils ne peuvent être utilisés que conformément aux clauses contractuelles ci-dessous. En utilisant les logiciels, vous vous engagez de manière définitive à respecter les termes, clauses et conditions des présentes.

Matsushita Electric Industrial Co., Ltd. ("MEI") a mis au point ou obtenu les Logiciels et vous en concède l'utilisation par les présentes. Vous assumez l'entière responsabilité du choix de ce Produit (y compris des Logiciels associés) pour obtenir les résultats escomptés, ainsi que de l'installation, de l'utilisation et des résultats obtenus.

### Licence

- A. MEI vous octroie par les présentes le droit et la licence personnels, non cessibles et non exclusifs d'utiliser les Logiciels conformément aux termes, clauses et conditions de ce Contrat. Vous reconnaissez ne recevoir gu'un DROIT LIMITÉ D'UTILISER les Logiciels et la documentation les accompagnant et vous vous engagez à n'obtenir aucun droit de titre, propriété ni aucun autre droit vis-à-vis des Logiciels et de la documentation les accompagnant ni vis-à-vis des algorithmes, concepts, dessins, configurations et idées représentés par ou incorporés dans les Logiciels et la documentation les accompagnant, dont les titres, propriété et droits resteront tous à MEI.
- B. Vous ne pouvez utiliser les Logiciels que sur le Produit unique qui est accompagné par les Logiciels.
- C. Vous et vos employés ou agents êtes requis à protéger la confidentialité des Logiciels. Vous ne pouvez ni distribuer ni mettre les Logiciels et la documentation les accompagnant à la disposition d'un tiers, par partage de temps ou de quelque autre manière que ce soit, sans l'autorisation écrite préalable de MEI.
- D. Vous ne pouvez ni copier ni reproduire ni permettre la copie ni la reproduction des Logiciels ni de la documentation les accompagnant pour quelque fin que ce soit, à l'exception d'une (1) copie des Logiciels à des fins de sauvegarde uniquement pour soutenir votre utilisation des Logiciels sur le Produit unique qui est accompagné par les Logiciels. Vous ne pouvez ni modifier ni tenter de modifier les Logiciels.
- E. Vous ne pouvez céder les Logiciels et en octroyer la licence à une autre partie qu'en rapport avec votre cession du Produit unique qui est accompagné par les Logiciels à cette autre partie. Au moment de cette cession, vous devez céder également toutes les copies, que ce soit sous forme imprimée ou lisible par la machine, de tous les Logiciels ainsi que de la documentation les accompagnant, à la même partie ou détruire les copies non cédées.
- F. Vous ne pouvez retirer aucune marque de droits d'auteur, marque ou autre ni aucune identifcation de produit des Logiciels et vous devez reproduire et inclure toutes ces notices ou identifications de produit sur toutes les copies des Logiciels.

Vous ne pouvez assembler en sens inverse, compiler en sens inverse ni retracer les Logiciels ni aucune de leurs copies, de façon électronique ou mécanique, en tout ou en partie.

Vous ne pouvez utiliser, copier, modifier, altérer ni céder les Logiciels ni aucune de leurs copies, en tout ou en partie, à l'exception de ce qui est expressément stipulé dans ce contrat.

Si vous cédez la possession de toute copie ou de tout Logiciel à une autre partie, à l'exception de ce qui est autorisé au paragraphe E ci-dessus, votre licence est automatiquement résiliée.

## Termes, clauses et conditions

Cette licence n'est effective que pour la durée de possession ou de crédit-bail du Produit, à moins d'une résiliation antérieure. Vous pouvez résilier cette licence à tout moment en détruisant, à vos frais, les Logiciels et la documentation les accompagnant avec toutes leurs copies, sous quelque forme que ce soit. Cette licence sera également résiliée, avec application immédiate, si les conditions de résiliation définies ailleurs dans ce contrat se sont réalisées ou si vous ne respectez pas les termes, clauses et conditions qui y sont contenues. Au moment de la résiliation, vous acceptez de détruire, à vos frais, les Logiciels et la documentation les accompagnant avec toutes leurs copies, sous quelque forme que ce soit.

Vous reconnaissez avoir lu ce contrat, en avoir compris toute la substance et avoir accepté de respecter ses termes, clauses et conditions. Vous reconnaissez en outre qu'ils sont la description complète et exclusive du contrat conclu entre nous, contrat qui remplace et annule toute proposition ou contrat précédent, écrit ou oral, et toute autre communication entre nous, relativement à l'objet du présent contrat.

# **Software installation**

# Insert the supplied CD-ROM into the DVD-RAM drive.

The installation program starts automatically.

• If the installation program does not start automatically, start it manually by following the procedure below.

(This assumes that the drive letter assigned to the DVD-RAM drive for CD-ROM media is E:.)

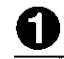

# From the Start menu select [Run]. In the "Open" box, enter "e:\setup.exe".

Click [OK]. The installation program starts.

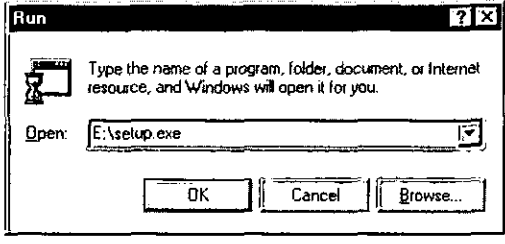

# 2 Click [Installation software for DVD-**RAM** drivel.

The Q&A file is displayed if you click on "Q&A" (refer to page 82).

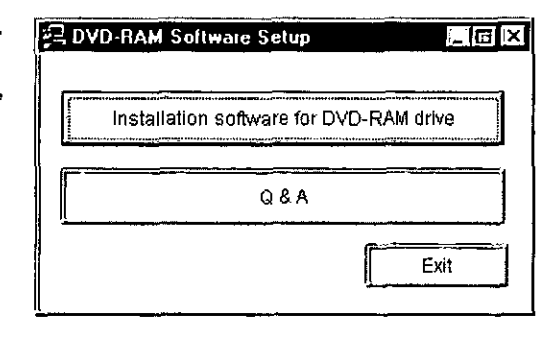

When the dialog at right is displayed, select "Driver Soft (Mandatory)".

- Select the applications you want to install. The applications shown depend on the operating system you are using (refer to page 15).
- The Q&A file is installed if you click on "Q&A" (refer to page 82).

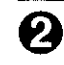

Click on [Install].

Installation begins.

• Follow the on-screen instructions to proceed.

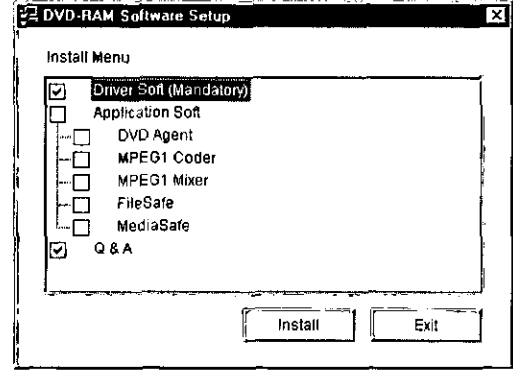

# Installieren der **Software**

# Legen Sie die mitgelieferte CD-ROM in das DVD-RAM-Laufwerk ein. Das Installationsprogramm startet automatisch. . Falls das Installationsprogramm nicht automatisch startet, gehen Sie wie nachstehend beschrieben vor, um es manuell zu starten. (In diesem Beispiel wird davon ausgegangen, dass dem DVD-RAM-Laufwerk für CD-ROM-Datenträger die Laufwerksbezeichnung "E:" zugewiesen ist.) Wählen Sie [Ausführen] im Start-Menü aus. Tippen Sie "e:\setup.exe" in das Eingabefeld "Öffnen" ein. Klicken Sie dann auf [OK]. Das Installationsprogramm startet.  $\boldsymbol{2}$  Klicken Sie auf [Installation software for DVD-RAM drivel. Wenn Sie auf [Q&A] klicken, wird die Datei 83). "Q&A" angezeigt (siehe Seite 83).

- $3 \, \bm{0}$  Wenn das in der Abbildung gezeigte Dialogfeld erscheint, wählen Sie "Driver Soft (Mandatory)" aus.
	- · Wählen Sie die Anwendungsprogramme aus, die installiert werden sollen. Die jeweils angezeigten Anwendungsprogramme sind je nach dem verwendeten Betriebssystem verschieden (siehe Seite 16).
	- .Nach Klicken auf Q&A wird die Datei "Q&A" installiert (siehe Seite 83).

Klicken Sie auf [Install]. Die Installation beginnt.

• Folgen Sie den Anweisungen, die auf dem Bildschirm erscheinen.

**FRANCAIS** 

# **Installation de logiciel**

Insérer le CD-ROM fourni dans le lecteur DVD-RAM.

Le programme d'installation démarre automatiquement.

· Si le programme d'installation ne démarre pas automatiquement, le démarrer manuellement en procédant comme indiqué ci-dessous.

(Ces opérations présupposent que le lecteur DVD-RAM du support CD-ROM est le lecteur E:.)

- Sélectionner [Exécuter] dans le menu Démarrer.
- Dans la boîte "Ouvrir", taper "e:\setup.exe".

Cliquer sur [OK].

Le programme d'installation démarre.

# $\boldsymbol{2}$  Cliquer sur [Installation software for DVD-RAM drivel.

Le fichier de questions et réponses s'affiche si on clique sur "Q&A" (se reporter à la page

- $3 \, \bullet$  Lorsque la boîte de dialogue de droite s'affiche, sélectionner "Driver Soft (Mandatory)".
	- · Sélectionner les applications que l'on désire installer. Les applications indiquées dépendent du système d'exploitation utilisé (se reporter à la page 17).
	- Le fichier de questions et réponses s'installe si on clique sur "Q&A" (se reporter à la page 83).

Cliquer sur [Install]. L'installation commence.

· Suivre les instructions à l'écran pour procéder à l'installation.

After installation.

Select "Yes, I want to restart my computer now".

# Click [Finish].

The computer now reboots.

- . You can use the DVD-RAM drive after rebooting.
- To verify that the drivers were installed correctly, refer to "Checks after installation" on this page.

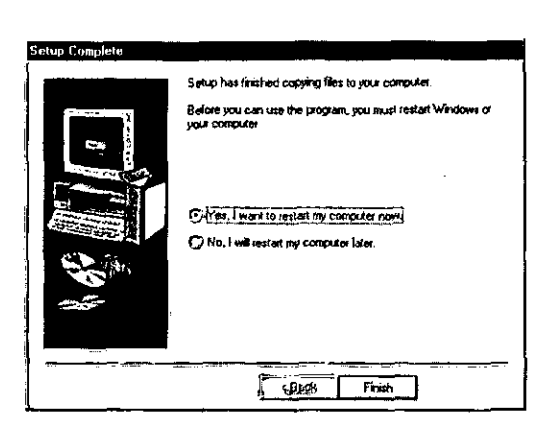

# For your reference:

# • About the DOS driver

The DOS driver is supplied on the CD-ROM installation disc.

You can use the DVD-RAM drive under MS-DOS® by installing this driver in your computer. Please refer to [e:\DosDrv\English\readme.txt] of the CD-ROM.

(This assumes that the drive letter assigned to the DVD-RAM drive for CD-ROM media is E:.) The DOS driver is intended mainly for system installation from the DVD-RAM drive. The disc must be FAT 16 formatted. UDF and FAT 32 formats cannot be used.

# **Checks after installation**

Follow the steps described below (to page 42) to check that the DVD-RAM drive is recognized properly.

If a problem occurs, refer to "Troubleshooting" on page 88.

# ■ Checking with [My Computer]

If this DVD-RAM drive was correctly connected and the driver programs were properly installed, icons for DVD-RAM disc and CD-ROM/DVD-ROM will be added in [My Computer].

In the example below, removable disks (DVD-RAM disc) have been assigned the drive name D;, and CD-ROMs (CD-ROM/DVD-ROM drive) have been assigned the drive name E:.

• If the correct icons do not appear, select [Refresh] from the View pull-down menu.

If the correct icons fail to appear even after selecting [Refresh], check by following the procedure "Checking use [Device Manager]" on page 42, then refer to "Troubleshooting" on page 88.

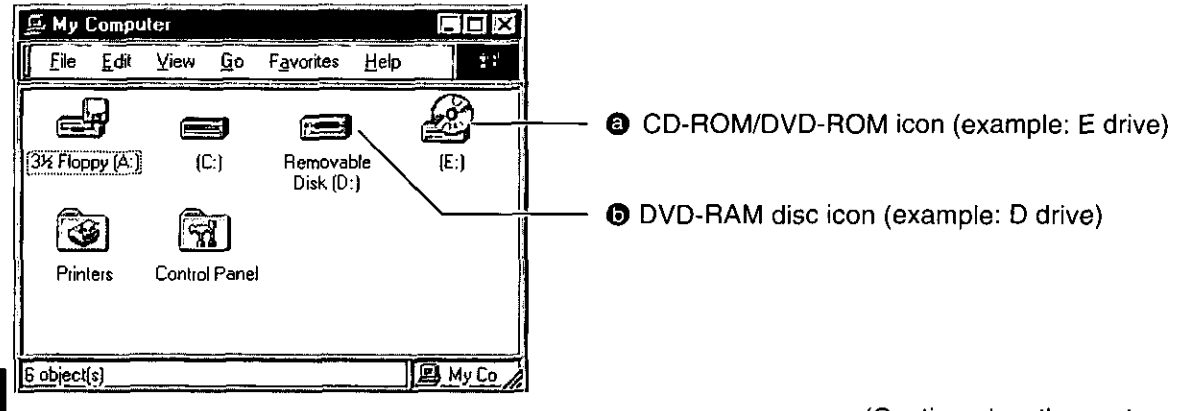

(Continued on the next page)

4 Nach der Installation,

Wählen Sie "Yes, I want to restart my computer now" aus.

# **2** Klicken Sie auf [Finish].

Danach wird ein System-Neustart ausgeführt.

- Nach dem System-Neustart ist das DVD-RAM-Laufwerk betriebsbereit.
- · Gehen Sie wie im Abschnitt "Überprüfungen nach der Installation" weiter unten auf dieser Seite beschrieben vor, um sicherzustellen, dass die Treiber einwandfrei installiert wurden.

## Anmerkung:

## · Hinweis zum DOS-Treiber

Der DOS-Treiber befindet sich auf der mitgelieferten Installations-CD-ROM.

Nach Installieren dieses Treibers in Ihrem Computer können Sie das DVD-RAM-Laufwerk unter MS-DOS® verwenden.

Sie dazu die Datei Bitte lesen [e:\DosDrv\English\readme.txt] auf der CD-ROM (sofern dem DVD-RAM-Laufwerk für CD-ROM-Datenträger in Ihrem Computer die Laufwerksbezeichnung E: zugewiesen ist). Der DOS-Treiber ist hauptsächlich zur System-Installation vom DVD-RAM-Laufwerk vorgesehen. Dazu muss die Disc im Format FAT 16 formatiert sein. Die Formate UDF und FAT 32 können nicht verwendet werden.

# Überprüfungen nach der **Installation**

Führen Sie das auf Seite 43 beschriebene Verfahren aus, um nachzuprüfen, dass das DVD-RAM-Laufwerk einwandfrei registriert ist und erkannt wird.

Falls eine Störung auftritt, schlagen Sie bitte im Abschnitt "Fehlersuche" auf Seite 89 nach.

# ■ Uberprüfung in [Arbeitsplatz]

Wenn dieses DVD-RAM-Laufwerk korrekt angeschlossen und die Treiberprogramme einwandfrei installiert wurden, werden Symbole für DVD-RAM-Disc und CD-ROM/DVD-ROM neu zu [Arbeitsplatz] hinzugefügt.

Im unten gezeigten Beispiel sind die Laufwerksbezeichnung "D:" den entfernbaren Discs (DVD-RAM-Disc) und die Laufwerksbezeichnung "E:" CD-ROMs (CD-ROM/DVD-ROM-Laufwerk) zugewiesen worden.

- Falls die korrekten Symbole nicht erscheinen, wählen Sie [Aktualisieren] im Pulldown-Menü Ansicht aus. Erscheinen die korrekten Symbole auch nach Auswahl von [Aktualisieren] nicht, gehen Sie wie unter "Überprüfung in [Geräte-Manager]" auf Seite 43 beschrieben vor und schlagen dann im Abschnitt "Fehlersuche" auf Seite 89 nach.
- Symbol für CD-ROM/DVD-ROM (Beispiel: Laufwerk E)
- **O** Symbol für DVD-RAM-Disc (Beispiel: Laufwerk D)

4 Après l'installation,

Sélectionner "Yes, I want to restart my computer now."

Cliquer sur [Finish].

- L'ordinateur redémarre.
- Le lecteur de DVD-RAM peut être utilisé après le redémarrage.
- Pour vérifier si les pilotes sont installés correctement, voir "Contrôles après l'installation", sur la présente page.

### Pour votre référence : • A propos du pilote DOS

Le pilote DOS est fourni sur le disque d'installation CD-ROM.

Pour pouvoir utiliser le lecteur DVD-RAM sous le système d'exploitation MS-DOS®, installer ce pilote dans l'ordinateur personnel.

Se reporter à [e:\DosDrv\English\readme.txt] du CD-ROM.

(Ceci présuppose que la lettre attribuée au lecteur DVD-RAM est la lettre E:.)

Le pilote DOS est conçu principalement pour une installation sur le système à partir du lecteur DVD-RAM. Le disque doit être formaté en FAT 16. Les formats UDF et FAT 32 ne peuvent pas être utilisés.

# **Contrôles après** l'installation

Suivre les étapes décrites ci-dessous (jusqu'à la page 43) pour vérifier que le lecteur DVD-RAM est correctement reconnu.

Si un problème surgit, voir le "Guide de dépannage", à la page 90.

# ■ Contrôle avec [Poste de travail]

Si la connexion du lecteur DVD-RAM a réussi et que les programmes du pilote de gestion de périphérique ont été installés correctement, les icônes de DVD-RAM et de CD-ROM/DVD-ROM sont ajoutées dans [Poste de travail].

Dans l'exemple ci-dessous, les disques amovibles (DVD-RAM) ont été assignés au lecteur D:, et les CD-ROM (CD-ROM/DVD-ROM) au lecteur E:.

• Si les icônes voulues n'apparaissent pas, sélectionner [Actualiser] dans le menu déroulant Affichage.

Si les icônes voulues n'apparaissent pas même après que l'on ait sélectionné [Actualiser], effectuer la procédure de contrôle ("Contrôle avec [Gestionnaire de périphériques], à la page 43, et consulter le "Guide de dépannage", à la page 90.

**@** Icône CD-ROM/DVD-ROM (exemple : lecteur E) **O** Icône DVD-RAM (exemple : lecteur D)

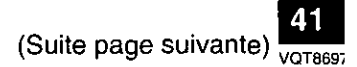

■ Checking with [Device Manager] (Windows 95 / Windows 98 only)

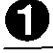

From the Start menu, select [Settings], then [Control Panel].

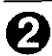

Select [System], then click on the [Device Manager] tab to bring up the window below which shows all devices connected.

Couble click "CD-ROM", "Disk drives" and "SCSI controllers" and verify whether items **,**  $**④**$  **and**  $**④**$  **appear.** 

• If  $\Theta$ ,  $\Theta$  or  $\Theta$  fails to appear, or if a yellow [!] or red [x] appears over  $\Theta$ ,  $\Theta$  or  $\Theta$ , refer to "Troubleshooting" on page 88.

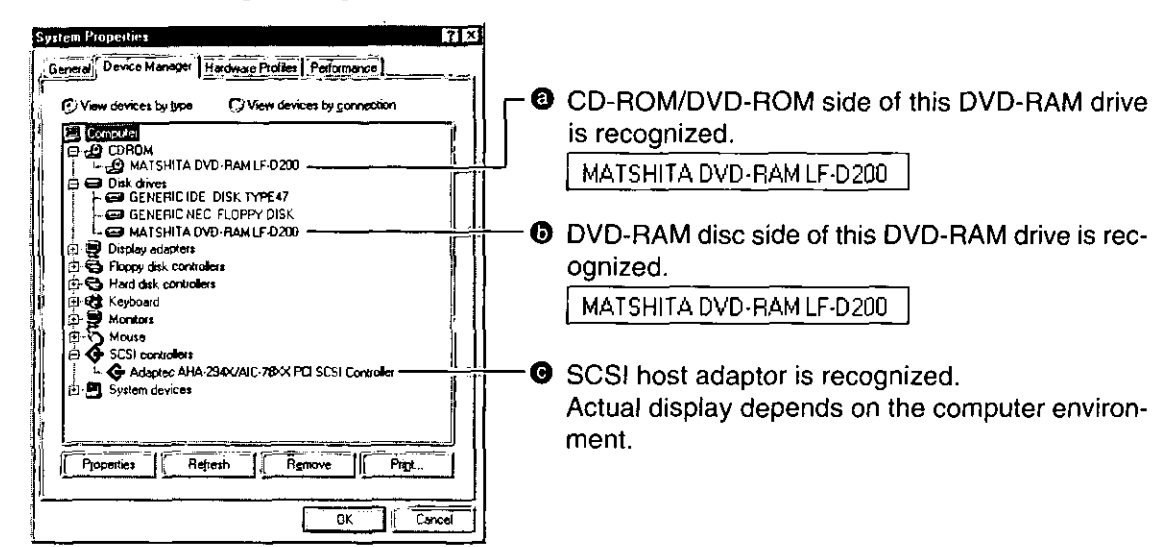

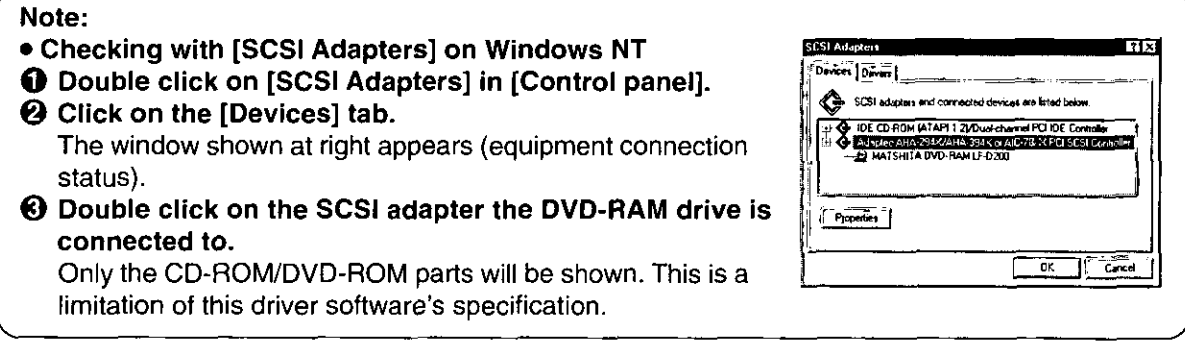

# **DEUTSCH**

■ Überorüfung in [Geräte-Manager] (nur Windows 95/Windows 98)

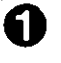

Wählen Sie [Einstellungen] und dann [Systemsteuerung] im Start-Menü aus.

- $\Omega$  Wählen Sie [System] aus und klicken Sie dann auf [Geräte-Manager], um das abgebildete Fenster aufzurufen, in dem alle angeschlossenen Geräte aufgelistet sind.
- **Conductively** Doppelklicken Sie auf "CD-ROM". "Laufwerke" und "SCSI-Controller", um nachzuprüfen, dass die unten gezeigten Einträge @, @ und @ erscheinen.
- Falls **@. @** oder @ nicht erscheint bzw. das gelbe [!] oder das rote [x] über @. @ oder **O** erscheint, schlagen Sie bitte im Abschnitt "Fehlersuche" auf Seite 89 nach.
- **@** Die CD-ROM/DVD-ROM-Seite dieses DVD-RAM-Laufwerks wird erkannt.

MATSHITA DVD-RAM LF-D200

- **O** Die DVD-RAM-Disc-Seite dieses DVD-RAM-Laufwerks wird erkannt. MATSHITA DVD-RAM LF-D200
- **O** Der SCSI-Hostadapter wird erkannt. Die tatsächliche Anzeige richtet sich nach der jeweiligen Betriebsumgebung des Computers.

# Hinweis:

- Überprüfung mit [SCSI-Adapter] unter **Windows NT**
- **O** Doppelklicken Sie in der [Systemsteuerung] auf [SCSI-Adapter].
- 2 Klicken Sie auf das Register [Geräte]. Daraufhin erscheint das in der Abbildung gezeigte Fenster (Geräte-Anschlusszustand).
- **6** Doppelklicken Sie auf den SCSI-Adapter, an den das DVD-RAM-Laufwerk angeschlossen ist.

Danach erscheint nur der CD-ROM/DVD-ROM-Abschnitt. Dabei handelt es sich um eine Einschränkung dieses Treiberprogramms.

# **FRANCAIS**

**U** Contrôle avec [Gestionnaire de périphériques]

(Windows 95/Windows 98 uniquement)

- **ED** Dans le menu Démarrer, sélectionner [Paramètres], puis [Panneau de configuration].
- $\mathbf{\Omega}$  Sélectionner [Système], puis cliquer sur l'onglet [Gestionnaire de périphériques] pour rappeler la fenêtre ci-dessous qui affiche tous les périphériques raccordés.
- **B** Double-cliquer sur "CD-ROM", "Lecteurs de disques" et "Contrôleurs SCSI", et vérifier si chacun des éléments @, @ et @ ci-dessous apparaît.
- Si @. @ ou @ n'apparaissent pas, ou si un [!] jaune ou un [x] rouge apparaissent sur **@**, **@** ou **@**, voir le "Guide de dépannage", à la page 90.
- **@** Le côté CD-ROM/DVD-ROM du lecteur DVD-RAM est reconnu.

MATSHITA DVD-RAM LF-D200

**O** Le côté DVD-RAM du lecteur DVD-RAM est reconnu.

MATSHITA DVD-RAM LF-D200

**O** La carte d'interface SCSI est reconnue. L'affichage réel dépend de l'environnement de l'ordinateur.

# Remarque:

- · Contrôle avec [Cartes SCSI] sur Windows **NT**
- **O** Double-cliquer sur [Cartes SCSI] dans [Panneau de configuration].
- 2 Cliquer sur l'onglet [Périphériques]. La fenêtre indiquée à gauche apparaît (statut de l'équipement raccordé).
- **8 Double-cliquer sur le contrôleur SCSI** auquel le lecteur DVD-RAM est raccordé. Seules les parties CD-ROM/DVD-ROM seront indiquées. Ceci est une limitation des spécifications du logiciel de pilote.

# **Using DVD-RAM discs**

A DVD-RAM disc must be logically formatted prior to use, just as you would similarly format a floppy disk prior to use.

However, a DVD-RAM disc is formatted with the UDF file system which is optimized for large capacity, high performance removable media. Windows native formatting utilities do not support UDF, therefore the DVDForm software, supplied with the DVD-RAM drive, needs to be used in order to take advantage of the UDF file system and optimize your DVD-RAM drive's performance.

# **Formatting**

A DVD-RAM disc can be formatted using either UDF (Universal Disk Format) or FAT format. Use the format appropriate to your needs.

Format 5.2 GB/9.4 GB double-sided DVD-RAM discs one side at a time.

# ■ UDF (Universal disk format)

UDF is newly specified for the DVD family of products to enable a high level of data compatibility between DVD-ROM, DVD-R and DVD-RAM. This new format is optimized for big capacity files, such as Video and Audio capture and playback, to keep constant, high transfer rates.

. When UDF is used for formatting, files may be displayed more slowly in Explorer.

# ■ FAT Format

FAT is the Windows OS embedded file system used for hard disk drives.

• Compared with UDF, it is good for small random file access.

# Starting the formatting software (DVDForm)

# Insert the disc you want to format.

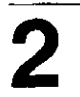

 $2\,\sigma$  Open [My Computer].

Right click on the "Removable Disk" icon allocated to the DVD-RAM disc.

Click on [Format].

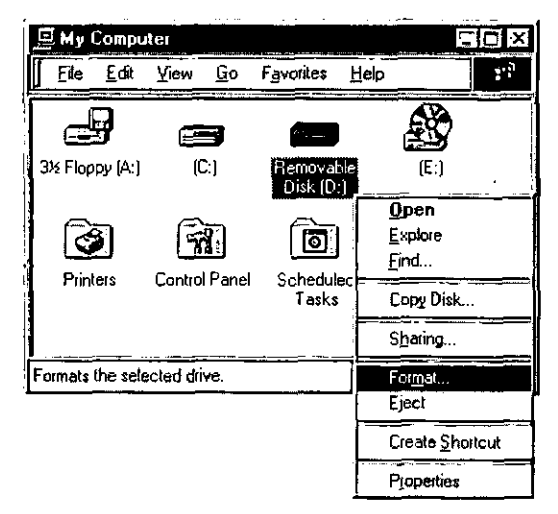

# **Gebrauch von DVD-RAM-Discs**

Ähnlich wie bei Disketten muss eine DVD-RAM-Disc vor dem Gebrauch logisch formatiert werden.

DVD-RAM-Discs werden jedoch mit dem UDF-Dateisystem formatiert, das speziell für entfernbare Hochleistungs-Datenträger mit hoher Speicherkapazität entwickelt wurde. Da die zu Windows gehörenden Formatierungs-Dienstprogramme das UDF-Dateisystem nicht unterstützen, gehört das Programm DVDForm zum Lieferumfang dieses DVD-RAM-Laufwerks. Um vom UDF-Dateisystem Gebrauch zu machen und die optimale Leistung von Ihrem DVD-RAM-Laufwerk zu erzielen, müssen Sie dieses Dienstprogramm zunächst verwenden.

# Formatierung

DVD-RAM-Discs können wahlweise mit dem Format UDF (Universal Disk Format) oder FAT formatiert werden.

Verwenden Sie das für den jeweiligen Anwendungszweck geeignete Format.

Bei doppelseitigen DVD-RAM-Discs mit einer Speicherkapazität von 5,2 GB/9,4GB muss jede Seite separat formatiert werden.

UDF-Format (Universal Disk Format)

Bei UDF handelt es sich um ein neu für DVD-Datenträger entwickeltes Format, das weitestgehende Kompatibilität zwischen den Daten von DVD-ROM-, DVD-R- und DVD-RAM-Discs gewährleistet. Dieses neue Format wurde für die sehr großen Dateien optimiert, die bei der Erfassung und Wiedergabe von Video- und Audiodaten anfallen, so dass eine gleichbleibend hohe Datenübertragungsgeschwindigkeit erzielt wird.

• Wenn eine Disc mit UDF formatiert wurde, verringert sich u.U. die Geschwindigkeit des Bildschirmaufbaus bei der Anzeige von Dateien im Explorer.

# **FAT-Format**

Bei FAT handelt es sich um das im Betriebssystem Windows eingebettete Dateisystem, das allgemein von Festplattenlaufwerken verwendet wird.

Im Vergleich zu UDF eignet sich dieses Format besonders für schnellen wahlfreien Zugriff auf kleine Dateien.

# **Starten des Formatierungs**programms (DVDForm)

Legen Sie die zu formatierende Disc in das DVD-RAM-Laufwerk ein.

20 Öffnen Sie das Fenster [Arbeitsplatz].

> Klicken Sie mit der rechten Maustaste auf dem Symbol "Wechseldatenträger", das der DVD-RAM-Disc zugewiesen ist.

 $3$  Klicken Sie auf [Formatieren].

(Bitte wenden)

**FRANCAIS** 

# **Utilisation d'un DVD-RAM**

Logiquement, le DVD-RAM devra être formaté avant de pouvoir être utilisé, exactement comme une disquette.

Toutefois, un DVD-RAM est formaté avec le système de fichier UDF qui est optimisé dans l'optique des supports amovibles haute capacité, hautes performances. Les utilitaires de formatage originaires de Windows ne supportant pas le format UDF, il faudra utiliser le logiciel DVDForm fourni avec le lecteur DVD-RAM pour pouvoir profiter du système de fichiers UDF et optimiser les performances du lecteur DVD-RAM.

# **Formatage**

Un DVD-RAM peut être formaté soit au format UDF (Universal Disk Format), soit au format FAT. Utiliser le format qui convient à vos besoins. Formater les DVD-RAM double face de 5,2 Go/ 9.4 Go une face à la fois.

# **Format UDF**

UDF est un nouveau format pour les produits de la famille des DVD qui permet un haut niveau de compatibilité des données entre les DVD-ROM, les DVD-R et les DVD-RAM. Ce nouveau format est optimisé pour les fichiers de grosse capacité, par exemple pour les captures et la lecture d'images et de son, afin de garantir de hautes vitesses de transfert constantes.

· Lorsque UDF est utilisé pour le formatage, les fichiers peuvent s'afficher plus lentement dans Explorateur.

# Format FAT

FAT est un système de fichiers qui est incorporé au système d'exploitation Windows et est utilisé pour les disques durs.

• Par rapport à UDF, il permet un bon accès aux petits fichiers aléatoires.

# Démarrage du logiciel de formatage (DVDForm)

Insérer le disque que l'on désire formater.

2 O Ouvrir le [Poste de travail].

Cliquer avec le bouton de droite sur l'icône "Disque amovible" attribuée au disque DVD-RAM.

# $\bf 3$  Cliquer sur [Formater].

(Suite page suivante)

# **Recommended formats**

Select "Universal Disk Format [UDF 1.5]" when you are going to use the disc to write PC data.

This format allows the transfer of data between different operating systems, such as between Windows and Mac OS\*1.

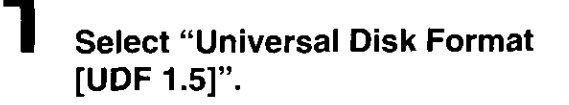

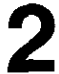

Enter a volume name.

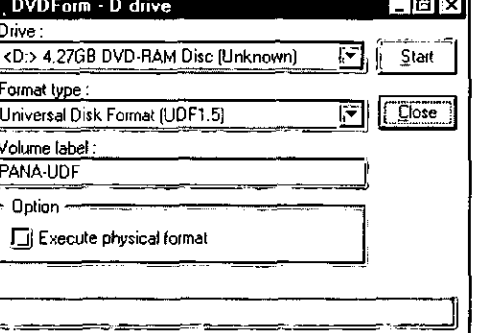

# Click on [Start].

- \*<sup>1</sup> Only MAC OS 9 can read and write UDF 1.5 formatted DVD-RAM discs (as at 1 June 2000).
- Select "Universal Disk Format [UDF 2.0]" when you are going to use the disc to write audio $\sim$ visual data.

Select this format only if the disc is to be played in a DVD Recorder that uses the DVD Forum's video recording standard or with the recording software designed for personal computers that is currently being developed.

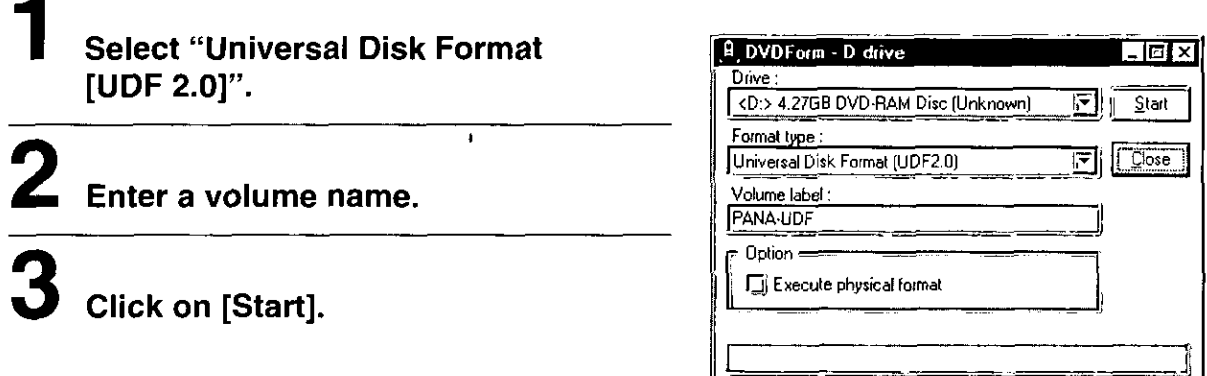

# Note:

The driver software for Windows NT included with this DVD-RAM drive has the following limitations because it cannot handle UDF 2.0.

- Universal Disk Format 2.0 (UDF 2.0) discs are treated as unformatted discs and cannot be used.
- . When formatting discs, you will be unable to select Universal Disk Format 2.0 (UDF 2.0).

# **DEUTSCH**

# **Empfohlene Formate**

Wählen Sie "Universal Disk Format [UDF 1.5]" aus, wenn die Disc zum Schreiben von PC-Daten verwendet werden soll. Dieses Format gestattet den Austausch von Daten zwischen verschiedenen Betriebssystemen, z.B. zwischen Windows und Mac OS\*1.

# Wählen Sie "Universal Disk Format [UDF 1.5]" aus.

# $\bf 2$  Geben Sie einen Volume-Namen ein.

# Klicken Sie auf [Start].

- \*\* Im Format UDF 1.5 formatierte DVD-RAM-Discs können derzeit nur von MAC OS 9 gelesen und beschrieben werden (Stand: 1. Juni 2000).
- Wählen Sie "Universal Disk Format [UDF 2.0]" aus, wenn die Disc zum Schreiben von Audio/Video-Daten verwendet werden soll.

Wählen Sie dieses Format nur dann aus. wenn die Disc mit einem DVD-Recorder, der mit der vom DVD Forum aufgestellten Video-Aufzeichnungsnorm arbeitet, oder unter Verwendung der Aufnahme-Software für Personalcomputer abgespielt werden soll, die sich derzeit im Entwicklungsstadium befindet.

Wählen Sie "Universal Disk Format [UDF 2.0]" aus.

# $\mathbf 2$  Geben Sie einen Volume-Namen ein.

# ${\bf 3}$  Klicken Sie auf [Start].

# Hinweis:

Da das Treiberprogramm für Windows NT, das zum Lieferumfang dieses DVD-RAM-Laufwerks gehört, nicht auf die Verarbeitung des Formats UDF 2.0 ausgelegt ist, bestehen bei seinem Gebrauch die folgenden Einschränkungen.

- · Discs, die im Universal Disk Format 2.0 (UDF 2.0) formatiert wurden, werden als unformatierte Discs behandelt und können nicht verwendet werden.
- Beim Formatieren von Discs kann "Universal Disk Format 2.0 [UDF 2.0]" nicht ausgewählt werden.

**FRANCAIS** 

# Formats recommandés

Sélectionner "Universal Disk Format [UDF 1.5]" si on utilise le disque pour y inscrire des données PC.

Ce format permet le transfert des données entre des systèmes d'exploitation différents. tels que Windows et Mac OS\*1.

1 Sélectionner "Universal Disk Format **[UDF 1.5]".** 

# $\bf 2$  Entrer le nom du volume.

# $\bf 3$  Cliquer sur [Start].

- \*\* Seul MAC OS 9 peut lire et écrire sur les disques DVD-RAM formatés UDF 1.5 (en date du 1er juin 2000.)
- Sélectionner "Universal Disk Format [UDF 2.0]" si on utilise le disque pour l'enregistrement de données audiovisuelles.

Ne sélectionner ce format que si la lecture du disque se fait avec un magnétoscope DVD qui utilise le standard d'enregistrement vidéo DVD Forum ou avec le logiciel d'enregistrement concu pour les ordinateurs personnels actuellement développé.

Sélectionner "Universal Disk Format [UDF 2.0]".

# ${\bf 2}$  Entrer le nom de volume.

# Cliquer sur [Start].

# Remarques:

Puisqu'il ne peut pas manipuler le format UDF 2.0, le logiciel de pilote pour Windows NT fourni avec ce lecteur DVD-RAM a les limitations suivantes.

- Les disques de format UDF 2.0 (Universal Disk Format 2.0) sont traités comme des disques non formatés et ne peuvent pas être utilisés.
- · Lors du formatage des disques, il ne sera pas possible de sélectionner le format UDF 2.0 (Universal Disk Format 2.0).

# Parts of the window

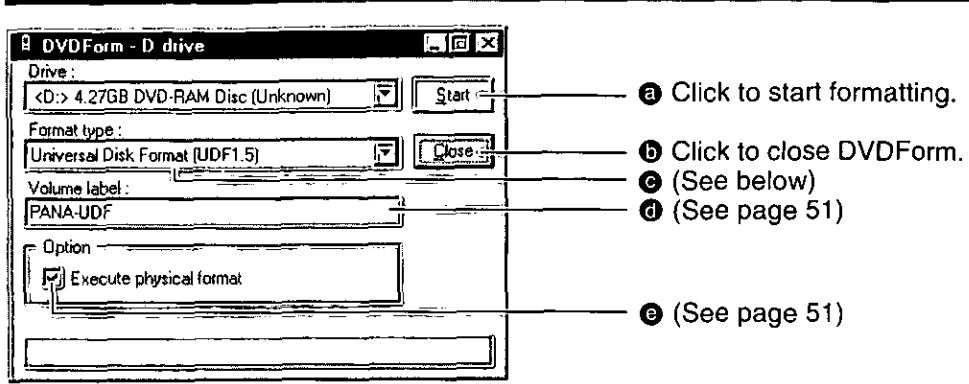

to Click the Farea to select the format type.

# • 4.7 GB/9.4 GB DVD-RAM discs

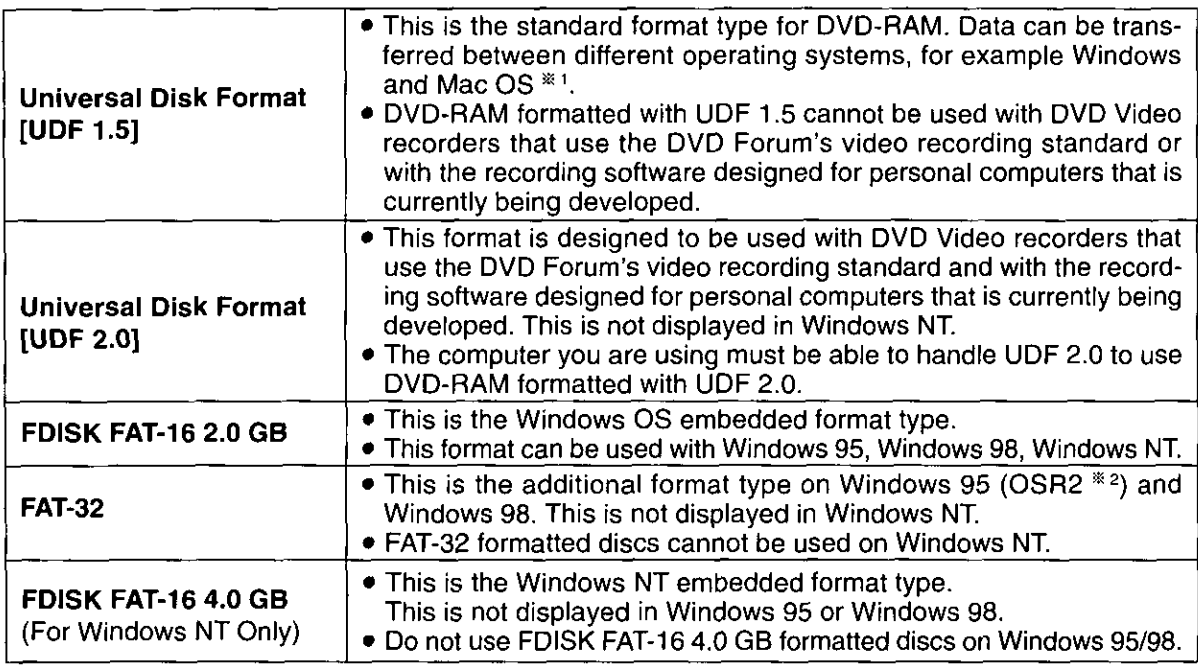

## ● 2.6 GB/5.2 GB DVD-RAM discs

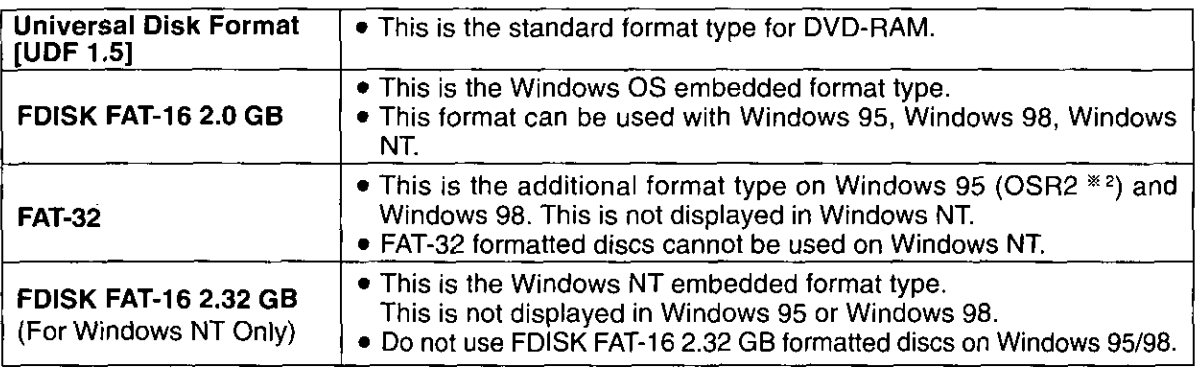

\*\* DVD-RAM formatted with UDF 1.5 can only be read by MAC OS 9 (as at 1 June 2000).

\*2 Windows 95 whose system property is "4.00.950 B" or "4.00.950 C".

Confirm the system property in [Start]  $\rightarrow$  [Settings]  $\rightarrow$  [Control Panel]  $\rightarrow$  [System].

# **Elemente des Fensters**

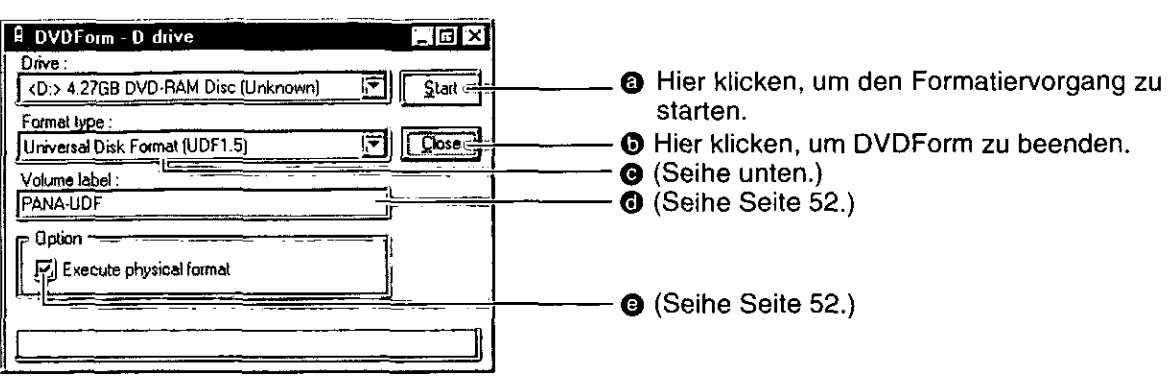

**O** Zur Wahl des Formattyps auf • klicken.

# • 4.7-GB- und 9.4-GB-DVD-RAM-Discs

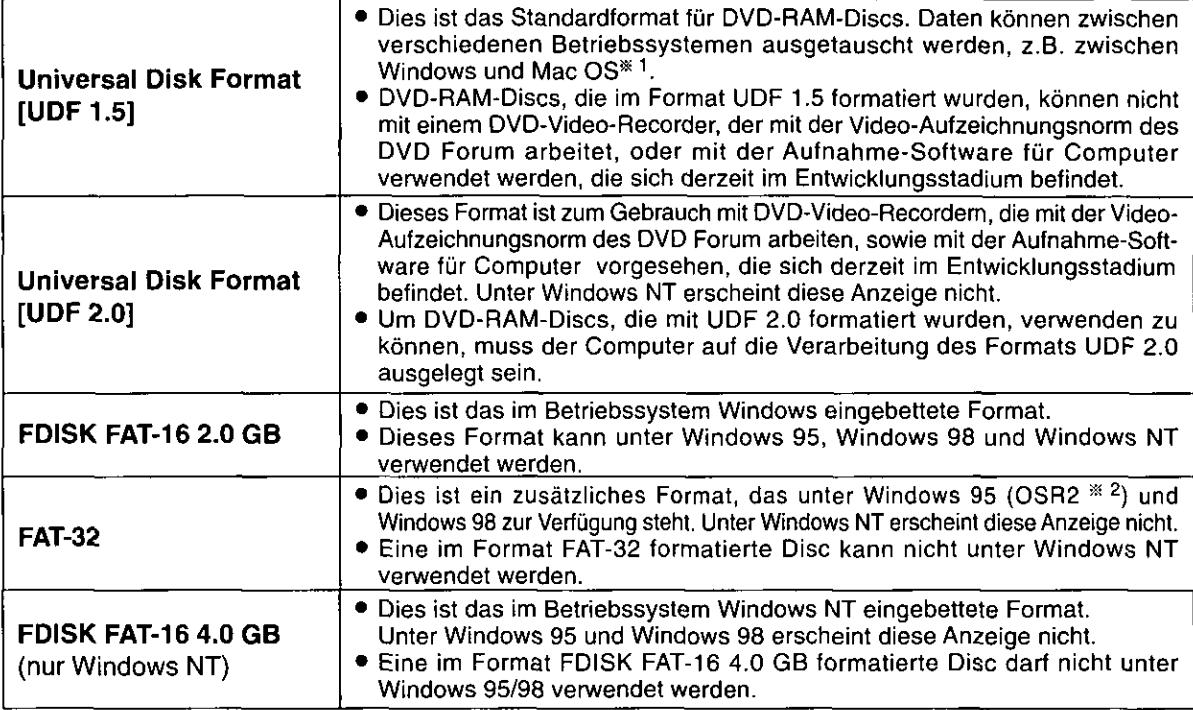

# ● 2,6-GB- und 5,2-GB-DVD-RAM-Discs

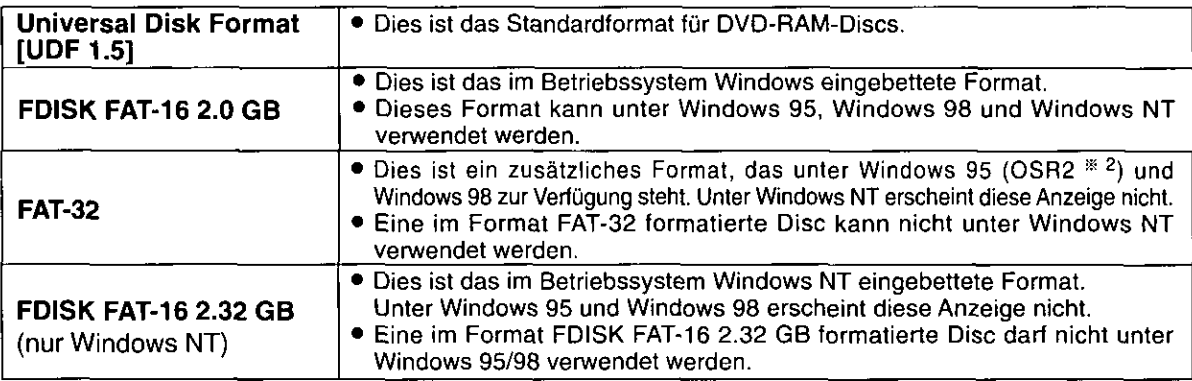

\*\* Im Format UDF 1.5 formatierte DVD-RAM-Discs können derzeit nur von MAC OS 9 gelesen werden (Stand: 1. Juni 2000).

\*2 Windows 95 mit der Systemeigenschaft "4.00.950 B" oder "4.00.950 C" Die Systemeigenschaft kann unter [Start] → [Einstellungen] → [Systemsteuerung] → [System] überprüft werden. (Bitte wenden)

# Parties de la fenêtre

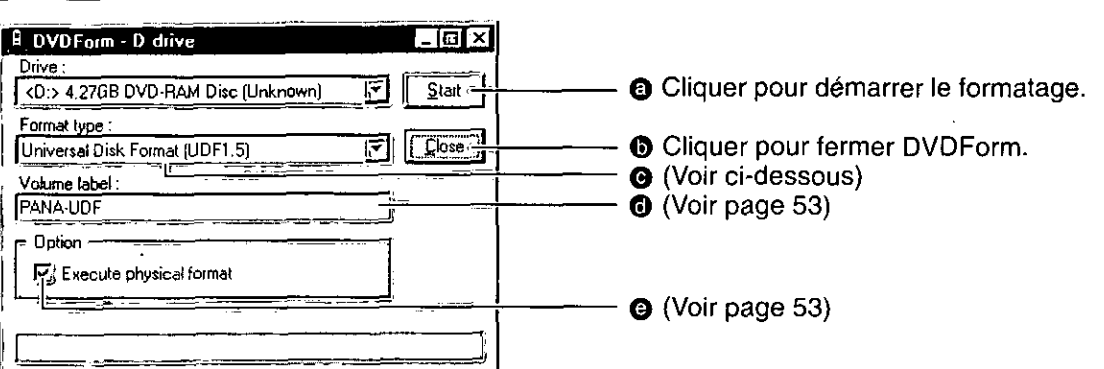

**O** Cliquer sur la section **▼** pour sélectionner le format.

# · Disques DVD-RAM de 4,7 Go/9,4 Go

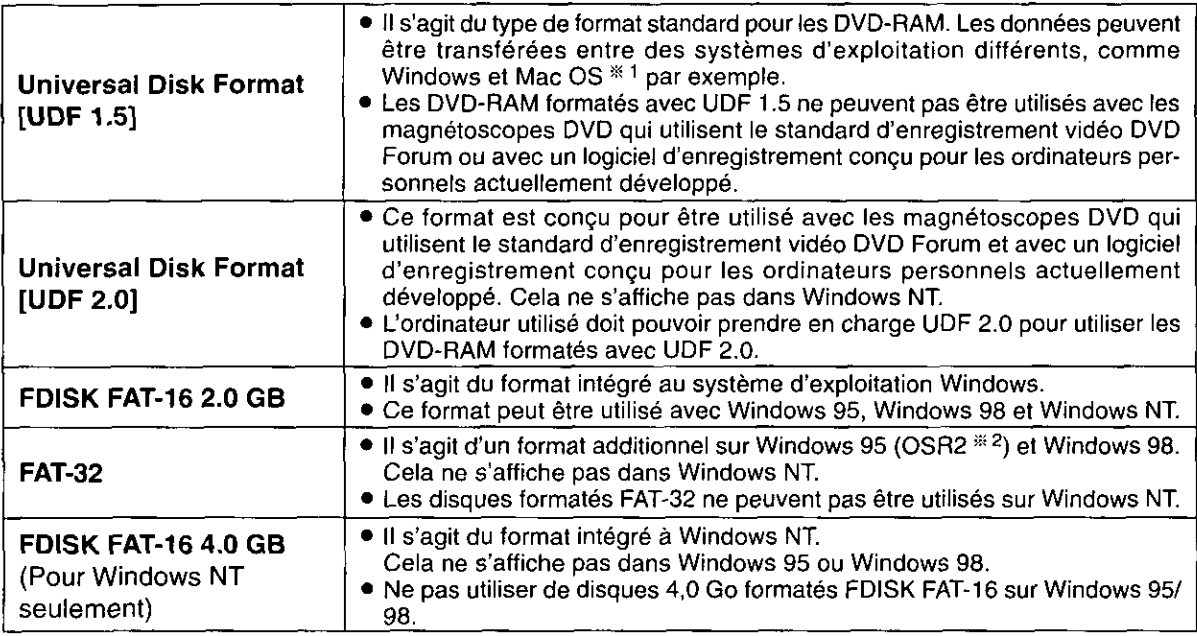

# · Disques DVD-RAM de 2,6 Go/5,2 Go

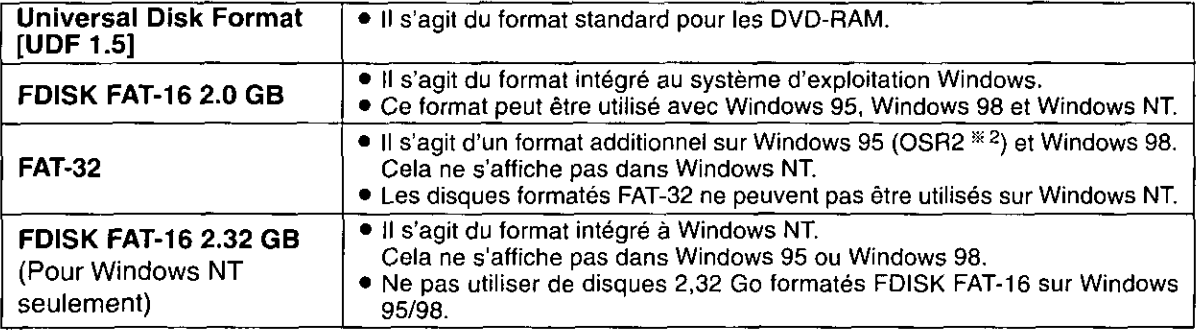

- \*\*1 Les DVD-RAM formatés avec UDF 1.5 ne peuvent être lus que par MAC OS 9 (en date du 1<sup>er</sup> juin 2000).
- \*2 Windows 95 dont les propriétés du système sont "4.00.950 B" ou "4.00.950 C". Vérifier les propriétés du système dans [Démarrer]  $\rightarrow$  [Paramètres]  $\rightarrow$  [Panneau de configuration]  $\rightarrow$  [Système].

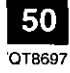

### **ENGLISH**

- **6** Enter a volume name.
	- You must input a volume name when you select UDF format. When you do not input it, a volume name is set as "PANA-UDF" automatically.
- **G** Select this when you want to perform physical formatting. (There is no need to do this every time.) • This mode forces a check of all sectors for defects and allocates detected defective sectors to
	- the spare area. (Normally this is completed in about an hour.)

## The formats you can use with the various Windows operating systems and the free space and used space after formatting.

There are 4.7 GB of capacity on a side on 4.7 GB and 9.4 GB discs. There are 2.6 GB of capacity on a side on 2.6 GB and 5.2 GB discs.

This chart shows the free space and used space on one side after formatting.

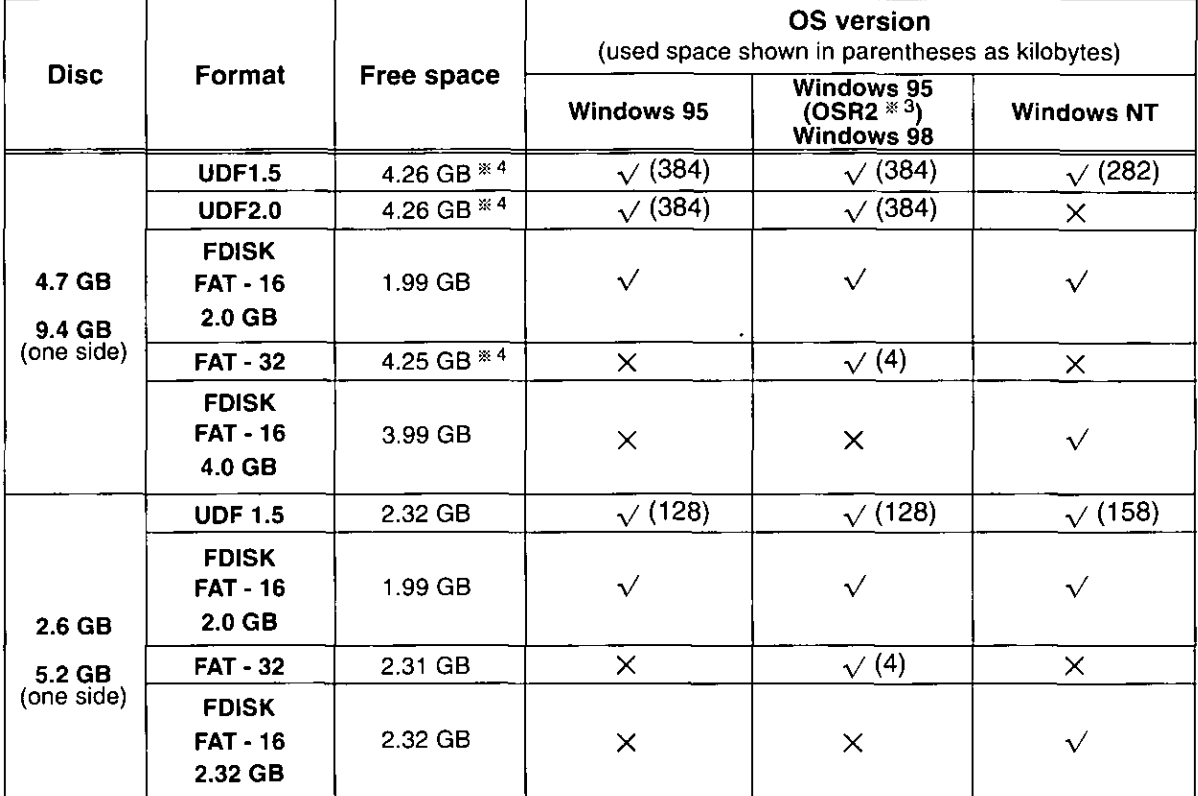

 $*3$  Windows 95 whose system property is "4.00.950 B" or "4.00.950 C".

Confirm the system property in [Start]  $\rightarrow$  [Settings]  $\rightarrow$  [Control Panel]  $\rightarrow$  [System].

\*\* This is the capacity if 4.7 GB/9.4 GB DVD-RAM discs manufactured by Panasonic are formatted using the formatting software included with this DVD-RAM drive.

# Caution:

. Do not format DVD-RAM discs with the standard formatting software that starts if you click on [Yes] when the following window appears in Windows 95 or Windows 98.

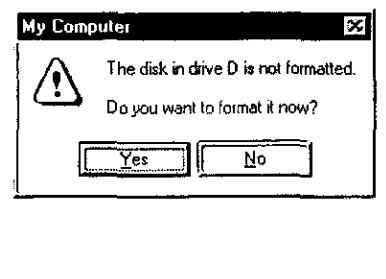

Formatting a DVD-RAM disc with the standard format program included in Windows 95/Windows 98 results in a FAT16 format that exceeds the 2.0 GB limit, which can interfere with subsequent use.

# **• Executing Format software on Windows NT**

- (1) When using the format software, you must login with the user name that belongs to "Administrator group".
- (2) You must close all applications used on a DVD-RAM disc prior to formatting.

## **DEUTSCH**

- **6** Einen Volume-Namen eingeben.
	- · Bei Wahl des UDF-Formats muss stets ein Volume-Name eingegeben werden. Anderenfalls wird automatisch "PANA-UDF" als Volume-Name eingestellt.
- **O** Diesen Eintrag wählen, wenn eine physische Formatierung ausgeführt werden soll. (Dies ist nicht jedesmal erforderlich.)
	- In diesem Modus wird eine erzwungene Prüfung aller Sektoren auf Defekte ausgeführt, und die angetroffenen defekten Sektoren werden dem freien Bereich zugewiesen. (Dieser Vorgang beansprucht normalerweise etwa eine Stunde.)

Die folgende Tabelle bietet Aufschluss über die Formate, die mit verschiedenen Windows-Betriebssystemen verwendet werden können, sowie über den nach der Formatierung verfügbaren Speicherplatz und die Anzahl der zur Formatierung benötigten Kilobytes.

Der insgesamt auf einer Seite von 4,7-GB- und 9,4-GB-Discs verfügbare Speicherplatz beträgt 4,7 GB. Bei 2.6-GB- und 5.2-GB-Discs beträgt der insgesamt auf einer Seite verfügbare Speicherplatz 2.6 GB.

Diese Spalte zeigt den nach der Formatierung auf einer Seite verfügbaren Speicherplatz und den jeweils auf einer Seite zur Formatierung benötigten Speicherplatz.

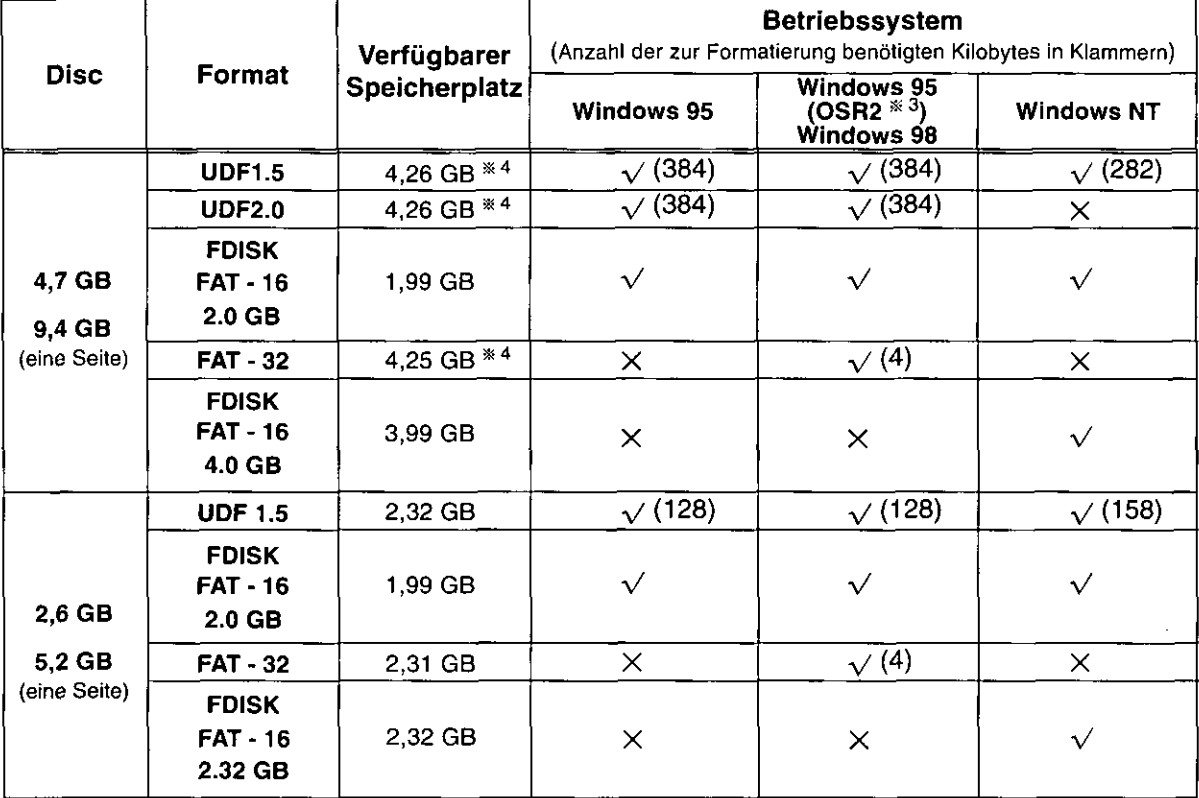

\*3 Windows 95 mit der Systemeigenschaft "4.00.950 B" oder "4.00.950 C".

Die Systemeigenschaft kann unter [Start] → [Einstellungen] → [Systemsteuerung] → [System] überprüft werden.  $\mathbb{X}$  4 Dies ist der verfügbare Speicherplatz, wenn 4,7-GB- und 9,4-GB-DVD-RAM-Discs der Marke Panasonic mit dem Formatierungsprogramm im Lieferumfang dieses DVD-RAM-Laufwerks formatiert werden.

## Zur Beachtung:

• Vermeiden Sie unbedingt ein Formatieren von DVD-RAM-Discs mit dem Formatierungs-Dienstprogramm, das nach Anklicken von [Ja] startet, wenn das folgende Fenster unter Windows 95 oder Windows 98 erscheint.

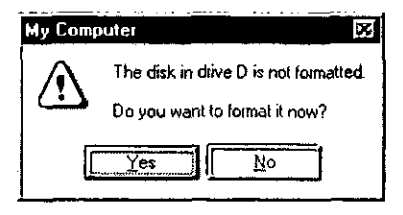

Wird eine DVD-RAM-Disc mit dem Formatierungs-Dienstprogramm von Windows 95/Windows 98 formatiert, so ergibt sich ein FAT16-Format, das den Grenzwert von 2,0 GB überschreitet, was beim Gebrauch Störungen verursachen kann.

## • Ausführen des Dienstprogramms Format unter Windows NT

(1) Zur Verwendung des Formatierprogramms muss das Log-on mit einem Benutzernamen erfolgen, der zur "Verwaltergruppe" gehört. (2) Vor der Formatierung müssen alle auf der DVD-RAM-Disc aktiven

Anwendungsprogramme beendet werden.

### **FRANCAIS**

- **O** Entrer le nom du volume.
	- Il faudra entrer un nom de volume si l'on sélectionne le format UDF. Sinon, le nom de volume se réglera automatiquement sur "PANA-UDF".
- **O** Sélectionner ce paramètre pour effectuer un formatage physique. (Il n'est pas nécessaire de recommencer cette opération à chaque fois.)
	- Ce mode effectue un contrôle forcé de tous les secteurs et il assigne les secteurs qui ont été trouvés défectueux à la zone de réserve. (Normalement, cette opération prend environ une heure.)

## Formats utilisables avec les divers systèmes d'exploitation Windows, espace libre et espace utilisé après le formatage.

La capacité d'une face de disque 4,7 Go et 9,4 Go est de 4,7 Go. La capacité d'une face de disque 2,6 Go et 5,2 Go est de 2,6 Go.

Ce tableau indique l'espace libre et l'espace utilisé sur une face après le formatage.

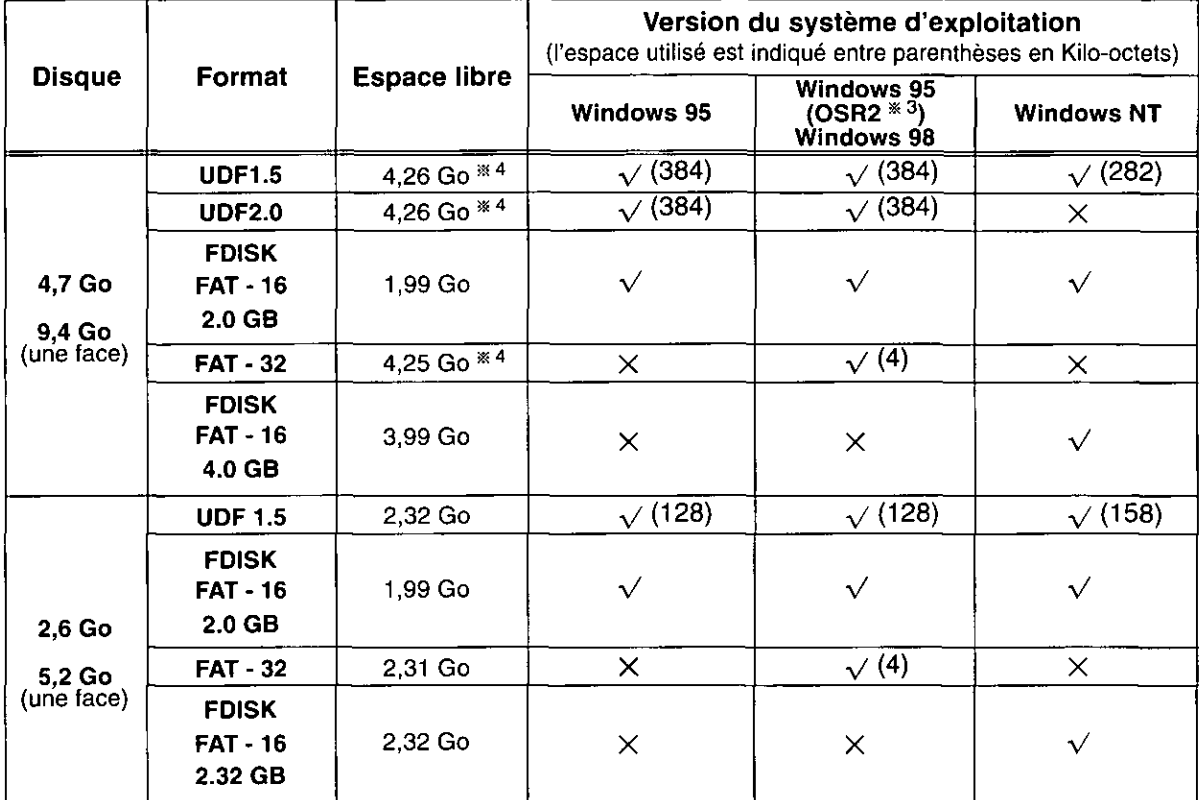

 $*3$  Windows 95 dont les propriétés du système sont "4.00.950 B" ou "4.00.950 C". Vérifier les propriétés du système dans [Démarrer]  $\rightarrow$  [Paramètres]  $\rightarrow$  [Panneau de configuration]  $\rightarrow$  [Systeme].

\*\* Il s'agit de la capacité des DVD-RAM 4,7 Go/9,4 Go fabriqués par Panasonic et formatés à l'aide du logiciel de formatage fourni avec ce lecteur DVD-RAM.

# Attention :

. Ne pas formater les DVD-RAM à l'aide du logiciel de formatage standard qui est lancé si l'on appuie sur [Oui] lorsque la fenêtre suivante apparaît dans Windows 95 ou Windows 98.

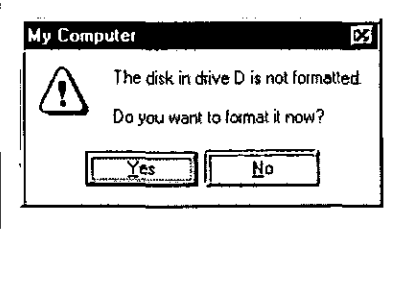

Le formatage d'un DVD-RAM avec le programme de formatage de Windows 95/Windows 98 entraînera un format FAT16 qui dépassera la limite de 2,0 Go, ce qui gênera l'utilisation.

- Exécution du logiciel de formatage sous Windows NT
- (1) Pour pouvoir utiliser le logiciel de formatage, il faudra ouvrir la session avec le nom de l'utilisateur appartenant au "Groupe Administrateur".
- (2) Fermer toutes les applications utilisées sur la DVD-RAM avant d'effectuer le formatage.

# When using MS prompts or applications in MS-DOS or Windows 3.1

# Displaying the folder name or file name written on the UDF-formatted DVD-RAM disc on Windows 95 or Windows 98

When you are at the MS-DOS prompt or in an MS-DOS or Windows 3.1 application, if you display folder names or file names which are not 8.3 file (folder) names<sup>\*</sup> 1 on a DVD-RAM disc, the folder names or file names will be displayed as shown below.

## In case of FAT- formatted DVD-RAM disc

Displayed as 8.3 file (folder) name\* 1.

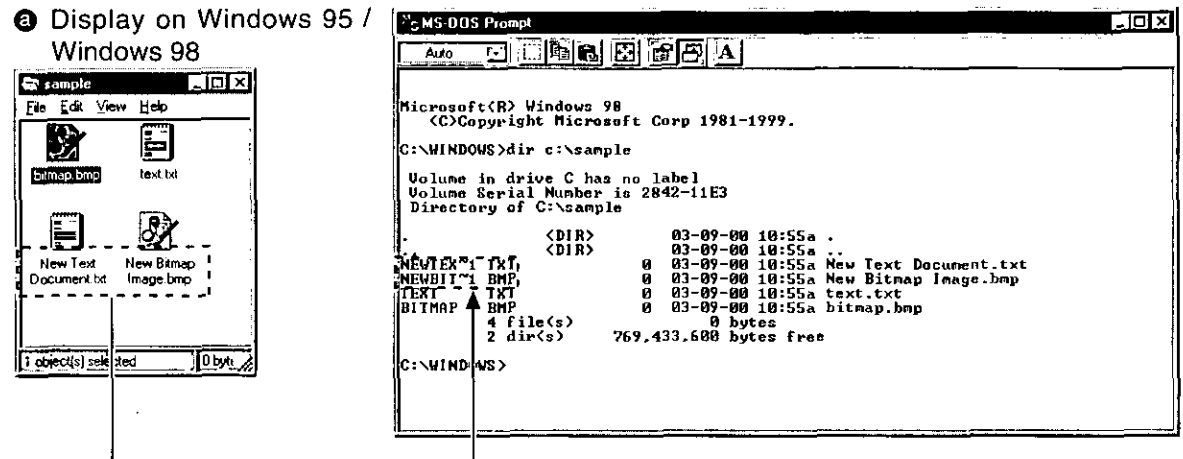

**O** Display on MS-DOS prompt

# In case of UDF-formatted DVD-RAM disc

Up to eight characters are displayed.

In this case, you cannot copy, delete or perform other operations on these folders or files.

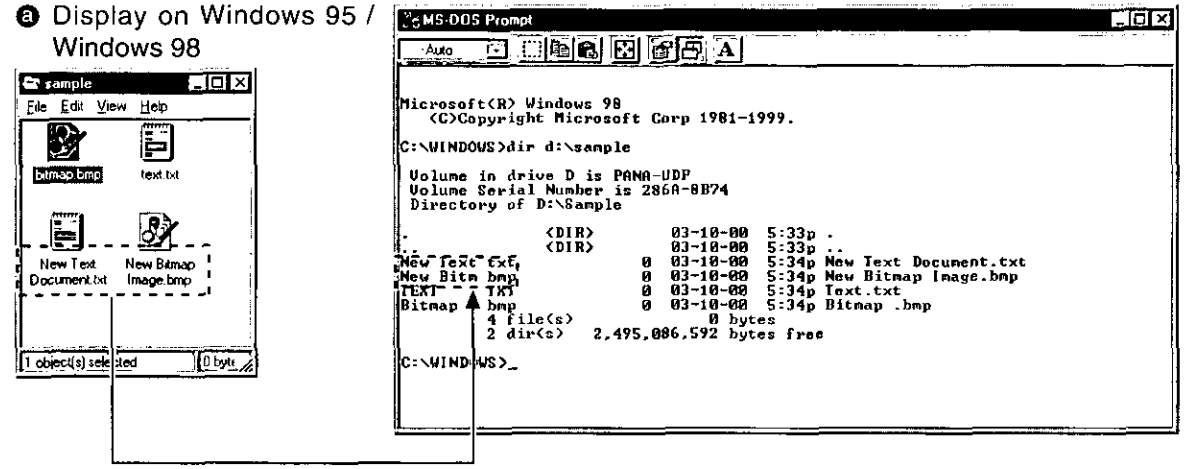

**O** Display on MS-DOS prompt

To perform operations at the MS-DOS prompt or MS-DOS or Windows 3.1 application on folders or files on the UDF-formatted DVD-RAM that are not 8.3 file (folder) names\* 1, use UDFTOOL.EXE in the  $[Start] \rightarrow [Program] \rightarrow [Panasonic DVD-RAM] \rightarrow [DVD-RAM driver] folder, and set this application to$ generate 8.3 file (folder) names<sup>\*\*</sup> 1.

[Select "Create MS-DOS file name according to UDF 1.02 specification." under "Select the creation method of MS-DOS name (8.3 type) for UDF".]

<sup>\* 1</sup> An 8.3 file (folder) name is a file (folder) name in which the name part is eight characters or less and the extension is three characters or less. In file (folder) names following this convention, periods (.) are only used to separate the name part from the extension.

# **Beim Arbeiten am MS-DOS-Bereitschafts**zeichen oder mit Anwendungsprogrammen, die unter MS-DOS oder **Windows 3.1 laufen**

# Anzeige von Ordnernamen oder Dateinamen auf einer UDF-formatierten DVD-RAM-Disc unter Windows 95 oder Windows 98

Wenn am MS-DOS-Bereitschaftszeichen oder in einem unter MS-DOS oder Windows 3.1 laufenden Anwendungsprogramm Ordnernamen oder Dateinamen, bei denen es sich nicht um 8.3-Ordner-/Dateinamen<sup>\*\*</sup><sup>1</sup> handelt, auf einer DVD-RAM-Disc angezeigt werden, so werden die betreffenden Ordner- bzw. Dateinamen wie abgebildet angezeigt.

## Bei einer im FAT-Format formatierten DVD-**RAM-Disc**

8.3-Datei-/Ordnernamen<sup>®1</sup> werden angezeigt.

- **@** Anzeige unter Windows 95/Windows 98
- **O** Anzeige am MS-DOS-Bereitschaftszeichen

# Bei einer im UDF-Format formatierten DVD-**RAM-Disc**

Maximal 8 Zeichen werden angezeigt. In einem solchen Fall können keine Kopier-, Lösch- und anderen Operationen an diesen Ordnern und Dateien ausgeführt werden.

**@** Anzeige unter Windows 95/Windows 98 **O** Anzeige am MS-DOS-Bereitschaftszeichen

Um am MS-DOS-Bereitschaftszeichen oder in einem unter MS-DOS oder Windows 3.1 laufenden Anwendungsprogramm Operationen an Ordnern oder Dateien auf einer DVD-RAM-Disc auszuführen, bei deren Namen es sich nicht um 8.3-Ordner-/Dateinamen\* 1 handelt, verwenden Sie das Programm "UDFTOOL.EXE" im Ordner [Start]  $\rightarrow$  [Programme]  $\rightarrow$  [Panasonic  $DVD$ -RAM]  $\rightarrow$  [DVD-RAM driver], nachdem Sie dieses Programm auf die Erstellung von 8.3-Ordner-/Dateinamen<sup>\*\*</sup> 1 eingestellt haben. [Dazu wählen Sie "Create MS-DOS file name

according to UDF 1.02 specification" unter "Select the creation method of MS-DOS name (8.3 type) for UDF" aus.]

\*<sup>1</sup> Bei 8.3-Datei-/Ordnernamen besteht der Name der Datei bzw. des Ordners aus maximal 8 Zeichen, und die Erweiterung aus maximal 3 Zeichen. Bei Datei- und Ordnernamen dieses Formats wird der Punkt (.) ausschließlich zur Trennung des Namens von der Erweiterung verwendet.

# **FRANÇAIS**

# A l'invite MS-DOS ou lors de l'utilisation d'applications dans MS-**DOS ou Windows 3.1**

## Affichage du nom de dossier ou du nom de fichier écrit sur un DVD-RAM formaté UDF sous Windows 95 ou Windows 98

A l'invite MS-DOS ou dans une application MS-DOS ou Windows 3.1, si I'on affiche des noms de dossier ou des noms de fichier qui ne sont pas des noms de fichier (dossier) 8.3<sup>\*\*</sup> 1 sur un DVD-RAM, les noms de dossier ou les noms de fichier s'afficheront comme indiqué à gauche.

# S'il s'agit d'un DVD-RAM formaté FAT

Affichage sous forme de nom de fichier (dossier)  $8.3 * 1$ .

- **@** Affichage sous Windows 95/Windows 98
- **6** Affichage à l'invite MS-DOS

# S'il s'agit d'un DVD-RAM formaté UDF

Jusqu'à 8 caractères sont affichés. Dans ce cas, il n'est pas possible de copier, d'effacer ou d'effectuer d'autres opérations sur ces dossiers et fichiers.

- 48 Affichage sous Windows 95/Windows 98
- **O** Affichage à l'invite MS-DOS

Avec les DVD-RAM formatés UDF, pour effectuer des opérations à l'invite MS-DOS ou dans des applications MS-DOS ou Windows 3.1 sur les dossiers ou fichiers dont le nom de fichier (dossier) n'est pas de type  $8.3^{*}$ <sup>1</sup>, utiliser UDFTOOL.EXE dans le dossier [Démarrer] → [Programmes] → [Panasonic DVD-RAM] → [DVD-RAM driver], puis régler l'application pour la création de noms de fichier (dossier)  $8.3^{*1}$ .

[Sélectionner "Create MS-DOS file name according to UDF 1.02 specification." dans "Select the creation method of MS-DOS name (8.3 type) for UDF".]

<sup>\*&</sup>lt;sup>1</sup> Un nom de fichier (dossier) 8.3 est un nom de fichier (dossier) composé d'une section "nom" de 8 caractères ou moins et d'une extension de trois caractères ou moins. Dans les noms de fichier (dossier) respectant cette convention, les points (.) ne sont utilisés que pour séparer la section "nom" de l'extension.

Displaying the folder name or file name written on the UDF-formatted DVD-RAM disc on **Windows NT** 

When you are at the MS-DOS prompt or in an MS-DOS or Windows 3.1 application, if you display folder names or file names which are not 8.3 file (folder) names \* 1 on a DVD-RAM disc, the folder names or file names will be displayed as shown below.

# In case of FAT-formatted DVD-RAM disc

Displayed as 8.3 file (folder) names \*\* 1.

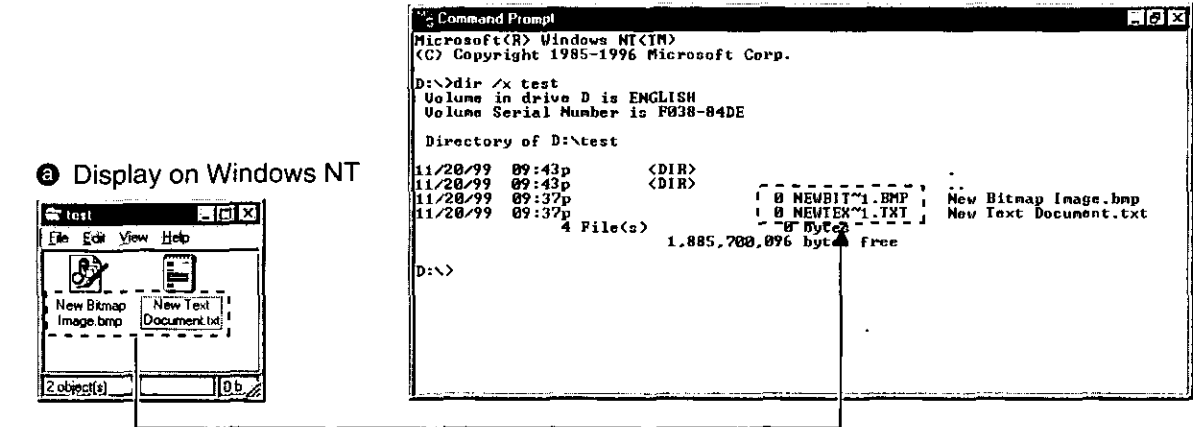

**O** Display on MS-DOS prompt

# In case of UDF-formatted DVD-RAM disc

Nothing is displayed.

This is a limitation of this device driver's specification.

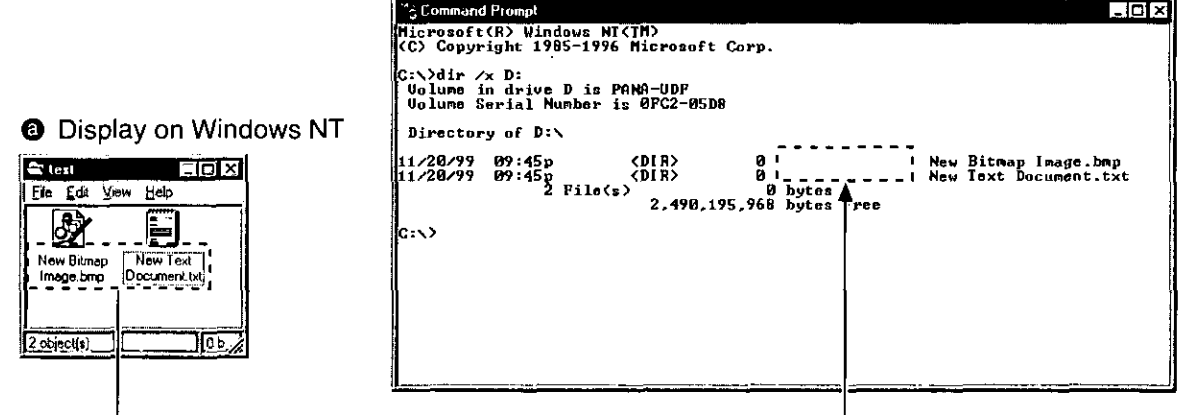

**O** Display on MS-DOS prompt

When you create folder name or file name other than 8.3 file (folder) name<sup>\*\*</sup> 1 by using MS-DOS prompts or Windows 3.1 application, please use the FAT formatted DVD-RAM disc.

\* 1 An 8.3 file (folder) name is a file (folder) name in which the name part is eight characters or less and the extension is three characters or less. In file (folder) names following this convention, periods (.) are only used to separate the name part from the extension.

### **DEUTSCH**

# Anzeige von Ordnernamen oder Dateinamen auf einer UDF-formatierten **DVD-RAM-Disc unter Windows NT**

Wenn am MS-DOS-Bereitschaftszeichen oder in einem unter MS-DOS oder Windows 3.1 laufenden Anwendungsprogramm Ordnernamen oder Dateinamen, bei denen es sich nicht um 8.3-Ordner-/Dateinamen<sup>\*</sup><sup>1</sup> handelt, auf einer DVD-RAM-Disc angezeigt werden, so werden die betreffenden Ordner- bzw. Dateinamen wie abgebildet angezeigt.

# Bei einer im FAT-Format formatierten DVD-**RAM-Disc**

8.3-Datei-/Ordnernamen<sup>\*</sup><sup>1</sup> werden angezeigt.

**@** Anzeige unter Windows NT

**O** Anzeige am MS-DOS-Bereitschaftszeichen

# Bei einer im UDF-Format formatierten DVD-**RAM-Disc**

Es erscheint keine Anzeige.

Dabei handelt es sich um eine Einschränkung dieses Treiberprogramms.

**@** Anzeige unter Windows NT

**O** Anzeige am MS-DOS-Bereitschaftszeichen

Wenn am MS-DOS-Bereitschaftszeichen oder in einem unter MS-DOS oder Windows 3.1 laufenden Anwendungsprogramm ein Ordneroder Dateiname mit einem anderen als einem 8.3-Namen<sup>\*</sup><sup>1</sup> erstellt wird, sollte eine FATformatierte DVD-RAM-Disc verwendet werden.

\*<sup>1</sup> Bei 8.3-Datei-/Ordnernamen besteht der Name der Datei bzw. des Ordners aus maximal 8 Zeichen, und die Erweiterung aus maximal 3 Zeichen. Bei Datei- und Ordnernamen dieses Formats wird der Punkt (.) ausschließlich zur Trennung des Namens von der Erweiterung verwendet.

# **FRANÇAIS**

## Affichage du nom de dossier ou du nom de fichier écrit sur un DVD-RAM formaté **UDF sous Windows NT**

A l'invite MS-DOS ou dans une application MS-DOS ou Windows 3.1, si I'on affiche des noms de dossier ou des noms de fichier qui ne sont pas des noms de fichier (dossier) 8.3<sup>\*</sup> sur un DVD-RAM, les noms de dossier ou les noms de fichier s'afficheront comme indiqué à gauche.

# S'il s'agit d'un DVD-RAM formaté FAT

Affichage sous forme de nom de fichier (dossier)  $8.3^{*1}$ 

- **@** Affichage sous Windows NT
- **6** Affichage à l'invite MS-DOS

# S'il s'agit d'un DVD-RAM formaté UDF Rien ne s'affiche.

Ceci est une limitation des spécifications du logiciel de pilote.

**@** Affichage sous Windows NT **6** Affichage à l'invite MS-DOS

Pour créer un nom de dossier ou un nom de fichier d'un type autre que 8.3<sup>\*\*</sup> avec l'invite MS-DOS ou avec une application Windows 3.1, utiliser un DVD-RAM formaté FAT.

\*<sup>1</sup> Un nom de fichier (dossier) 8.3 est un nom de fichier (dossier) composé d'une section "nom" de 8 caractères ou moins et d'une extension de trois caractères ou moins. Dans les noms de fichier (dossier) respectant cette convention, les points (.) ne sont utilisés que pour séparer la section "nom" de l'extension.

# Discs you can use

# **DVD-RAM discs**

Once you have logically formatted a DVD-RAM disc, it can be used to read and write files just as you would with a hard disk or floppy disk.

For instance, if the "Removable Disk" icon assigned to this DVD-RAM drive is recognized as D drive, insert the DVD-RAM disc and perform the operations from D drive.

(The actual drive letter of the DVD-RAM drive will differ according to the environment of the system you are using.)

## Note:

• The error checking and optimizing programs cannot be used on a UDF-formatted DVD-RAM disc.

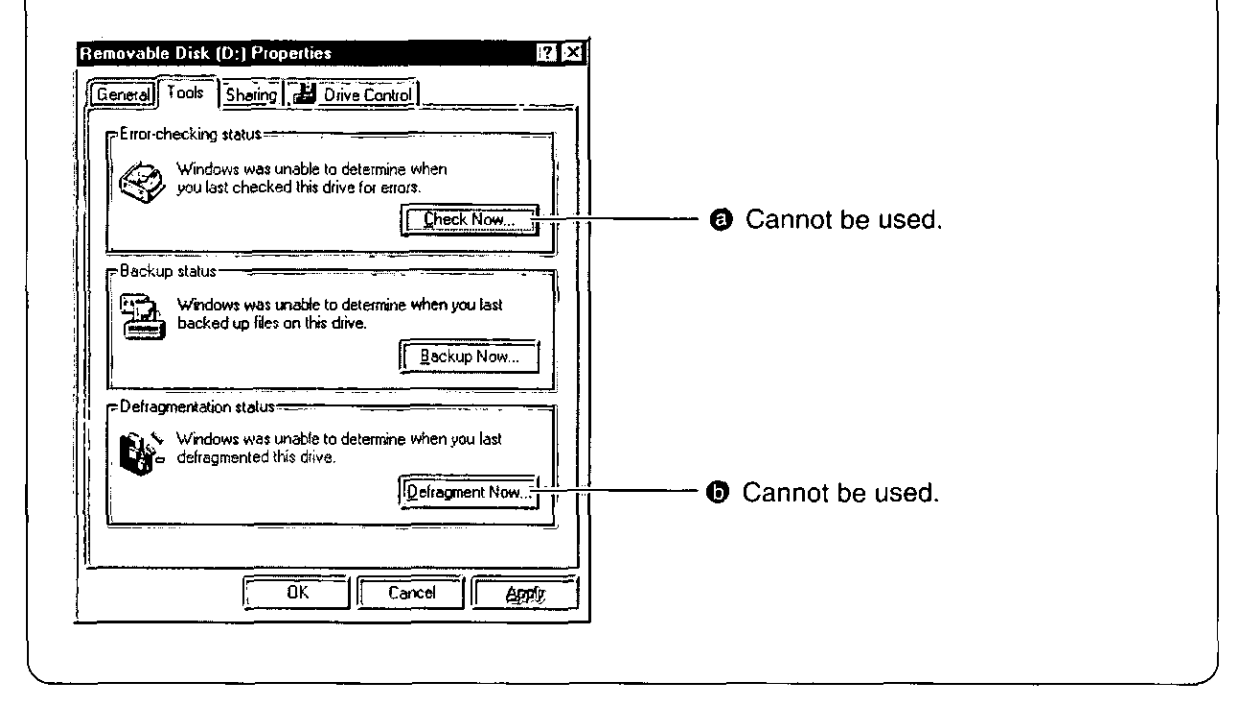

# **Other discs**

The DVD-RAM drive can be used to play back music CDs, CD-ROMs, CD-Rs/RWs, DVD-ROMs, DVD-Rs, and other discs just as you would with a CD-ROM drive or DVD-ROM drive.

For details, refer to the instruction manual supplied with the disc you wish to play back.

For instance, if the "CD-ROM" icon assigned to the DVD-RAM drive is recognized as the E drive, insert a CD-ROM or DVD-ROM and access it from E drive.

(The actual drive letter of the DVD-RAM drive will differ according to the environment of the system you are using.)

# **Kompatible Discs**

# **DVD-RAM-Discs**

Nach logischer Formatierung einer DVD-RAM-Disc kann diese genau wie ein Festplattenlaufwerk oder eine Diskette zum Lesen und Schreiben von Dateien verwendet werden.

Wenn das diesem DVD-RAM-Laufwerk zugewiesene Symbol "Wechseldatenträger" als Laufwerk "D:" registriert ist, legen Sie die DVD-RAM-Disc ein und führen alle Bedienungsverfahren von Laufwerk D: aus.

(Die tatsächliche Laufwerksbezeichnung des DVD-RAM-Laufwerks ist je nach Konfiguration des verwendeten Computers verschieden.)

# Hinweis:

- Die Dienstprogramme für Fehlerprüfung und Optimierung in der Werkzeugpalette können nicht mit einer DVD-RAM-Disc im UDF-Format verwendet werden.
- **a** Kann nicht verwendet werden.
- **6** Kann nicht verwendet werden.

# **Sonstige Discs**

Dieses DVD-RAM-Laufwerk kann genau wie ein herkömmliches CD-ROM- oder DVD-ROM-Laufwerk zum Abspielen von Musik-CDs, CD-ROMs, CD-Rs/RWs, DVD-ROMs, DVD-Rs und sonstigen Discs verwendet werden.

Einzelheiten zur Wiedergabe finden Sie in der Begleitliteratur der jeweiligen Disc.

Wenn das diesem DVD-RAM-Laufwerk zugewiesene Symbol "CD-ROM" beispielsweise als Laufwerk "E:" registriert ist, legen Sie eine CD-ROM oder DVD-ROM ein und führen dann den Zugriff darauf von Laufwerk E: aus.

(Die tatsächliche Laufwerksbezeichnung des DVD-RAM-Laufwerks ist je nach Konfiguration des verwendeten Computers verschieden.)

# **Disques utilisables**

# **Disques DVD-RAM**

Une fois que le DVD-RAM a été logiquement formaté, il est possible de l'utiliser pour lire et écrire des fichiers exactement comme avec un disque dur ou une disquette.

Par exemple, si l'icône "Disque amovible" assignée à ce lecteur DVD-RAM a été reconnue comme lecteur D, insérer le DVD-RAM et effectuer les opérations depuis le lecteur D.

(La lettre réelle du lecteur DVD-RAM peut varier en fonction de l'environnement du système utilisé.)

# Remarque:

- Il n'est pas possible d'utiliser les programmes de contrôle d'erreur et d'optimisation sur un DVD-RAM au format UDF.
- <sup>O</sup> Ne peut être utilisé.
- **O** Ne peut être utilisé.

# **Autres disques**

Le lecteur DVD-RAM peut être utilisé pour lire les CD Audio, des CD-ROM, CD-R/RW, DVD-ROM, DVD-R et les autres disques exactement comme avec un lecteur CD-ROM ou un lecteur DVD-ROM.

Pour les détails voir le mode d'emploi du disque dont on désire faire la lecture.

Par exemple, si l'icône "CD-ROM" assignée à ce lecteur DVD-RAM a été reconnue comme lecteur E:, insérer le CD-ROM ou le DVD-ROM et y accéder depuis le lecteur E.

(La lettre réelle assignée au lecteur DVD-RAM peut varier en fonction de l'environnement du système utilisé.)

# What you will need to play DVD-VIDEO discs.

- . Your computer will need to have a DVD decoder board or DVD decoder software (not included).
- The region numbers on the DVD-RAM drive and DVD decoder board (or DVD decoder software) must match the region number on the DVD.

When this DVD-RAM drive was shipped from the factory, the region number was set to "1" (LF-D201U) or "2" (LF-D201E) to match the region number on DVD sold in your region. Therefore it is normally not necessary to change the region number setting.

Use the included DVDRgn software to change the region number setting on the DVD-RAM drive. (See page 62.)

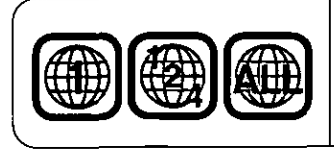

This mark indicates the region number of a DVD. It is displayed on the jacket of a DVD. For example, discs with these labels can be played by the DVD-

RAM drive when its region number is 1.

# For your reference:

• When CD-R, CD-RW and DVD-R media are read on this DVD-RAM drive, there may be a decline in the read speed and on rare occasions the reading process may not work properly, depending on the writing drive and disc status and compatibility. If such problems occur, this DVD-RAM drive may be able to properly read the media if the write speed on the writing device is lowered.

# **Accessing DVD-RAM discs recorded on a** Panasonic DVD Video Recorder

When you record onto a DVD-RAM disc with a Panasonic DVD Video Recorder (or with the soon to be released computer software that follows the "Video Recording Standards" developed by the DVD Forum), a folder labeled "DVD\_RTAV", in which all the relative video recording standard files are stored, is created. Do not access this folder and the files it contains with a computer.

Some of the files inside this folder exceed 2 GB. Due to limitations of Windows 95/98, such files cannot be copied and their size may not be displayed correctly.

If any of the files are erased or changed, you may not be able to play the video on a DVD video recorder or with the video software for computers.

To access these files with a computer you will need an MPEG2 encoder-decoder and special software, both of which must comply with the "Video Recording Standards" laid down by the DVD Forum.

### Voraussetzungen zum Abspielen von DVD-Video-Discs

- Der Computer muss mit einer DVD-Decoderplatine oder einem DVD-Decoder-Programm (separat erhältlich) ausgestattet sein.
- · Die Regionalcodes von DVD-RAM-Laufwerk und DVD-Decoderplatine (bzw. DVD-Decoder-Programm) müssen mit dem Regionalcode der DVD übereinstimmen.

Bei der Auslieferung ist dieses Laufwerk auf Regionalcode "1" (LF-D201U) bzw. "2" (LF-D201E) eingestellt, um dem Regionalcode der im jeweiligen Gebiet vertriebenen DVDs zu entsprechen. Daher ist normalerweise keine Änderung der Regionalcode-Einstellung erforderlich.

Verwenden Sie das mitgelieferte Dienstprogramm DVDRgn, um die Regionalcode-Einstellung des DVD-RAM-Laufwerks zu ändern. (Siehe Seite 63.)

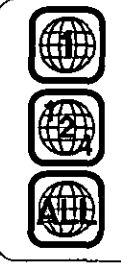

Diese Markierung kennzeichnet den Regionalcode einer DVD.

Diese Markierung ist auf der Verpackung der DVD angebracht.

DVDs mit den im Beispiel links gezeigten Markierungen können mit einem DVD-RAM-Laufwerk abgespielt werden. dessen Regionalcode "1" ist.

### Anmerkung:

· Wenn dieses DVD-RAM-Laufwerk zum Abspielen von CD-R-, CD-RW- und DVD-R-Datenträgern verwendet wird, kann es vorkommen, dass die Auslesegeschwindigkeit abnimmt, und in seltenen Fällen ist je nach dem ursprünglich zum Schreiben verwendeten Laufwerk, dem Disc-Status und Kompatibilitätsproblemen u.U. kein Lesebetrieb möglich. In einem solchen Fall können die Daten mit diesem DVD-RAM-Laufwerk u.U. einwandfrei gelesen werden, wenn die Schreibgeschwindigkeit des zum Schreiben verwendeten Gerätes verringert wird.

# **Zugreifen auf DVD-RAM-Discs, die mit** einem Panasonic **DVD-Video-Recorder** bespielt wurden

Bei Einsatz eines Panasonic DVD-Video-Recorders (oder der Videoaufzeichnungs-Software für Computer. deren Markteinführung unmittelbar bevorsteht und die der vom DVD Forum entwickelten Video-Aufzeichnungsnorm entspricht) zur Aufzeichnung auf einer DVD-RAM-Disc wird ein Ordner "DVD\_RTAV" erstellt, in dem alle für diese Video-Aufzeichnungsnorm relevanten Dateien abgelegt werden. Bitte führen Sie auf keinen Fall einen Zugriff auf diesen Ordner und die darin enthaltenen Dateien mit einem Computer aus.

Die Größe einiger der in diesem Ordner enthaltenen Dateien überschreitet 2 GB. Aufgrund bestimmter Einschränkungen können solche Dateien unter Windows 95/98 nicht kopiert werden, und ihre Größe wird u.U. nicht korrekt angezeigt. Falls irgendwelche dieser Dateien gelöscht oder modifiziert werden, ist u.U. keine Video-Wiedergabe mit einem DVD-Video-Recorder bzw. der Videoaufzeichnungs-Software für Computer möglich.

Um mit einem Computer auf diese Dateien zugreifen zu können, sind ein MPEG2-Encoder-Decoder sowie Spezial-Software erforderlich, die beide mit der vom DVD Forum aufgestellten Video-Aufzeichnungsnorm kompatibel sein müssen.

## **FRANÇAIS**

## Ce qui est nécessaire pour pouvoir lire des **DVD-VIDEO**

- · L'ordinateur doit avoir une carte de décodeur DVD ou un logiciel de décodeur DVD (non fournis).
- Les numéros de région du lecteur DVD-RAM et de la carte de décodeur DVD (ou du logiciel de décodeur DVD) doivent correspondre au numéro de région du DVD.

Lorsque le lecteur quitte nos usines, son numéro de région est réglé sur "1" (LF-D201U) ou "2" (LF-D201E), c'est-à-dire en fonction du numéro de région des DVD vendus dans la région d'utilisation. Généralement, il n'est donc pas nécessaire de modifier le numéro de région. Pour modifier le réglage du numéro de région du lecteur, utiliser le logiciel DVDRgn fourni. (Voir page 63.)

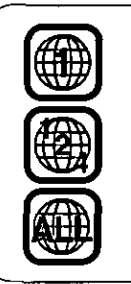

Ce symbole indique le numéro de région du DVD.

Il est inscrit sur l'étui du DVD.

Par exemple, les disques qui portent ces étiquettes peuvent être lus par les lecteurs DVD-RAM dont le numéro de région est 1.

## Pour votre information :

· Pendant la lecture d'un support CD-R, CD-RW et DVD-R sur le lecteur DVD-RAM, il peut y avoir une baisse de la vitesse de lecture et, en de rares occasions, l'opération de lecture peut ne pas s'effectuer correctement, en fonction des modes d'écriture du lecteur et du disque ainsi que de la compatibilité. Dans ce cas, le lecteur DVD-RAM pourra partois lire correctement le support si l'on réduit la vitesse d'écriture du périphérique d'écriture.

# **Accès aux DVD-RAM** enregistrés avec un magnétoscope DVD Panasonic

Lorsque I'on enregistre sur un DVD-RAM avec un magnétoscope DVD Panasonic (ou avec le logiciel d'ordinateur bientôt disponible sur le marché et qui prend en charge les "standards d'enregistrement vidéo" développés par DVD Forum), un dossier appelé "DVD\_RTAV" est alors créé pour la sauvegarde de tous les fichiers de standard d'enregistrement vidéo liés. Ne pas accéder via l'ordinateur à ce dossier et aux fichiers qu'il contient. Certains des fichiers de ce dossier dépassent 2 Go. A cause des limites de Windows 95/98, ces fichiers ne peuvent pas être copiés et leur volume peut ne pas s'afficher correctement.

Si l'on efface ou modifie l'un ou l'autre de ces fichiers. il se peut qu'il soit alors impossible de faire la lecture des images sur un magnétoscope DVD ou avec le logiciel vidéo pour ordinateurs.

Pour accéder à ces fichiers via un ordinateur, il faut un codeur-décodeur MPEG2 et un logiciel spécial, qui doivent tous deux être conformes aux "standards d'enregistrement vidéo" établis par DVD Forum.

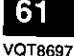

# Using DVDRgn (region number setting utility)

# <u>DVDRgn</u>

This software is used to set the region number of the DVD-RAM drive (this setting can only be changed a maximum of four times). The regions where DVD-VIDEO discs can be played are specified by region numbers. In order to play a disc, the region number on the DVD-RAM drive must match the region number on the disc. When this DVD-RAM drive is shipped from the factory, the region number is set to "1"(LF-D201U) or "2"(LF-D201E).

You should not have to change the region number under normal circumstances.

# **Starting the DVDRgn**

From the Start menu, select [Programs] → [Panasonic DVD-RAM] → [DVD-RAM driver] → [DVDRgn].

DVDRgn

Select Drive

Drive Status -

Select Region Number

 $Q$  Ma.1

 $Q$  MB+

.<br>No DVD disk is inserted,

Select Country Name...

[E]: MATSHITA, DVD-RAM LF-D200

Region Number

User Reset Available

 $Q$  dp,  $2$ 

⊙ wes

arha

5

Exit

 $:$  No.1

 $Q$  (in  $\tilde{a}$ 

 $\omega$  mpc

 $: 4$ 

Set Region Number

- **Settings**
- 1 Select the DVD-RAM drive.

## $\mathbf 2$ Insert a DVD-VIDEO disc with the desired region number setting into the DVD-RAM drive.

- . If no disc is inserted, you cannot set the region number.
- 3 Be sure to check the region number currently set and the number of times the region number can be changed.
	- Under the factory default, the region number setting can only be changed a maximum of four times, so keep track of the number of times you change the setting. (You cannot change it more than four times.)
- 4 The radio button(s) representing the region number(s) of the inserted DVD-VIDEO disc will be selectable. Select the region number for the inserted disc.
	- . You can select the region number by country name. Click [Select Country Name...], and select your country.

### 5 **Click [Set Region Number].**

## Note:

- Please note that the number of times the DVD-RAM drive region number setting can be set/changed is limited to four.
- . When [User reset available] is "1", be absolutely sure to set the region number for the DVD-VIDEO discs you wish to playback in future.

After this final setting, you will be unable to change the region number again and will only be able to playback DVD-VIDEO discs with the region number that is set.

- . When changing the region number for the fourth and last time, be sure to insert a DVD disc that only displays one region number. If a disc displaying multiple region number is inserted, you will be unable to set/change the region number.
	- When using DVDRgn on Windows NT, login under the user name for the administrator group.

# Verwendung von **DVDRgn (Dienst**programm für Regionalcode-Einstellung)

## **DVDRan**

Dieses Programm dient zur Einstellung des Regionalcodes des DVD-RAM-Laufwerks (diese Einstellung kann insgesamt nur vier Mal ausgeführt werden). Die Gebiete, in denen DVD-Video-Discs abgespielt werden können, werden durch Regionalcodes bezeichnet. Um eine Disc abspielen zu können, muss der Regionalcode des DVD-RAM-Laufwerks mit dem Regionalcode übereinstimmen, der auf der betreffenden Disc aufgezeichnet ist. Bei der Auslieferung ist dieses DVD-RAM-Laufwerk auf Regionalcode "1" (LF-D201U) bzw. "2" (LF-D201E) eingestellt.

Normalerweise ist eine Änderung des Regionalcodes nicht erforderlich.

### Starten von DVDRgn

Wählen Sie im Start-Menü [Programme] → [Panasonic  $DVD-RAM] \rightarrow [DVD-RAM driver] \rightarrow [DVDRgn]$  aus. Einstellungen

Wählen Sie das DVD-RAM-Laufwerk.

- Legen Sie eine DVD-Video-Disc mit dem gewünschten Regionalcode in das DVD-RAM-Laufwerk ein.
	- · Der Regionalcode kann nur eingestellt werden, wenn eine Disc in das Laufwerk eingelegt ist.

### Überprüfen Sie, welcher Regionalcode momentan eingestellt ist und wie oft die Regionalcode-Einstellung geändert werden darf.

· In der werkseitigen Voreinstellung kann die Regionalcode-Einstellung maximal nur viermal geändert werden; daher muss diese Beschränkung bei der Änderung sorgfältig beachtet werden. (Der Regionalcode kann nicht öfter als vier Mal geändert werden.)

## Danach kann das Schaltfeld für den Regionalcode ausgewählt werden. Wählen Sie den gewünschten Regionalcode aus.

\*Der Regionalcode kann durch Auswahl des Ländernamens ausgewählt werden. Dazu klicken Sie auf [Select Country Name...] und wählen Ihr Land aus.

### 5 Klicken Sie auf [Set Region Number]. Hinweise:

- 
- Bitte beachten, dass der Regionalcode dieses DVD-RAM-Laufwerks nur insgesamt 4 Mal eingestellt bzw. geändert werden kann.
- Wenn unter [User reset available] "1" angezeigt wird, achten Sie darauf, den Regionalcode für alle zukünftig abzuspielenden DVD-Video-Discs einzustellen. Nach dieser Einstellung kann der Regionalcode nicht mehr geändert werden, so dass nur DVD-Video-Discs mit dem
- zuletzt eingestellten Regionalcode abgespielt werden können. Achten Sie bei der vierten und letzten Änderung des Regionalcodes darauf, eine DVD einzulegen, bei der nur ein einziger Regionalcode angezeigt wird. Wird statt dessen eine DVD eingelegt, bei der mehrere Regionalcodes angezeigt werden, so kann der Regionalcode nicht eingestellt/geändert werden.
- Bei Verwendung von DVDRgn unter Windows NT muss das Log-on mit einem Benutzernamen erfolgen, der zur "Verwaltergruppe" gehört.

# **Utilisation de DVDRgn (utilitaire de** réglage de numéro de région)

## **DVDRan**

Ce logiciel permet de régler le numéro de région du lecteur DVD-RAM (ce réglage ne peut être changé que quatre fois maximum). Les régions dans lesquelles la lecture des DVD-VIDEO est possible sont spécifiées par des numéros de région. Pour pouvoir lire un disque, il faut que le numéro de région du lecteur DVD-RAM corresponde au numéro de région du disque. Lorsque ce lecteur DVD-RAM quitte nos usines, son numéro de région est réglé sur "1" (LF-D201U) ou "2" (LF-D201E).

Dans des circonstances normales, vous ne devriez pas avoir à changer le numéro de région.

## Démarrage de DVDRgn

Au Menu Démarrer, sélectionner [Programmes]  $\rightarrow$ [Panasonic DVD-RAM] → [DVD-RAM driver] → [DVDRgn].

# Réglages

- Sélectionner le lecteur DVD-RAM.
- 2 Insérer un DVD-VIDEO ayant le numéro de région voulu dans le lecteur DVD-RAM.
	- · Il n'est pas possible de régler le numéro de région si l'on n'insère pas de disque.
- ${\bf 3}$  Vérifier le numéro de région actuellement réglé et le nombre de fois que le numéro de région peut être modifié.
	- · Selon le réglage par défaut, le numéro de région ne pourra être modifié que quatre fois : en conséquence, pensez à noter le nombre de fois où vous modifiez le numéro de région. (Il ne sera pas possible de le modifier plus de quatre fois.)
- 4 Le(s) bouton(s) représentant le(s) numéro(s) de région du DVD-VIDEO inséré sont sélectionnables. Sélectionner le numéro de région du disque inséré.
	- · Il est possible de sélectionner le numéro de région avec le nom du pays. Cliquer sur [Select Country Name...], et sélectionner le pays.

# ${\bf 5}$  Cliquer sur [Set Region Number].

## **Remarques:**

- · Notez que le nombre de fois où vous pouvez régler/modifier le réglage de région est limité à quatre.
- · Si [User reset available] est réglé sur "1", il faudra absolument régler le numéro de région pour les DVD-VIDEO que l'on souhaite lire à l'avenir. Après ce réglage final, il ne sera plus possible de modifier à nouveau le numéro de région, et l'on ne pourra plus lire que des DVD-VIDEO ayant le numéro de région réglé.
- Quand on modifie le numéro de région pour la quatrième et dernière fois, bien veiller à insérer un DVD qui affiche un seul numéro de région. Si l'on insère un disque qui affiche un numéro de région multiple, il ne sera pas possible de régler/modifier le numéro de région.
- Quand on utilise DVDRgn sur Windows NT, ouvrir la session avec le nom d'utilisateur de l'administrateur de groupe.

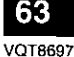

# Using MPEG1 Coder (MPEG1 compression software)

# **MPEG1 Coder**

This software allows you to compress, in real time, full-motion video shot with a video camera and other data into the MPEG1 format, and record it to a DVD-RAM disc.

With a single 4.7 GB DVD-RAM disc, you can record approximately 5 hours of MPEG1 video in normal mode (with a video data rate of 2.0 Mbps and an image size of  $320 \times 240$ ).

It can also play video recorded in the Windows standard Active Movie (software decoder) format.

# **Operating requirements for MPEG1 Coder**

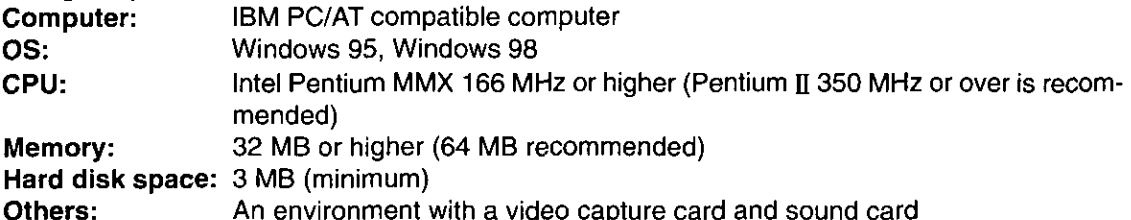

# Video capture card

A video capture card (not included) is required to capture video with MPEG1 Coder. Below are the two compatibility requirements for video capture cards.

1. Compatible with Video for Windows Ver1.1 or higher

2. Support of the RGB, BTYUV (High compression mode only) capture data format Verified compatible video capture cards:

- 1. Panasonic EggCam™ Camera Kit GP-KR0011
- 2. AVer-Ezcapture PCI

# Sound cards

A Sound Blaster-compatible sound card (not included) is required to record sound. Verified compatible sound cards

- 1. Sound Blaster 16 PNP
- 2. Sound Blaster AWE 32
- 3. Sound Blaster AWE 64
- 4. Sound Blaster PCI 64
- 5. XGYMF-724V 3D Chip PCI

## Note:

Because MPEG1 Coder uses software to compress image data, some computers may not have sufficient performance for data compression (e.g., software processing may take a long time).

Example performance

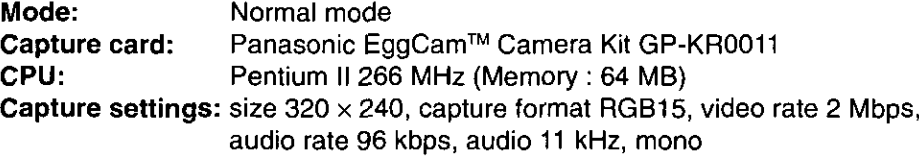

With the above conditions, a capture rate of roughly 30 frames per second is possible. There may also be cases where the image cannot be compressed if the bit rate is low.

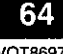

## **DEUTSCH**

# **Verwendung von MPEG1 Coder** (MPEG1-**Kompressions**programm)

### **MPEG1 Coder**

Dieses Programm ermöglicht die Echtzeit-Komprimierung von Video-Laufbildern, die mit einer Videokamera aufgenommen wurden, und von anderen Daten in das Format MPEG1 und die Aufzeichnung dieser Daten auf eine DVD-RAM-Disc

Eine einzige DVD-RAM-Disc mit einer Speicherkapazität von 4,7 GB kann zur Aufzeichnung von ca. 5 Stunden MPEG1-Videodaten im Normalmodus verwendet werden (bei einer Video-Datentransferrate von 2,0 Mb/s und einer Bildgröße von  $320 \times 240$ ).

Videomaterial im Windows-Standardformat Active Movie (Software-Decoder) kann ebenfalls wiedergegeben werden.

### Systemanforderungen für MPEG1 Coder

Computer: IBM PC/AT-kompatibler Computer Betriebssystem: Windows 95, Windows 98

Zentraleinheit: Intel Pentium MMX 166 MHz oder schneller (Empfehlung: Pentium II 350 MHz oder schneller)

Arbeitsspeicher: Mindestens 32 MB (Empfehlung: 64 MB) Freier Speicherplatz auf Festplatte: 3 MB (minimal) Sonstiges: Videodaten-Erfassungskarte und Soundkarte

### ■ Videodaten-Erfassungskarte

Zur Erfassung von Videodaten mit dem Programm MPEG1 Coder ist eine Videodaten-Erfassungskarte (separat erhältlich) erforderlich, die folgende zwei Anforderungen an Kompatibilität erfüllen muss:

1. Kompatibel mit Video für Windows Version 1.1 oder höher

2. Unterstützung des Datenerfassungsformats RGB, BTYUV (nur Hochkompressions-Modus)

Volle Kompatibilität ist bisher für die folgenden Video-Erfassungskarten bestätigt worden:

1. Panasonic EggCam™-Kamerasatz GP-KR0011

2. AVer-EZcapture PCI

### **■ Soundkarten**

Zur Aufzeichnung von Audiodaten wird eine mit dem Format Sound Blaster kompatible Soundkarte (separat erhältlich) benötigt.

Volle Kompatibilität ist bisher für die folgenden Soundkarten bestätigt worden:

- 1. Sound Blaster 16 PNP
- 2. Sound Blaster AWE 32
- 3. Sound Blaster AWE 64
- 4. Sound Blaster PCI 64
- 5. XGYMF-724V 3D Chip PCI

### **Hinweis:**

Da das Programm MPEG1 Coder Bilddaten softwaremäßig komprimiert, kann es bei bestimmten Computern vorkommen, dass ihre Leistung zur Datenkomprimierung nicht ausreicht (d.h., die Verarbeitung dauert sehr lange). Konfigurationsbeispiel:

### Modus: Normalmodus

### Erfassungskarte:

Panasonic EggCam™-Kamerasatz GP-KR0011 Zentraleinheit:

Pentium II 266 MHz (Arbeitsspeicher: 64 MB) Einstellungen für Datenerfassung:

Größe 320 × 240, Erfassungsformat RGB15, Videodaten-Übertragungsgeschwindigkeit 2 Mb/s, Audio-Übertragungsgeschwindigkeit 96 Kb/s, Audiofrequenz 11 kHz, monaural

Unter den obigen Bedingungen kann eine Erfassungsgeschwindigkeit von etwa 30 Vollbildern pro Sekunde erzielt werden

Bei einer zu niedrigen Bitrate kann das Bild u.U. nicht komprimiert werden.

(Bitte wenden)

## **FRANCAIS**

# **Utilisation du MPEG1 Coder (logiciel de** compression MPEG1)

## **MPEG1 Coder**

Ce logiciel permet de compresser en temps réel des images animées prises avec une caméra vidéo et autres données au format MPEG1, et de les enregistrer sur un DVD-RAM

Un seul DVD-RAM de 4,7 Go permet d'enregistrer environ 5 heures d'images vidéo MPEG1 en mode standard (à la vitesse de données vidéo de 2,0 Mo/s et une taille d'image de  $320 \times 240$ ).

Il est également capable de lire des CD vidéo enregistrés au format Active Movie (décodeur de logiciel) qui est la norme Windows.

### **Configuration requise pour MPEG1 Coder** Ordinateur:

Ordinateur compatible IBM PC/AT Système d'exploitation : Windows 95, Windows 98 Unité centrale :

Intel Pentium MMX 166 MHz ou plus

(Pentium II 350 MHz ou plus est recommandé) Mémoire : 32 Mo ou plus (64 Mo recommandé)

Espace de disque dur : 3 Mo (minimum)

Divers : Un environnement avec carte de capture vidéo et carte son

### ■ Carte de capture vidéo

Une carte de capture vidéo (non fournie) est nécessaire pour la capture des images avec MPEG1 Coder. Nous donnons ci-après les impératifs de compatibilité des cartes de capture vidéo.

- 1. Compatible avec Video pour Windows Ver 1.1 ou supérieure
- 2. Prise en charge du format de capture des données RGB, BTYUV (mode de compression élevée seulement).

Cartes de capture vidéo compatibles:

- 1. Kit de caméra Panasonic EggCam™ GP-KR0011
- 2. AVer-Ezcapture PCI

### ■ Cartes son

Une carte son compatible Sound Blaster (non fournie) est necessaire pour l'enregistrement du son.

- Cartes son compatibles:
- 1. Sound Blaster 16 PNP
- 2. Sound Blaster AWE 32
- 3. Sound Blaster AWE 64
- 4. Sound Blaster PCI 64
- 5. XGYMF-724V 3D Chip PCI

### **Remarque:**

Lorsque MPEG1 Coder utilise un logiciel pour compresser des images, certains ordinateurs peuvent ne pas offrir des performances de compression suffisantes (ex., le traitement du logiciel peut demander trop de temps).

Exemple de performance

Mode: mode standard

Carte de capture :

Kit de caméra Panasonic EggCam™ GP-KR0011 Unité centrale : Pentium II 266 MHz (mémoire : 64 Mo)

Paramètres de capture :

Taille 320 x 240, format de capture RGB15, vitesse vidéo de 2 Mbps, vitesse audio de 96 kbps, audio 11 kHz, mono

Dans cet environnement de travail, la vitesse de capture sera d'environ 30 images par seconde.

Il peut également y avoir des cas où l'image ne peut pas être compressée si le débit binaire est bas.

65

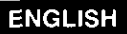

# **Starting MPEG1 Coder**

From the Start menu, select [Programs] → [Panasonic DVD-RAM] → [MPEG1 Coder] → [MPEG1 Coder1.

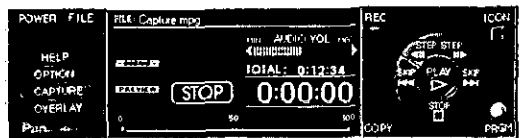

# **Use**

# The control panel

For an explanation of the controls, move the mouse cursor over a button. An explanation of the button's function is displayed.

Recording

# Click on the [FILE] button and specify a file.

- In the over write mode, the data in the file you specify is written over.
- In the addition mode, a number is automatically added to the end of the file name when you start recording.

## 2 Click on the [CAPTURE] button and set the recording conditions.

# Click on the [REC] button.

Recording starts.

# Click on the [STOP] button.

# $\blacksquare$  Play

# Click on the [FILE] button and specify the file you want to play.

# Click on the [PLAY] button.

Play starts.

# Caution:

. Before data that you have recorded with MPEG1 Coder is used in a manner that exceeds the scope of personal use, you must first obtain the permission of the copyright holder in accordance with copyright law.

# Note:

- Select Active Movie before using MPEG1 Coder. To start the Active Movie selection program, from the Start menu select [Programs]  $\rightarrow$  [Panasonic DVD-RAM]  $\rightarrow$  [MPEG1 Coder]  $\rightarrow$  [Active Movie Select Switch].
- . You can also play AVI files.
- A sample MPEG1 file is stored in the "Sample" folder in the root directory of the supplied CD-ROM disc. This sample data can be used with MPEG1 Coder.
- Refer to the help files for operating and troubleshooting procedures. The help files can be opened either by clicking [Help] on the application, or by selecting [Programs]  $\rightarrow$  [Panasonic DVD-RAM]  $\rightarrow$  [MPEG1 Coder]  $\rightarrow$  [Help for MPEG1 Coder] from the Start menu.

### **DEUTSCH**

### Starten von MPEG1 Coder

Wählen Sie im Start-Menü [Programme]→ [Panasonic DVD-RAM] → [MPEG1 Coder] → [MPEG1 Coder] aus.

# Verwendung

### ■ Bedienfeld

Um Erläuterungen der verschiedenen Bedienelemente in dieser Anzeige aufzurufen, führen Sie den Mauszeiger auf die betreffende Schaltfläche. Danach erscheint eine kurze Funktionsbeschreibung.

### Aufzeichnung

# Klicken Sie auf die Schaltfläche [FILE] und geben Sie eine Datei vor.

- ●Im Überschreibmodus werden die in der vorgegebenen Datei vorhandenen Daten überschrieben.
- . Im Additionsmodus wird beim Starten der Aufzeichnung automatisch eine Zahl an das Ende des Dateinamens angefügt.

# **2** Klicken Sie auf die Schaltfläche [CAP-TURE] und geben Sie die Aufnahmebedingungen vor.

Klicken Sie auf die Schaltfläche [REC]. Die Aufzeichnung startet.

# Klicken Sie auf die Schaltfläche [STOP].

- Wiedergabe
- Klicken Sie auf die Schaltfläche [FILE] und geben Sie die zur Wiedergabe vorgesehene Datei vor.

## Klicken Sie auf die Schaltfläche [PLAY]. Die Wiedergabe startet.

## Zur Beachtung:

· Bitte beachten Sie, dass Sie vor einer Nutzung von Daten, die mit dem Programm MPEG1 Coder aufgezeichnet wurden, für andere Zwecke als den Privatgebrauch gesetzlich verpflichtet sind, die Genehmigung des Inhabers der Urheberrechte einzuholen.

### Hinweise:

- · Wählen Sie Active Movie vor Gebrauch des Programms MPEG1 Coder aus. Zum Starten des Active Movie-Wahlprogramms wählen Sie im Start-Menü [Programme] → [Panasonic DVD-RAM] → [MPEG1 Coder] → [Active Movie Select Switch] aus.
- · AVI-Dateien können ebenfalls wiedergegeben werden.
- · Eine Musterdatei im Format MPEG1 befindet sich im Ordner "Sample" im Grundverzeichnis der mitgelieferten CD-ROM. Diese Musterdatei kann vom Programm MPEG1 Coder verwendet werden.
- **Einzelheiten zu Bedienungsverfahren und Fehlersuche** finden Sie in den Hilfedateien. Diese können geöffnet werden, indem Sie entweder im Anwendungsprogramm auf [Help] klicken oder im Start-Menü [Programme] → [Panasonic DVD-RAM] → [MPEG1 Coder] → [Help for MPEG1 Coder] auswählen.

# **FRANCAIS**

# Démarrage de MPEG1 Coder

Dans le menu Démarrer, sélectionner [Programmes]  $\rightarrow$  [Panasonic DVD-RAM]  $\rightarrow$ [MPEG1 Coder]  $\rightarrow$  [MPEG1 Coder].

## **Utilisation**

Le panneau de configuration

Pour l'explication des commandes, placer le pointeur de la souris sur un bouton. Une explication de la fonction du bouton s'affiche.

■ Enregistrement

# Cliquer sur le bouton [FILE] et spécifier le fichier.

- · Dans le mode d'écriture superposée (over write), les données se superposent à celles du ficher spécifié.
- Dans le mode d'addition, un numéro est automatiquement ajouté à la fin du nom de fichier lorsque l'on commence l'enregistrement.

# $\boldsymbol{2}$  Cliquer sur le bouton [CAPTURE] et régler les conditions d'enregistrement.

# ${\bf 3}$  Cliquer sur le bouton [REC].

L'enregistrement commence.

# Cliquer sur le bouton [STOP].

# **■ Lecture**

- Cliquer sur le bouton [FILE] et spécifier le fichier dont on désire faire la lecture.
- $\boldsymbol{2}$  Cliquer sur le bouton [PLAY]. La lecture commence.

## Attention :

· Avant toute utilisation des données enregistrées avec MPEG1 Coder pour une utilisation dépassant le cadre d'un simple usage personnel, il faudra obtenir l'autorisation du détenteur des droits. conformément à la loi sur les droits d'auteur.

## **Remarques:**

- · Sélectionner Active Movie avant d'utiliser MPEG1 Coder. Pour démarrer le programme de sélection Active Movie, dans le menu Démarrer, sélectionner  $[Programmes] \rightarrow [Panasonic DVD-RAM] \rightarrow$  $[MPEG1 Coder] \rightarrow [Active Movie Select Switch].$
- La lecture des fichiers AVI est également possible.
- · Un exemple de fichier MPEG1 est enregistré dans le dossier "Sample" du répertoire racine du CD-ROM fourni. Ces exemples peuvent être utilisées avec MPEG1 Coder.
- · Voir les fichiers d'aide pour les procédures d'utilisation et de dépannage. Pour ouvrir les fichiers Aide, cliquer sur [Help] de l'application, ou sélectionner [Programmes] → [Panasonic DVD- $RAM$ ]  $\rightarrow$  [MPEG1 Coder]  $\rightarrow$  [Help for MPEG1 Coder] dans le menu Démarrer.

**COTAGS7** 

# **Using MPEG1 Mixer (MPEG1 editing software)**

# **MPEG1 Mixer**

This software allows you to edit the video you have recorded with MPEG1 Coder.

Use it to make a motion picture album, video mail, or to improve your presentations.

Here is an example of cutting scenes from different MPEG1 files and combining them into an original movie.

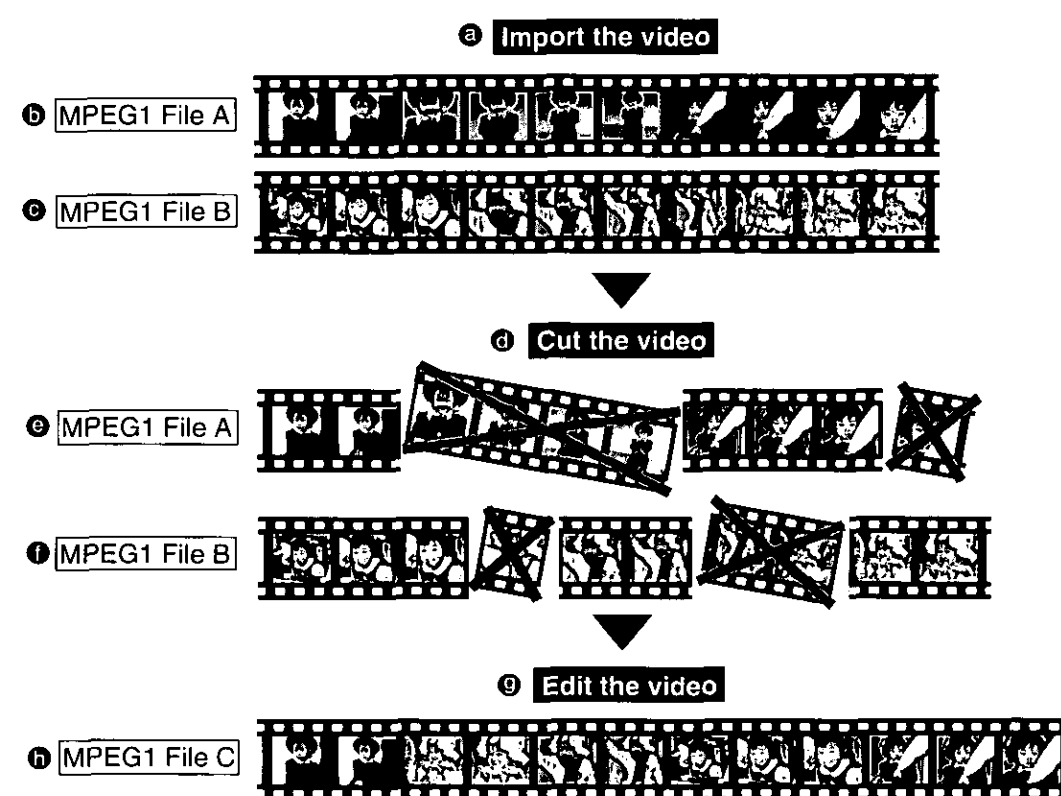

# **Operating requirements for MPEG1 Mixer**

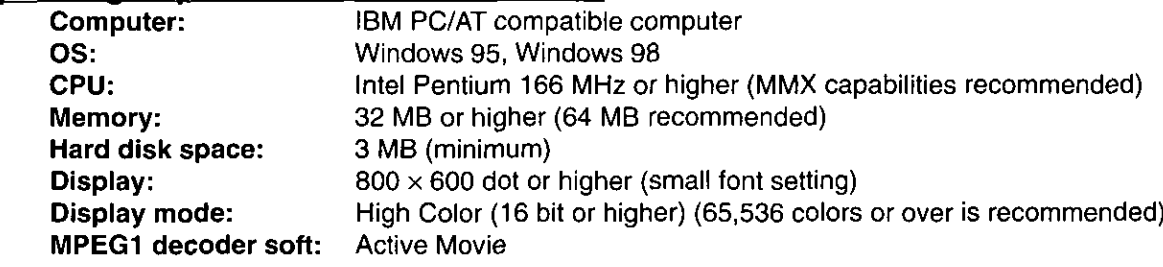

# Note:

• A sample MPEG1 file is stored in the "Sample" folder in the root directory of supplied CD-ROM disc. This sample data can be used with MPEG1 Mixer.

# Verwendung von **MPEG1 Mixer** (MPEG1-Daten-Bearbeitungsprogramm)

# **MPEG1 Mixer**

Dieses Programm ermöglicht eine Bearbeitung der Videodaten, die mit dem Programm MPEG1 Coder aufgezeichnet wurden.

Sie können dieses Programm dazu verwenden, ein Filmalbum zusammenzustellen, Video-Post zu versenden und die Wirksamkeit Ihrer Vorführungen zu steigern.

Das nachstehende Beispiel zeigt, wie Szenen aus verschiedenen MPEG1-Dateien ausgeschnitten und kombiniert werden können, um einen neuen Film zu ergeben.

- **a** Importieren des Videomaterials
- **O** MPEG1-Datei A
- **O** MPEG1-Datei B
- **O** Ausschneiden des Videomaterials
- **O** | MPEG1-Datei A
- **O** MPEG1-Datei B
- <sup>9</sup> Bearbeiten des Videoclips
- **O** MPEG1-Datei C

Systemanforderungen für MPEG1 Mixer

Computer: IBM PC/AT-kompatibler Computer Betriebssystem: Windows 95, Windows 98 Zentraleinheit: Intel Pentium 166 MHz oder

- schneller (Empfehlung: MMX-Ausführung) Arbeitsspeicher: Mindestens 32 MB
	- (Empfehlung: 64 MB)
- Freier Speicherplatz auf Festplatte: Mindestens 3 MB
- **Display:** 800  $\times$  600 Punkte oder größer (bei Einstellung auf kleine Schriftart)
- Anzeigemodus: High Color (mindestens 16 Bit) (Empfehlung: Mindestens 65.536 Farben)

# MPEG1-Decoderprogramm:

**Active Movie** 

# Hinweis:

• Eine Musterdatei im Format MPEG1 befindet sich im Ordner "Sample" im Grundverzeichnis der mitgelieferten CD-ROM. Diese Musterdatei kann vom Programm MPEG1 Mixer verwendet werden.

**FRANÇAIS** 

# **Utilisation de MPEG1 Mixer** (logiciel de montage MPEG1)

# **MPEG1 Mixer**

Ce logiciel permet le montage des images enregistrées avec MPEG1 Coder.

L'utiliser pour monter un album d'images animées, pour le courrier vidéo ou pour améliorer vos présentations.

Voici un exemple de scènes coupées à partir de différents fichiers MPEG1 et combinées en un nouveau film.

# **@ Importer des images**

- **O** Fichier MPEG1 A
- **O** Fichier MPEG1 B
- **6** Retrancher des images
- **O** Fichier MPEG1 A
- **O** Fichier MPEG1 B
- **9** Faire le montage des images
- **O** Fichier MPEG1 C

# **Impératifs d'exploitation pour MPEG1 Mixer** Ordinateur:

Ordinateur compatible IBM PC/AT

Système d'exploitation :

Windows 95, Windows 98

Unité centrale :

Intel Pentium 166 MHz ou plus

(capacités MMX recommandées)

Mémoire :

32 Mo ou plus (64 Mo recommandé)

Espace de disque dur : 3 Mo (minimum) Affichage:

 $800 \times 600$  pixels ou plus (réglage sur petites polices)

# Mode d'affichage :

Couleurs (16 bits ou plus)

(65.536 couleurs ou plus recommandé)

Logiciel de décodage MPEG1 : Active Movie

# Remarque:

· Un exemple de fichier MPEG1 est enregistré dans le dossier "Sample" du répertoire racine du CD-ROM fourni. Ces exemples peuvent être utilisées avec MPEG1 Mixer.

# **ENGLISH**

# **Starting MPEG1 Mixer**

From the Start menu, select [Programs]  $\rightarrow$  [Panasonic  $DVD$ -RAM]  $\rightarrow$  [MPEG1 Mixer]  $\rightarrow$  [MPEG1 Mixer].

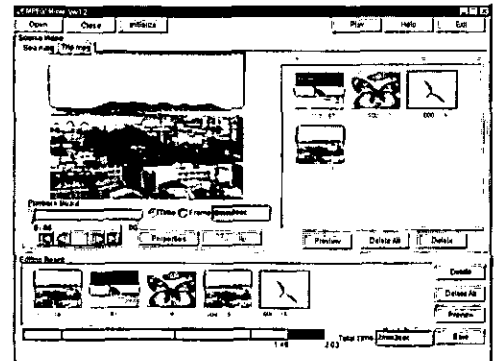

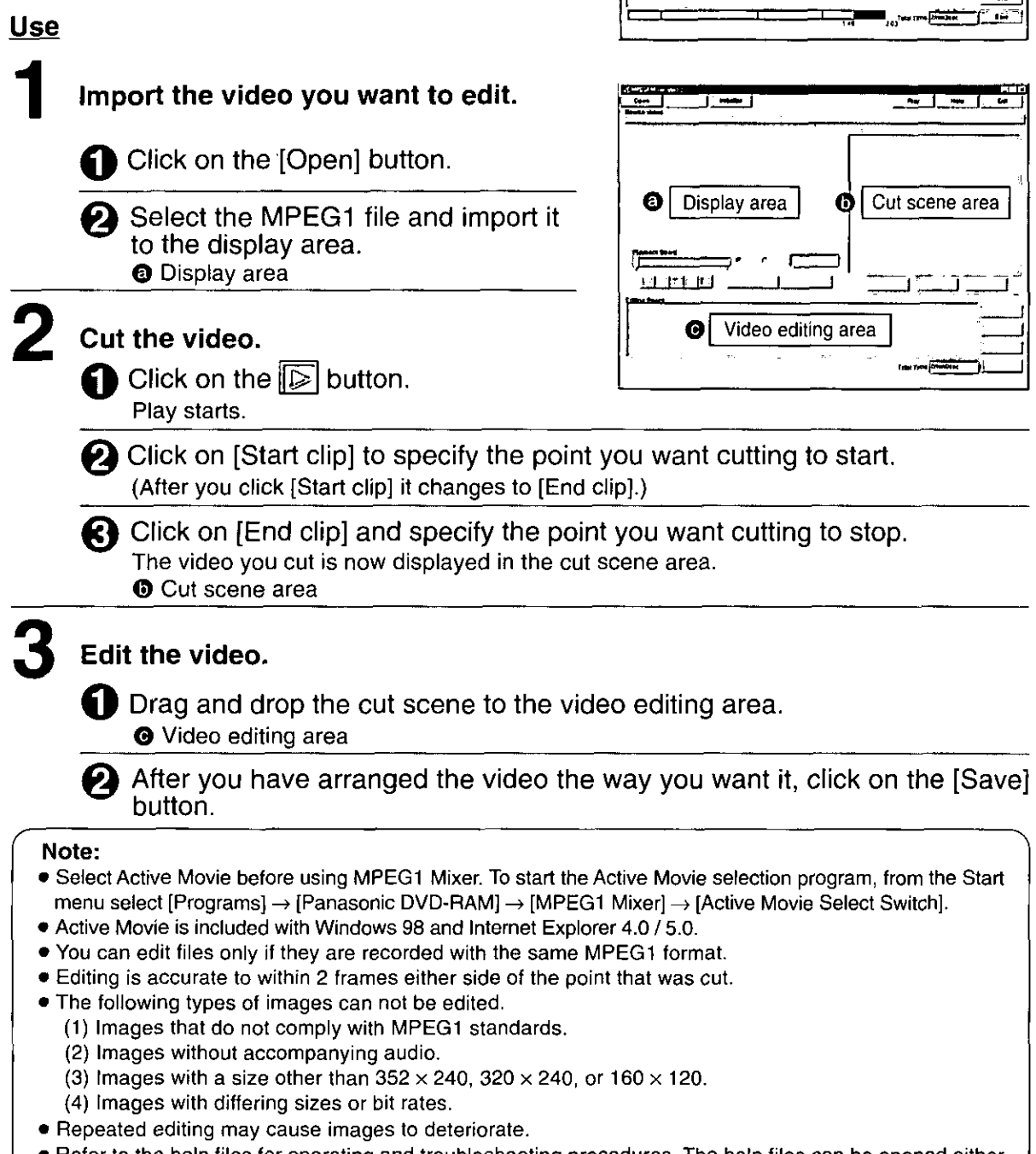

 $\bullet$  Refer to the help files for operating and troubleshooting procedures. The help files can be opened either by clicking [Help] on the application, or by selecting [Programs] → [Panasonic DVD-RAM] → [MPEG1 Mixer]  $\rightarrow$  [Help for MPEG1 Mixer] from the Start menu.

## **DEUTSCH**

## **Starten von MPEG1 Mixer**

Wählen Sie im Start-Menü [Programme] → [Panasonic DVD-RAM]  $\rightarrow$  [MPEG1 Mixer]  $\rightarrow$ [MPEG1 Mixer] aus.

Verwendung

O

# Importieren Sie das Videomaterial, das bearbeitet werden soll.

Klicken Sie auf die Schaltfläche [Open].

Wählen Sie die gewünschte MPEG1-Datei aus und importieren Sie sie in den Anzeigebereich. **@** Anzeigebereich

# 2 Schneiden Sie die gewünschte Szene aus.

Klicken Sie auf die Schaltfläche [5]. Ω Die Wiedergabe startet.

Klicken Sie auf die Schaltfläche A [Start clip], um den Schnitteinstiegspunkt festzulegen. (Nach Anklicken der Schaltfläche [Start clip]

wechselt diese auf [End clip].)

Klicken Sie auf die Schaltfläche 6 [End clip], um den Schnittausstiegspunkt festzulegen.

Das ausgeschnittene Videomaterial erscheint im Videoclip-Bereich. **O** Videoclip-Bereich

# ${\bf 3}$  Bearbeiten Sie den Videoclip.

2 Ziehen Sie den Videoclip mit der Maus in den Bearbeitungsbereich. **O** Bearbeitungsbereich

Nach wunschgemäßer Anordnung des Videomaterials klicken Sie auf die Schaltfläche [Save].

# Hinweise:

- · Wählen Sie Active Movie vor Gebrauch des Programms MPEG1 Mixer aus. Zum Starten des Active Movie-Wahlprogramms wählen Sie im Start-Menü [Programme] → [Panasonic DVD-RAM] → [MPEG1 Mixer] → [Active Movie Select Switch] aus.
- Active Movie gehört zum Lieferumfang von Windows 98 und Internet Explorer 4.0/5.0.
- Es können nur solche Dateien bearbeitet werden, die im gleichen MPEG1-Format aufgezeichnet wurden.
- · Die Schnittgenauigkeit beträgt 2 Vollbilder auf beiden Seiten des Schnittpunkts.
- Die folgenden Arten von Bildern können nicht bearbeitet werden.
	- (1) Bilder, die nicht den MPEG1-Normen entsprechen
	- (2) Bilder ohne zugehörigen Ton
	- (3) Bilder einer anderen Größe als 352 × 240, 320 × 240 oder 160 x 120 Punkte
	- (4) Bilder mit unterschiedlicher Größe oder Bitrate
- · Bei wiederholter Ausführung von Bearbeitungsvorgängen am gleichen Videomaterial wird die Bildqualität u.U. beeinträchtigt.
- Einzelheiten zu Bedienungsverfahren und Fehlersuche finden Sie in den Hilfedateien. Diese können geöffnet werden, indem Sie entweder im Anwendungsprogramm auf [Help] klicken oder im Start-Menü [Programme] → [Panasonic DVD-RAM]  $\rightarrow$  [MPEG1 Mixer]  $\rightarrow$  [Help for MPEG1 Mixer] auswählen.

# **FRANÇAIS**

# Démarrage de MPEG1 Mixer

Dans le menu Démarrer, sélectionner [Programmes]  $\rightarrow$  [Panasonic DVD-RAM]  $\rightarrow$ [MPEG1 Mixer]  $\rightarrow$  [MPEG1 Mixer].

# **Utilisation**

- Importer les images dont on désire faire le montage.
	- **6** Cliquer sur le bouton [Open].
	- Sélectionner le fichier MPEG1 et l'importer dans la zone d'affichage. . <sup>o</sup> Zone d'affichage

# 2 Couper les images.

- Cliquer sur le bouton  $\mathbb{F}$ . La lecture commence.
- Cliquer sur [Start clip] pour spécifier Đ le point où l'on désire que la coupure commence. (Après que l'on ait cliqué sur [Start clip], il change pour [End clip].)
- Cliquer sur [End clip] et spécifier le point où l'on désire que la coupure se termine.

Les images coupées sont alors affichées dans la zone de scène coupée.

**O** Zone de scène coupée

# 3 Faire le montage des images.

- **O** Faire glisser la scène coupée jusqu'à la zone de montage vidéo. O Zone de montage vidéo
	- Une fois les images arrangées de la façon désirée, cliquer sur le bouton [Save].

# **Remarques :**

- Sélectionner Active Movie avant d'utiliser MPEG1 Mixer. Pour démarrer le programme de sélection Active Movie, dans le menu Démarrer, sélectionner [Programmes] → [Panasonic DVD-RAM] → [MPEG1 Mixer] → [Active Movie Select Switch].
- Active Movie est inclus dans Windows 98 et Internet Explorer 4.0/5.0
- Le montage des fichiers n'est possible que s'ils ont été enregistrés dans le même format MPEG1.
- Le montage est précis à 2 images près, de chaque côté du point de coupure.
- · Le montage des types d'images qui suivent n'est pas possible.
	- (1) Images non conformes aux standards MPEG1.
	- (2) Images sans accompagnement audio.
	- (3) Images d'une dimension autre que  $352 \times 240$ , 320 x 240 ou 160 x 120.
	- (4) Images avec des dimensions différentes ou débits binaires différents.
- · Des montages répétés peuvent causer une détérioration des images.
- Se reporter aux fichiers d'aide pour les procédures de fonctionnement et de dépannage. Les fichiers d'aide peuvent être ouverts soit en cliquant sur [Help] dans l'application, soit en sélectionnant, dans le menu Démarrer, [Programmes] → [Panasonic DVD-RAM] → [MPEG1 Mixer] → [Help for MPEG1 Mixer].

# **Using FileSafe (backup software)**

# **FileSafe**

This software can automatically back up data in specified folders, or back up only updated folders, enabling you to protect important files efficiently.

(It cannot be used to back up the operating system.)

# Copying in the same file format as the actual file

When a job is run, a folder with the same name as the job name is created in the root directory of the DVD-RAM disc inserted into the DVD-RAM drive, and the contents of the selected source folder are copied in the actual file format.

As a result, copied folders and files can be used in Explorer and other applications.

# **■ Copying and restoring**

The following modes are supported.

## 1. Normal Copy

Same as Explorer's Copy in that the selected source folder is simply copied to the DVD-RAM drive.

- The entire contents of a file are copied the first time it is selected. After that, only new or changed files or folders are copied.
- Data erased from the copy destination remain in the original.

## 2. Clone Copy

Duplicates the contents of the selected source folders onto the DVD-RAM. (Deletes all data in the copy destination and copies the data from the original.)

## 3. Synchronized Copy

Files which are not the same on the original and this DVD-RAM drive are copied to corresponding folders, and the folder contents are updated to match each other. (This enables you to keep up-to-date files on different computers.)

## 4. Restore

Copy files on the DVD-RAM drive back onto the source drive to restore data.

# ■ Scheduled Execution function

Three Scheduled Execution modes are supported: "Keyboard Not Use Mode", "Clock Mode" and "Interval Mode". This allows you to define a schedule to automatically execute pre-configured jobs at a time best suited for the data and usage of the system.

# ■ Management of copy Jobs using Job files

It is possible to configure settings for each copy mode ("Normal Copy", "Clone Copy" and "Synchronized Copy") which are saved in a Job file.

This allows you to execute the copy, with all the corresponding settings, simply by selecting the job.

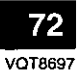
## Verwendung von **FileSafe** (Backup-Programm)

### **FileSafe**

Dieses Programm kann automatisch Daten in vorgegebenen Ordnern sichern oder nur den Inhalt aktualisierter Ordner sichern, so dass ein wirksamer Schutz wichtiger Dateien gewährleistet ist.

(Dieses Programm kann nicht zum Sichern des Betriebssystems verwendet werden.)

#### ■ Kopieren im gleichen Dateiformat wie die Originaldatei

Bei Ausführung eines Kopierjobs wird ein Ordner mit dem gleichen Namen wie der Job-Name im Grundverzeichnis der momentan in das DVD-RAM-Laufwerk eingelegten DVD-RAM-Disc erstellt, wonach der Inhalt des ausgewählten Quellenordners im gleichen Dateiformat kopiert wird.

Auf diese Weise können die Sicherungskopien von Ordnern und Dateien in Explorer und anderen Anwendungsprogrammen verwendet werden.

### ■ Kopieren und Wiederherstellen

Die folgenden Modi werden unterstützt.

#### 1. Normal Copy

Dieser Modus entspricht dem Kopiermodus von Explorer, da der ausgewählte Quellenordner einfach auf das DVD-RAM-Laufwerk kopiert wird.

- **·** Bei der erstmaligen Auswahl einer Datei wird ihr gesamter Inhalt kopiert. Danach werden nur neue oder geänderte Dateien und Ordner kopiert.
- · Daten, die am Kopierziel gelöscht wurden, bleiben in der Originaldatei erhalten.

#### 2. Clone Copy

Der Inhalt der ausgewählten Quellenordner wird auf der DVD-RAM-Disc dupliziert. (Dabei werden alle Daten am Kopierziel gelöscht und die Originaldaten von der Quelle kopiert.)

#### 3. Synchronized Copy

Dateien auf diesem DVD-RAM-Laufwerk, die von den Originalversionen verschieden sind, werden in die entsprechenden Ordner kopiert, und der Inhalt der Ordner auf dem DVD-RAM-Laufwerk wird aktualisiert. damit er mit dem Inhalt der Originalordner übereinstimmt. (Dies ermöglicht es Ihnen, Dateien vom neuesten Stand auf verschiedenen Computern zu haben.)

#### 4. Restore

Dateien werden auf das Originallaufwerk zurückkopiert, um dessen ursprüngliche Daten wiederherzustellen.

#### **■ Scheduled Execution-Funktion**

Diese Funktion unterstützt drei verschiedene Modi: "Keyboard Not Use Mode", "Clock Mode" und "Interval Mode". Dies ermöglicht Ihnen einen Gebrauch des Backup-Programms mit automatischer Ausführung der Kopierjobs zu den Zeitpunkten, die für die jeweiligen Daten und den System betrieb am besten geeignet sind.

#### Verwaltung von Kopierjobs mit Hilfe von Job-Dateien

Die gewünschten Einstellungen für jeden Kopiermodus ("Normal Copy", "Clone Copy" und "Synchronized Copy") können in einer Job-Datei abgelegt werden. Dies gestattet eine Ausführung eines bestimmten Kopierjobs durch einfache Auswahl der betreffenden Job-Datei.

## **Utilisation de FileSafe (logiciel de** sauvegarde)

### **FileSafe**

Ce logiciel sauvegarde automatiquement les données dans les dossiers spécifiés ou uniquement les dossiers mis à jour, ce qui garantit une protection efficace des fichiers importants.

(Il ne peut pas être utilisé pour faire une copie de sauvegarde du système d'exploitation.)

#### Copie au même format fichier que le fichier réel Pendant l'exécution d'un travail, un dossier du même nom que le travail est créé dans le répertoire racine du DVD-RAM inséré dans le lecteur DVD-RAM, et le contenu du dossier source sélectionné est copié au format fichier réel.

Il s'ensuit que les dossiers et les fichiers copiés pourront être utilisés dans les autres applications, par exemple Explorateur.

## ■ Copie et restauration

Les modes suivants sont pris en charge.

#### 1. Normal Copy

Comme pour Copie de Explorer en ce sens que le dossier source sélectionné est simplement copié sur le lecteur DVD-RAM.

- · Le contenu entier d'un fichier est copié la première fois qu'il est sélectionné. Par la suite, seuls les fichiers et dossiers nouveaux ou modifiés sont copiés.
- Les données effacées sur le disque demeurent sur l'emplacement original.

#### 2. Clone Copy

Copie le contenu des dossiers sources sélectionnés sur le support DVD-RAM. (Supprime la source - déplacement.)

#### 3. Synchronized Copy

Les fichiers qui ne sont pas identiques à l'original et au lecteur DVD-RAM sont copiés dans les dossiers correspondants, et le contenu des dossiers est mis à jour de façon à ce qu'ils soient identiques. (Ceci permet de conserver des fichiers à jour sur différents ordinateurs.)

4. Restore

Copie les fichiers du lecteur DVD-RAM dans le lecteur source pour restaurer les données.

#### ■ Fonction d'exécution planifiée

Trois modes d'exécution planifiés sont pris en charge: le "Keyboard Not Use Mode", le "Clock Mode", et le "Interval Mode". Ceci permet de définir un programme pour exécuter automatiquement des fonctions pré-définies au moment le mieux adapté aux données et à l'usage du système.

#### Gestion des travaux de copie à l'aide des fichiers Travail

Il est possible de configurer les paramètres de chaque mode de copie ("Normal Copy", "Clone Copy" et "Synchronized Copy"), qui sont sauvegardés dans un fichier Travail. Ceci vous permettra d'effectuer des copies, avec tous les paramètres définis, simplement en sélectionnant ce Travail.

#### **ENGLISH**

## **Operating requirements for FileSafe**

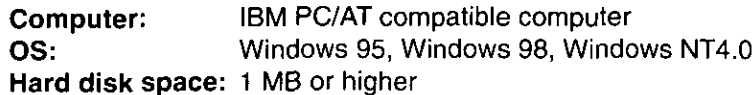

## **Starting FileSafe**

From the Start menu, select [Programs]  $\rightarrow$  [Panasonic DVD-RAM]  $\rightarrow$  [FileSafe]  $\rightarrow$  [FileSafe].

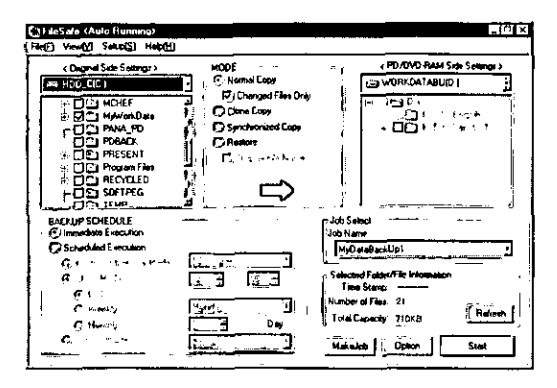

#### Note:

- . When using FileSafe on Windows NT, login under the user name for the administrator group.
- FileSafe manages discs based on their volume names, so you must enter volume names on the hard disk and DVD-RAM discs you are using. (see page 51)
- . Refer to the help files for operating and troubleshooting procedures. The help files can be opened by clicking [Help] on the application. Alternately, move the mouse pointer to any button on the application and click right button of the mouse to see detailed help information about that item.

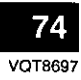

#### **DEUTSCH**

#### Systemanforderungen für FileSafe Computer:

IBM PC/AT-kompatibler Computer

#### Betriebssystem:

Windows 95, Windows 98, Windows NT4.0 Freier Speicherplatz auf Festplatte: Mindestens 1 MB

#### Starten von FileSafe

Wählen Sie im Start-Menü [Programme] → [Panasonic DVD-RAM] → [FileSafe] → [FileSafe] aus.

#### Hinweise:

- · Bei Verwendung von FileSafe unter Windows NT muss das Log-on mit einem Benutzernamen erfolgen, der zur "Verwaltergruppe" gehört.
- . Da FileSafe Discs auf der Grundlage ihrer Volume-Namen verwaltet, müssen Volume-Namen auf der Festplatte und den verwendeten DVD-RAM-Discs eingegeben werden. (Siehe Seite 52.)
- · Einzelheiten zu Bedienungsverfahren und Fehlersuche finden Sie in den Hilfedateien. Diese können geöffnet werden, indem Sie im Anwendungsprogramm auf [Help] klicken. Alternativ können Sie den Mauszeiger auf eine beliebige Schaltfläche des Anwendungsprogramms führen und mit der rechten Maustaste klicken, um detaillierte Hilfsinformationen zu dem betreffenden Eintrag aufzurufen.

#### **FRANÇAIS**

#### Impératifs d'exploitation pour FileSafe Ordinateur:

Ordinateur compatible IBM PC/AT **Système d'exploitation :** 

Windows 95, Windows 98, Windows NT4.0 Espace de disque dur : 1 Mo ou plus

#### Démarrage de FileSafe

Dans le menu Démarrer, sélectionner [Programmes]  $\rightarrow$  [Panasonic DVD-RAM]  $\rightarrow$ [FileSafe] → [FileSafe].

#### Remarque:

- . Quand on utilise FileSafe sur Windows NT. ouvrir la session avec le nom d'utilisateur de l'administrateur de groupe.
- · FileSafe gère les disques sur la base de leur nom de volume, de sorte qu'il faudra entrer les noms de volume sur le disque dur et les DVD-RAM utilisés. (Voir page 53.)
- · Voir les fichiers d'aide pour les procédures d'utilisation et de dépannage. Pour ouvrir les fichiers d'aide, cliquer sur [Help] de l'application. Ou bien, amener le pointeur de la souris sur un bouton quelconque de l'application et cliquer sur le bouton droit de la souris pour afficher les informations d'aide détaillées relatives à cet élément.

## **Using MediaSafe (disc copying software)**

## **MediaSafe**

This software lets you copy data recorded on a DVD-RAM disc to a different DVD-RAM disc using a single DVD-RAM drive.

- This software efficiently uses the available space on your hard disc to copy files, even if the volume of the material exceeds the memory available on the hard disk.
- You can copy folders, making it easy to combine the material on various discs onto one disc.

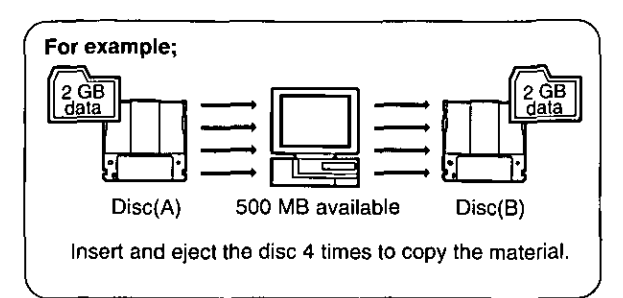

## **Operating requirements for MediaSafe**

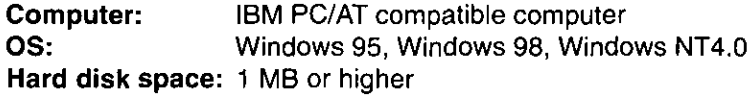

## **Starting MediaSafe**

From the Start menu, select [Programs]  $\rightarrow$  [Panasonic DVD-RAM]  $\rightarrow$  [MediaSafe]  $\rightarrow$  [MediaSafe].

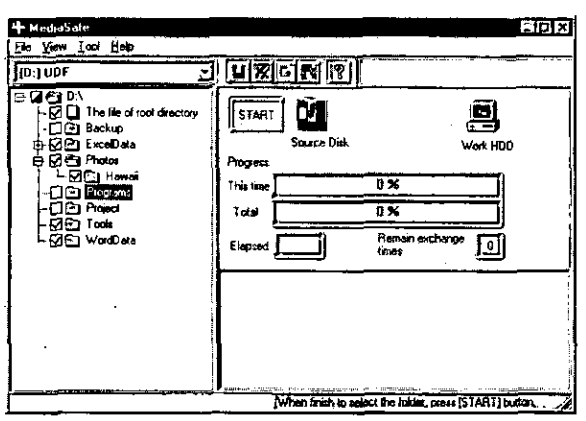

#### Note:

• Refer to the help files for operating and troubleshooting procedures. The help files can be opened by clicking [Help] on the application.

### **DEUTSCH**

## Verwendung von **MediaSafe** (Disc-Kopierprogramm)

### **MediaSafe**

Dieses Programm ermöglicht es, Daten von einer DVD-RAM-Disc mit einem einzigen DVD-RAM-Laufwerk auf eine andere DVD-RAM-Disc zu kopieren.

- · Dieses Programm macht beim Kopieren von Dateien einen effizienten Gebrauch von dem auf der Festplatte verfügbaren Speicherplatz, selbst wenn dieser nicht für die Menge der zu kopierenden Daten ausreicht.
- · Ordner können kopiert werden, um das Sammeln von Daten verschiedener Discs auf einer einzigen Disc zu erleichtern.

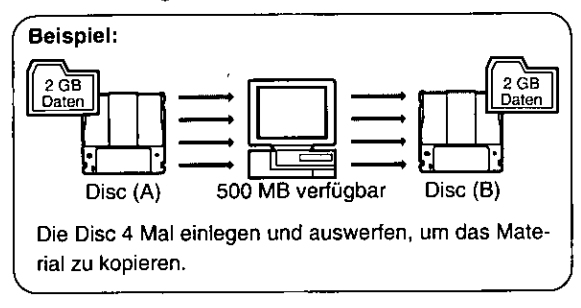

#### Systemanforderungen für MediaSafe Computer:

**IBM PC/AT-kompatibler Computer** 

#### Betriebssystem:

Windows 95, Windows 98, Windows NT4.0 Freier Speicherplatz auf Festplatte:

Mindestens 1 MB

### **Starten von MediaSafe**

#### Wählen Sie im Start-Menü [Programme] → [Panasonic DVD-RAM] → [MediaSafe] → [MediaSafe] aus.

#### Hinweis:

· Einzelheiten zu Bedienungsverfahren und Fehlersuche finden Sie in den Hilfedateien. Diese können geöffnet werden, indem Sie im Anwendungsprogramm auf [Help] klicken.

## **FRANCAIS**

## **Utilisation de MediaSafe (logiciel** de copie de disque)

### **MediaSafe**

Ce logiciel permet de copier les données enregistrées sur un DVD-RAM vers un DVD-RAM différent en utilisant un seul lecteur DVD-RAM.

- Ce logiciel utilise efficacement l'espace disponible du disque dur pour copier les fichiers, même si le volume du matériel dépasse la mémoire disponible sur le disque dur.
- · Les dossiers peuvent être copiés, ce qui permet de combiner les données de plusieurs disques sur un seul.

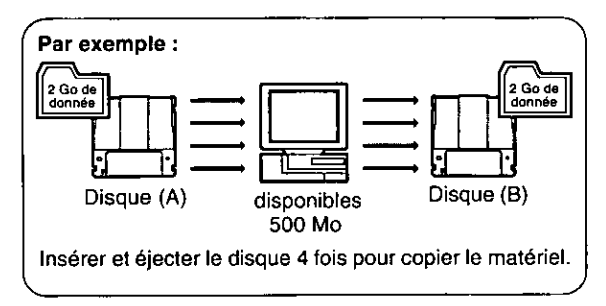

### <u>Impératifs d'exploitation pour MediaSafe</u> Ordinateur:

Ordinateur compatible IBM PC/AT Système d'exploitation :

Windows 95, Windows 98, Windows NT4.0 Espace de disque dur : 1 Mo ou plus

### Démarrage de MediaSafe

Dans le menu Démarrer, sélectionner [Programmes] → [Panasonic DVD-RAM] → [MediaSafe] → [MediaSafe].

#### Remarque:

· Voir les fichiers d'aide pour les procédures d'utilisation et de dépannage. Pour ouvrir les fichiers d'aide, cliquer sur [Help] de l'application.

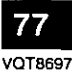

# **Using DVD Agent (utility)**

## **DVD Agent**

This software enhances the standard Windows GUI by replacing the default icons for removable drives and CD-ROM drives with customized DVD-RAM icons. Additionally, DVD Agent provides functionality to automatically launch applications upon insertion of a DVD-RAM disc.

## **Operating requirements for DVD Agent**

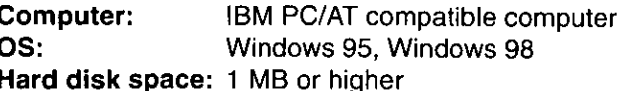

## **Starting DVD Agent**

#### Icon Manager

When you install DVD Agent and reboot your computer, the standard Windows icons for the DVD-RAM drive in the IMy Computer] window are replaced with special icons for the DVD-RAM drive.

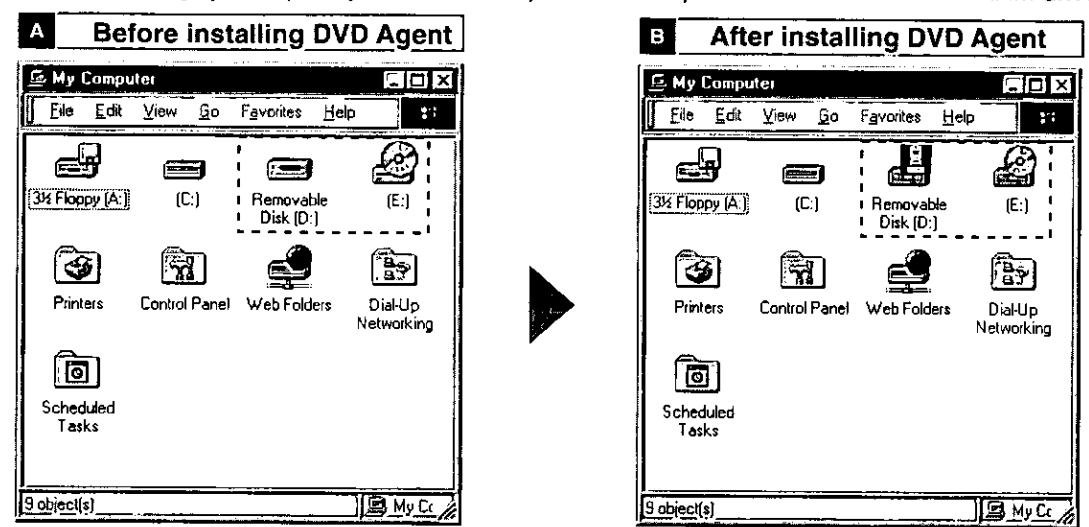

### I Auto Run

When a DVD-RAM disc is placed in this DVD-RAM drive, a preset application can be run.

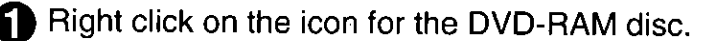

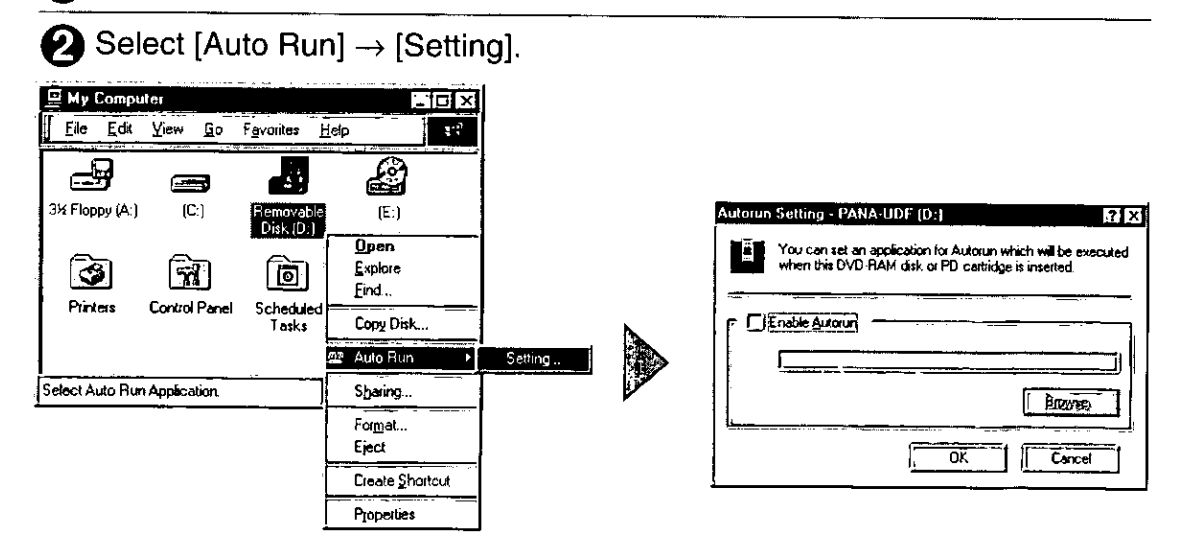

## **Verwendung von DVD Agent** (Dienstprogramm)

### **DVD Agent**

Bei diesem Dienstprogramm handelt es sich um eine Verbesserung der GUI-Oberfläche von Windows, indem es die Standardsymbole von entfernbaren Laufwerken und CD-ROM-Laufwerken durch DVD-RAM-Spezialsymbole ersetzt. Zusätzlich erhöht DVD Agent den Bedienungskomfort durch automatisches Starten von Anwendungsprogrammen nach Einlegen einer DVD-RAM-Disc.

#### Systemanforderungen für DVD Agent Computer:

IBM PC/AT-kompatibler Computer Betriebssystem: Windows 95, Windows 98 **Freier Speicherplatz auf Festplatte:** Mindestens 1 MB

## **Starten von DVD Agent**

#### Symbol-Manager

Wenn Sie nach Installation von DVD Agent einen System-Neustart ausführen, werden die Standardsymbole von Windows für das DVD-RAM-Laufwerk im Fenster [Arbeitsplatz] durch Spezialsymbole für das DVD-RAM-Laufwerk ersetzt.

 $\mathbf{A}$ 

### Vor Installation von DVD Agent

#### B Nach Installation von DVD Agent

### Auto Run

Nach Einlegen einer DVD-RAM-Disc in dieses DVD-RAM-Laufwerk kann ein vorgewähltes Anwendungsprogramm automatisch gestartet werden.

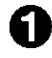

Klicken Sie mit der rechten Maustaste auf das Symbol für DVD-RAM-Disc.

 $\blacktriangleright$  Wählen Sie dann [Auto Run]  $\rightarrow$  [Setting] aus.

## **Utilisation du DVD Agent (utilitaire)**

### **DVD Agent**

Ce logiciel valorise l'interface graphique standard de Windows en remplaçant les icônes par défaut des lecteurs amovibles et des lecteurs CD-ROM par des icônes DVD-RAM personnalisées. De plus, DVD Agent possède des fonctions qui lancent automatiquement les applications lors de l'insertion d'un DVD-RAM.

### Impératifs d'exploitation pour DVD Agent Ordinateur:

Ordinateur compatible IBM PC/AT

**Système d'exploitation :** Windows 95, Windows 98 Espace de disque dur : 1 Mo ou plus

## Démarrage de DVD Agent

#### Gestionnaire d'icônes

Lorsqu'on installe DVD Agent et qu'on redémarre l'ordinateur, les icônes standard de Windows pour le lecteur DVD-RAM dans [Poste de travail] sont remplacées par les icônes spéciales du lecteur DVD-RAM.

- $\mathbf{A}$ Avant l'installation de DVD Agent
- $\mathbf{B}$ Après l'installation de DVD Agent

### Auto Run

Lorsqu'un DVD-RAM est inséré dans le lecteur DVD-RAM, une application préréglée s'exécute.

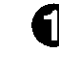

**Subset Den** Cliquer avec le bouton droit de la souris sur l'icône des DVD-RAM.

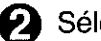

Sélectionner [Auto Run]  $\rightarrow$  [Setting].

#### Note:

• If you encounter system problems (i.e. system hangs, performance deteriorates, etc.) after setting Auto Run, you can disable the Auto Run function.

#### How to disable Auto Run

Click the DVD-RAM Drive icon in the Task Bar. The icon will change so that a red " $\times$ " is placed over it a indicating that the Auto Run function is disabled.

#### How to enable Auto Run

When the DVD-RAM Drive icon **All in the Task Bar indicates that Auto Run is disabled (i.e.** icon has red " $\times$ " over it), simply click the icon. This will remove the red " $\times$ " indicating the Auto Run is enabled.

#### DVD-RAM drive management

You can enter cache settings for this DVD-RAM drive.

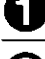

Right click on the icon for the DVD-RAM disc.

) Select [Properties]  $\rightarrow$  [Drive Control].

(the error checking and optimizing programs found under the Tools tab cannot be used on a UDF-formatted DVD-RAM disc).

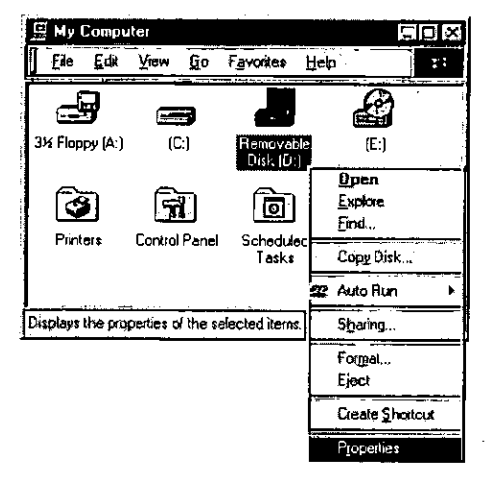

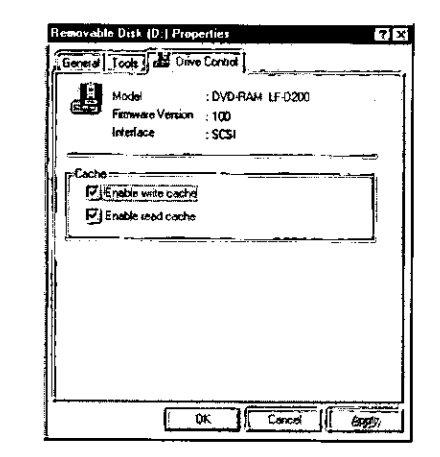

#### Note: • Refer to the help files for operating and troubleutorun Setting - PANA-iJDF (D-) 17 X shooting procedures. Select [Programs]  $\rightarrow$ You can set an application for Autorun which will be executed when this DVD-RAM disk or PD cartridge is inserted [Panasonic DVD-RAM]  $\rightarrow$  [DVD Agent]  $\rightarrow$  [Help for DVD Agent] from the start menu. • You can access help by clicking the The application automatically executed when this DVD-RAM left mouse button on [?] button on disk or PD cartridge is loaded must be specified. the application and then clicking the grome. left mouse button again to select the item you wish to see help. Help information for QĶ Cancel that item will appear.

#### **DEUTSCH**

#### Hinweis:

· Falls Ihr System beim Gebrauch der Auto Run-Funktion unstabil wird (z.B. Systemabsturz, Leistungsabnahme usw.), können Sie diese Funktion sperren.

### Sperren der Auto Run-Funktion

Klicken Sie auf das Symbol [DVD-RAM-Laufwerk] in der Task-Leiste. Danach wird das Disc-Ladesymbol mit einer roten Stoppmarke versehen und diese Funktion gesperrt.

#### Freigeben der Auto Run-Funktion

Klicken Sie auf dem Symbol [DVD-RAM-Laufwerk] mit der roten Stoppmarke "x" in der Task-Leiste. Danach verschwindet die Stoppmarke "x" vom Disc-Ladesymbol, und diese Funktion ist freigegeben.

#### ■ Verwaltung des DVD-RAM-Laufwerks

Sie können Cache-Einstellungen für dieses DVD-RAM-Laufwerk eingeben und verschiedene andere Verwaltungsvorgänge ausführen.

- Klicken Sie mit der rechten Maustaste auf das Symbol für DVD-RAM-Disc.
	- Vählen Sie dann [Eigenschaften] → [Drive Control] aus. (Die Dienstprogramme für Fehlerprüfung und Optimierung in der Werkzeugpalette können nicht mit einer mit Hilfe von UDF formatierten DVD-

RAM-Disc verwendet werden.)

#### Hinweise:

- · Informationen zu Bedienungsverfahren und Fehlersuche sind den Hilfedateien zu entnehmen. Dazu wählen Sie im Start-Menü (Programme] → [Panasonic DVD-RAM] → [DVD Agent]  $\rightarrow$  [Help for DVD Agent] aus.
- · Außerdem können Sie Hilfeinformationen abrufen, indem Sie mit der linken Maustaste zunächst auf [?] im Anwendungsprogramm und dann erneut auf den gewünschten Eintrag klicken. Daraufhin erscheinen Hilfeinformationen zu diesem Eintrag.

#### **FRANÇAIS**

#### Remarque:

· Si vous rencontrez des problèmes après avoir réglé Auto Run (ex. le système s'arrête de facon imprévue, détérioration des performances, etc.), on pourra désactiver la fonction Auto Run.

Comment désactiver la fonction Auto Run

Cliquer sur l'icône lecteur DVD-RAM dans la barre de tâches. Un "x" rouge apparaîtra sur l'icône **22**, indiquant que la fonction Auto Run est desactivée.

Comment réactiver la fonction Auto Run

Losque l'icône de lecteur DVD-RAM dans la barre de tâches indique que la fonction Auto Run est désactivée (l'icône étant recouverte d'un "x" at rouge), cliquer simplement sur l'icône. Le "x" rouge disparaîtra, indiquant que la fonction Auto Run est activée.

#### Gestion du pilote DVD-RAM

Il est possible de régler les paramètres de l'antémémoire du lecteur DVD-RAM.

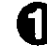

**Cliquer avec le bouton droit de la** souris sur l'icône DVD-RAM.

Sélectionner [Propriétés]  $\rightarrow$  [Drive Controll.

(il n'est pas possible d'utiliser les programmes de contrôle d'erreur et d'optimisation sous l'onglet Outils avec un DVD-RAM au format UDF).

#### Remarques:

- · Voir les fichiers d'aide pour le fonctionnement et les procédures de dépannage. Dans le menu Démarrer, sélectionner [Programmes] → [Panasonic DVD-RAM] → [DVD Agent] → [Help for DVD Agent].
- · De plus, on pourra accéder à l'aide en cliquant avec le bouton gauche de la souris sur le bouton [?] de l'application, puis en cliquant à nouveau sur le bouton gauche de la souris pour sélectionner la rubrique pour laquelle on désire consulter l'aide. Des informations d'aide pour cette rubrique apparaîtront.

## **Q&A file**

A Q&A HTML file is included on the CD-ROM.

You will need Internet Explorer 4.0 or later or Netscape Navigator 4.0 or later to use these files. You can view these files in either of the following ways.

## Viewing from the CD-ROM

## Insert the supplied CD-ROM into the DVD-RAM drive.

The installation program starts automatically.

• If the installation program does not start automatically, start it manually by following the procedure below.

(This assumes that the drive letter assigned to the DVD-RAM drive for CD-ROM media is E:.)

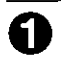

From the Start menu select [Run].

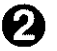

2 In the "Open" box, enter "e:\setup.exe".

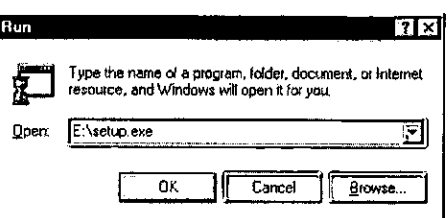

 $\mathbf{\Omega}$  Click [OK].

The installation program starts.

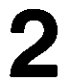

## Click on [Q&A].

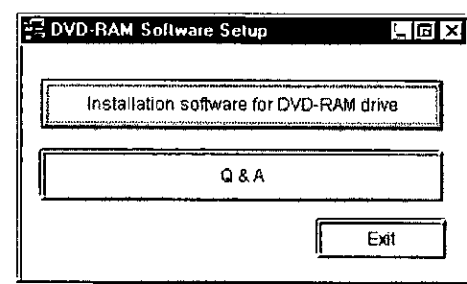

## ■ Viewing from the hard disk

## Install the Q&A file to the hard disk.

(See page 38 for installation instructions.)

From the start menu, Select [Programs]  $\rightarrow$  [Panasonic DVD-RAM]  $\rightarrow$ [DVD-RAM QandA] -> [QandA].

## Q&A-Datei (Fragen und Antworten)

Die mitgelieferte CD-ROM enthält eine Q&A-Datei im HTML-Format.

Zur Verwendung dieser Datei wird Explorer 4.0 oder eine neuere Version bzw. Netscape Navigator 4.0 oder eine neuere Version benötigt. Diese Datei kann auf zweierlei Weise betrachtet werden.

## **Betrachten von CD-ROM**

## Legen Sie die mitgelieferte CD-ROM in das DVD-RAM-Laufwerk ein.

Das Installationsprogramm startet automatisch.

· Falls das Installationsprogramm nicht automatisch startet, gehen Sie wie nachstehend beschrieben vor, um es manuell zu starten.

(In diesem Beispiel wird davon ausgegangen, dass dem DVD-RAM-Laufwerk für CD-ROM-Datenträger die Laufwerksbezeichnung "E:" zugewiesen ist.)

- Wählen Sie [Ausführen] im Start-Menü aus.
- Tippen Sie "e:\setup.exe" in das Eingabefeld "Öffnen" ein.

Klicken Sie auf [OK]. Das Installationsprogramm startet.

## 2 Klicken Sie auf [Q&A].

## **Betrachten von Festplatte**

## Installieren Sie die Q&A-Datei auf der Festplatte.

(Einzelheiten hierzu finden Sie auf Seite 39.)

2 Wählen Sie im Start-Menü [Programme] → [Panasonic DVD- $RAM \rightarrow [DVD\text{-}RAM\quadQandA] \rightarrow$ [QandA] aus.

## **Fichier Q&A (questions et** réponses)

Un fichier Q&A (questions et réponses) de format HTML est inclus sur le CD-ROM.

Il vous faut soit Internet Explorer 4.0 ou plus récent, soit Netscape Navigator 4.0 ou plus récent pour utiliser ce fichier.

Procéder de l'une ou l'autre des façons qui suivent pour consulter ce fichier.

## Consulter à partir du CD-ROM

## Insérer le CD-ROM fourni avec le lecteur DVD-RAM.

Le programme d'installation démarre automatiquement.

• Si le programme d'installation ne démarre pas automatiquement, le faire démarrer manuellement en suivant la procédure cidessous.

(En supposant que la lettre de lecteur assignée au lecteur DVD-RAM pour support CD-ROM est E:.)

Au menu Démarrer, sélectionner [Exécuter].

Dans la boîte "Ouvrir", saisir "e:\setup.exe".

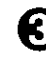

- **R** Cliquer sur [OK]. Le programme d'installation démarre.
- 2 Cliquer sur [Q&A].
- Consultation à partir du disque dur

#### 1 Installer le fichier Q&A sur le disque dur.

(Voir page 39 pour les instructions d'installation.)

2 Au menu Démarrer, sélectionner [Programmes] → [Panasonic DVD- $RAM] \rightarrow [DVD\text{-}RAM\quad QandA] \rightarrow$ [QandA].

## **Support utilities**

The following two utilities are included on the CD-ROM.

### $\blacksquare$  UDFTool – file system utility

Use this utility to turn the MS-DOS file name display on and off, and to change the mounting order of file systems.

### $\blacksquare$  ODDiag – drive disc confirmation utility

Use this utility to check the DVD-RAM drive and discs, and to make copies of DVD-RAM discs.

These utilities have been provided for use when you need assistance. You should not have to use them under normal circumstances.

These utilities are installed along with DVDForm and DVDRgn. They are installed in the following locations (unless you have specified another location).

In Windows 95 / 98: "/Program Files/Panasonic DVD-RAM/Win 9x/DVD-RAM driver" In Windows NT: " / Program Files / Panasonic DVD-RAM / Win NT / DVD-RAM driver"

## **Uninstalling the software**

Use the following procedure to remove the driver software and applications from your computer.

## From the start menu, Select [Settings], then [Control panel].

• You may also open the [My Computer] window and then select [Control panel].

## Double-click [Add/Remove programs].

- To remove the driver software Select [DVD-RAM Driver].
- To remove other applications Select the applications you want to remove.

## Click [Add/Remove].

- Follow the on-screen instructions to proceed.
- Reboot the computer when you are finished.

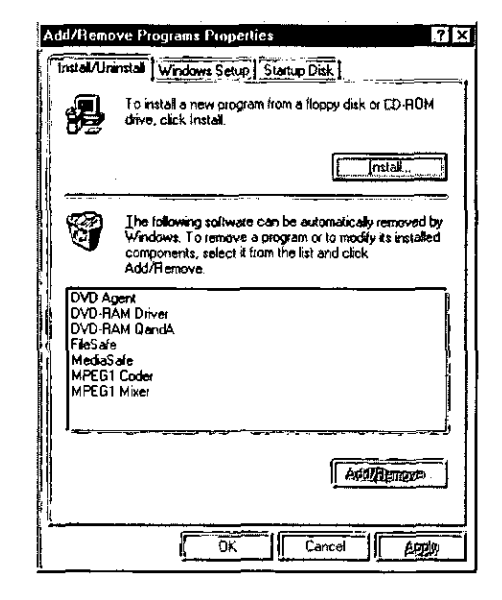

## Unterstützungs-**Dienstprogramme**

Die mitgelieferte CD-ROM enthält außerdem die zwei folgenden Dienstprogramme.

UDFTool - Dateisystem-Dienstprogramm Dieses Dienstprogramm ermöglicht es, die Anzeige von MS-DOS-Dateinamen ein- und auszuschalten und die Installationsreihenfolge der Dateisysteme zu ändern.

#### ODDiag - Dienstprogramm für Laufwerk/ Disc-Prüfung

Dieses Dienstprogramm ermöglicht es, DVD-RAM-Laufwerk und Discs zu überprüfen und Kopien von DVD-RAM-Discs zu erstellen.

Diese Dienstprogramme sind lediglich zur Unterstützung in Problemsituationen vorgesehen. Normalerweise werden diese Dienstprogramme nicht benötigt.

Diese beiden Dienstprogramme werden gemeinsam mit DVDForm und DVDRgn installiert.

Falls keine andere Vorgabe erfolgt, werden sie in den folgenden Ordnern installiert:

#### Unter Windows 95/98:

"/Programmdateien/Panasonic DVD-RAM/Win 9x/DVD-RAM driver"

**Unter Windows NT:** 

"/Programmdateien/Panasonic DVD-RAM/Win NT/DVD-RAM driver"

## Deinstallieren der **Software**

Gehen Sie wie nachstehend beschrieben vor, um Treiberprogramm und Anwendungsprogramme nach der Installation in Ihrem Computer wieder zu deinstallieren.

#### 1 Wählen Sie im Start-Menü [Einstellungen] und dann [Systemsteuerung] aus.

• Alternativ können Sie auch das Fenster [Arbeitsplatz] öffnen und dann [Systemsteuerung] auswählen.

## 2 Doppelklicken Sie auf [Software].

- · Zum Deinstallieren des Treiberprogramms Wählen Sie [DVD-RAM Driver] aus.
- .Zum Deinstallieren von Anwendungsprogrammen

Wählen Sie die Anwendungsprogramme aus, die deinstalliert werden sollen.

## ${\bf 3}$  Klicken Sie auf [Hinzufügen/ Entfernen].

- . Folgen Sie den Anweisungen, die auf dem Bildschirm erscheinen.
- Führen Sie nach beendeter Deinstallation einen System-Neustart aus.

### **FRANCAIS**

# Utilitaires de soutien

Les deux utilitaires suivants sont inclus dans le CD-ROM.

UDFTool - Utilitaire de système de fichiers Utiliser cet utilitaire pour activer et désactiver l'affichage des noms de fichier MS-DOS, ainsi que pour changer l'ordre de montage des systèmes de fichiers.

### ■ ODDiag - Utilitaire de vérification de lecteur et de disque

Utiliser cet utilitaire pour vérifier le lecteur et les disques DVD-RAM, ainsi que pour faire des copies des disques DVD-RAM.

Ces utilitaires sont fournis pour être utilisés lorsque l'on a besoin d'aide. Il ne devrait pas être nécessaire de les utiliser dans des circonstances normales.

Ces utilitaires accompagnent DVDForm et DVDRgn.

Ils sont installés aux endroits suivants (sauf si l'on a spécifié un autre endroit).

#### Dans Windows 95/98:

"/Fichiers Système / Panasonic DVD-RAM / Win 9x / DVD-RAM driver"

#### Dans Windows NT:

"/ Fichiers Système / Panasonic DVD-RAM / Win NT / DVD-RAM driver"

## Désinstallation du **logiciel**

Procéder comme indiqué ci-dessous pour désinstaller le logiciel de pilote et les applications de l'ordinateur.

- 1 Dans le menu Démarrer, sélectionner [Paramètres], puis [Panneau de configuration].
	- · On pourra également ouvrir la fenêtre [Poste de travail] et sélectionner [Panneau de configuration].

## $\boldsymbol{2}$  Double-cliquer sur [Ajout/Suppression de programmes).

- · Pour retirer le logiciel de pilote Sélectionner [DVD-RAM Driver].
- Pour retirer les autres applications Sélectionner les applications que l'on désire retirer.

# 3 Cliquer sur [Ajouter/Supprimer].

- · Suivre les instructions qui apparaissent à l'écran.
- Quand la désinstallation est terminée, redémarrer l'ordinateur.

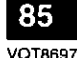

## When the Operation Indicator Lamp Blinks

The operation indicator lamp blinks to indicate malfunction.

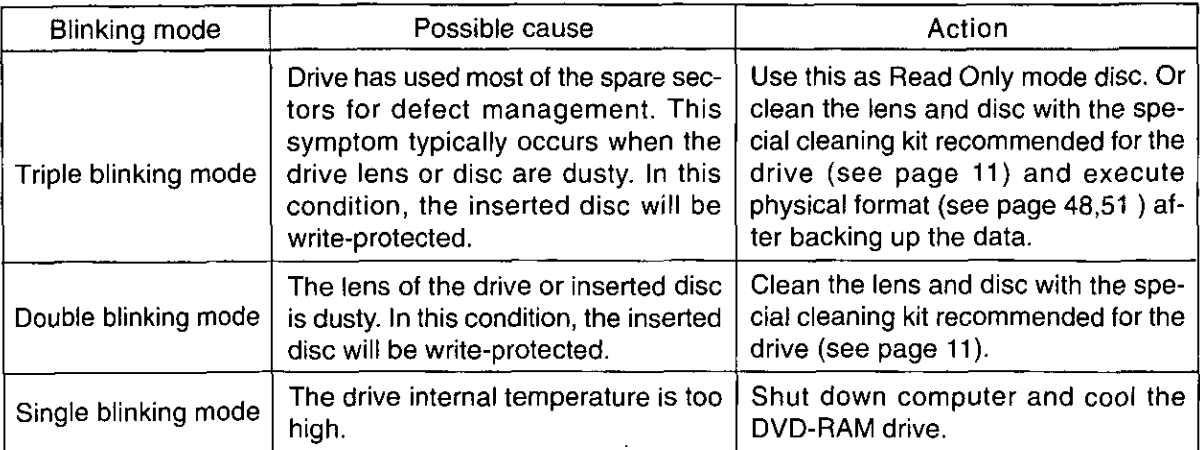

If the recommended action does not correct the problem... Contact the dealer where you purchased the DVD-RAM drive.

■ When getting technical support to repair the DVD-RAM drive... Inform us of the operation indicator lamp blinking mode.

#### **DEUTSCH**

## Bei blinkender Betriebsanzeige

Die Betriebsanzeige blinkt, wenn eine Funktionsstörung vorliegt.

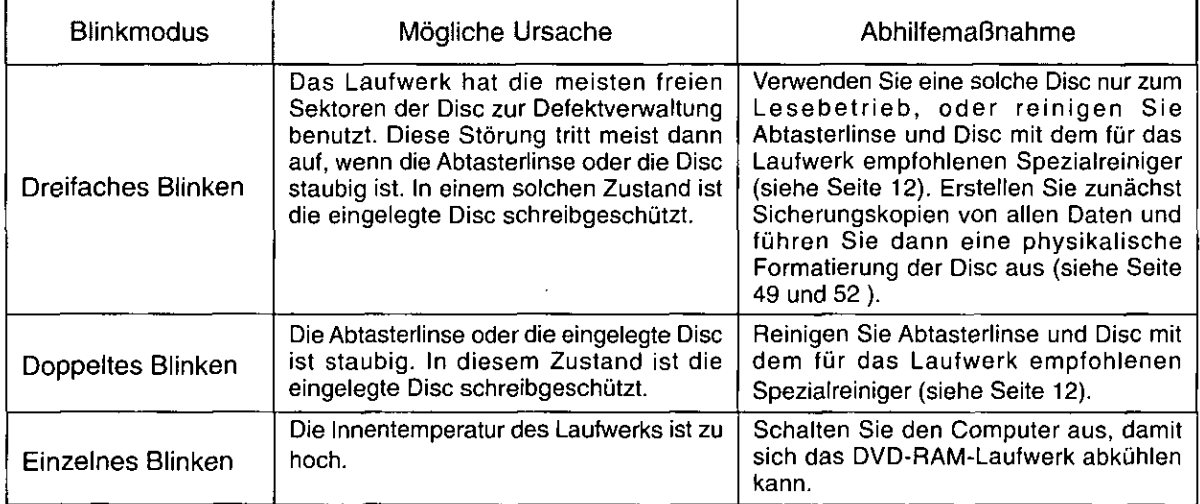

#### ■ Falls sich eine Störung anhand der obigen Maßnahmen nicht beseitigen läßt... Bitte setzen Sie sich mit dem Fachhändler in Verbindung, bei dem Sie das DVD-RAM-Laufwerk gekauft haben.

Bei Inanspruchnahme des Kundendienstes... Bitte informieren Sie das Kundendienstpersonal über den Blinkmodus der Betriebsanzeige.

## Quand le témoin de fonctionnement clignote

Le témoin de fonctionnement clignote pour indiquer un problème de fonctionnement.

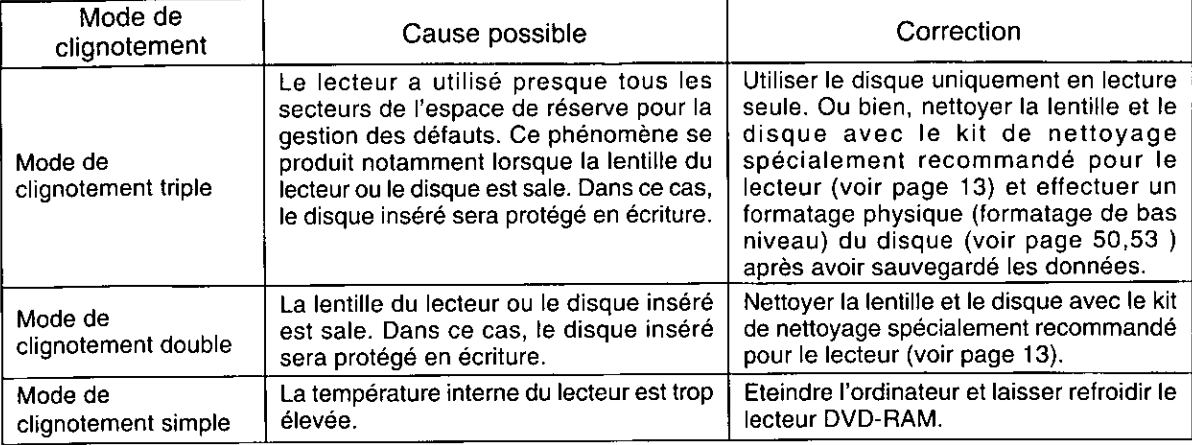

Si la correction suggérée ne résout pas le problème... Contacter le revendeur auprès duquel vous avez acheté votre lecteur DVD-RAM.

Pour obtenir un soutien technique en cas de réparation du lecteur... Nous signaler comment le témoin de fonctionnement clignote.

# **Troubleshooting**

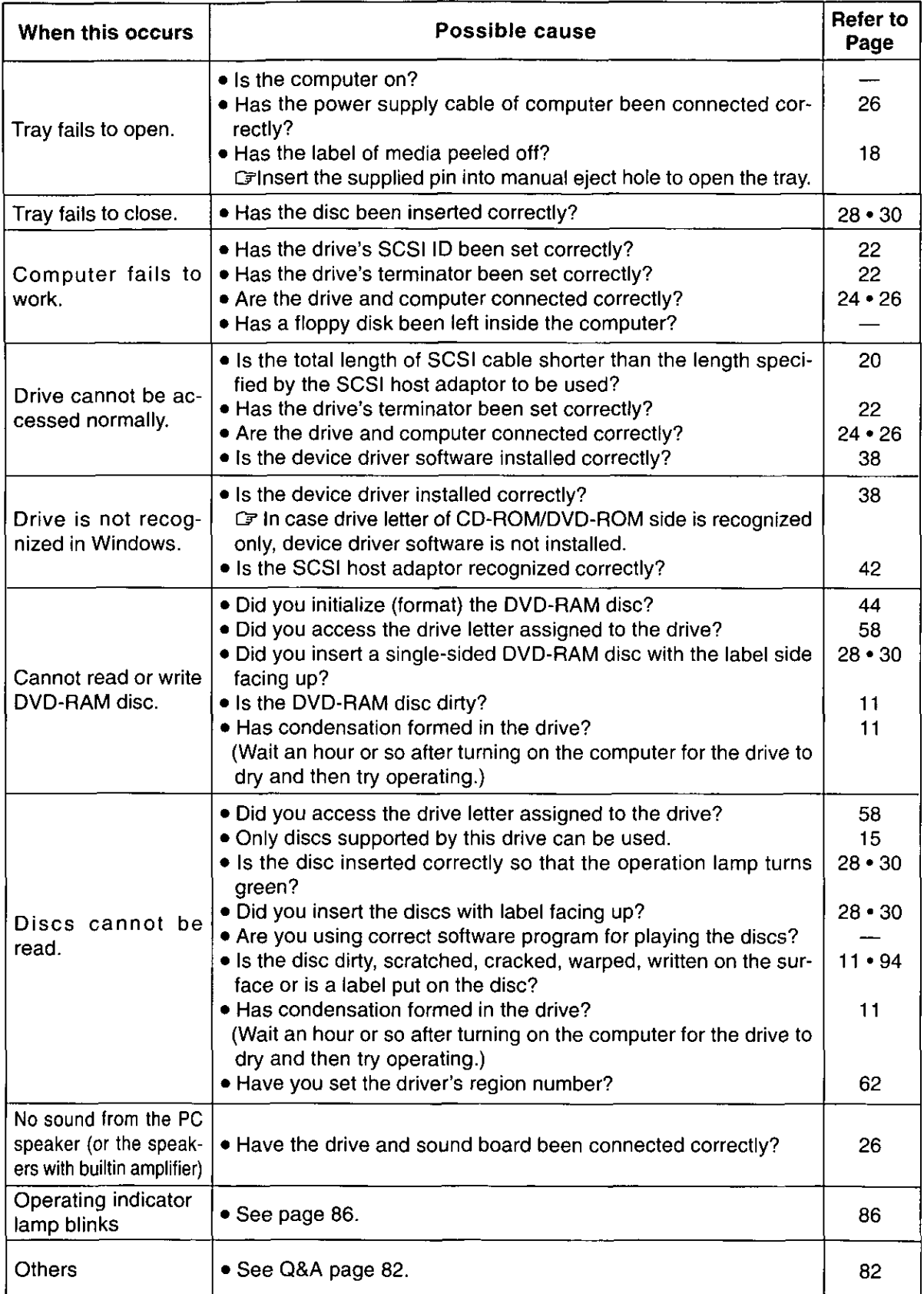

## **Fehlersuche**

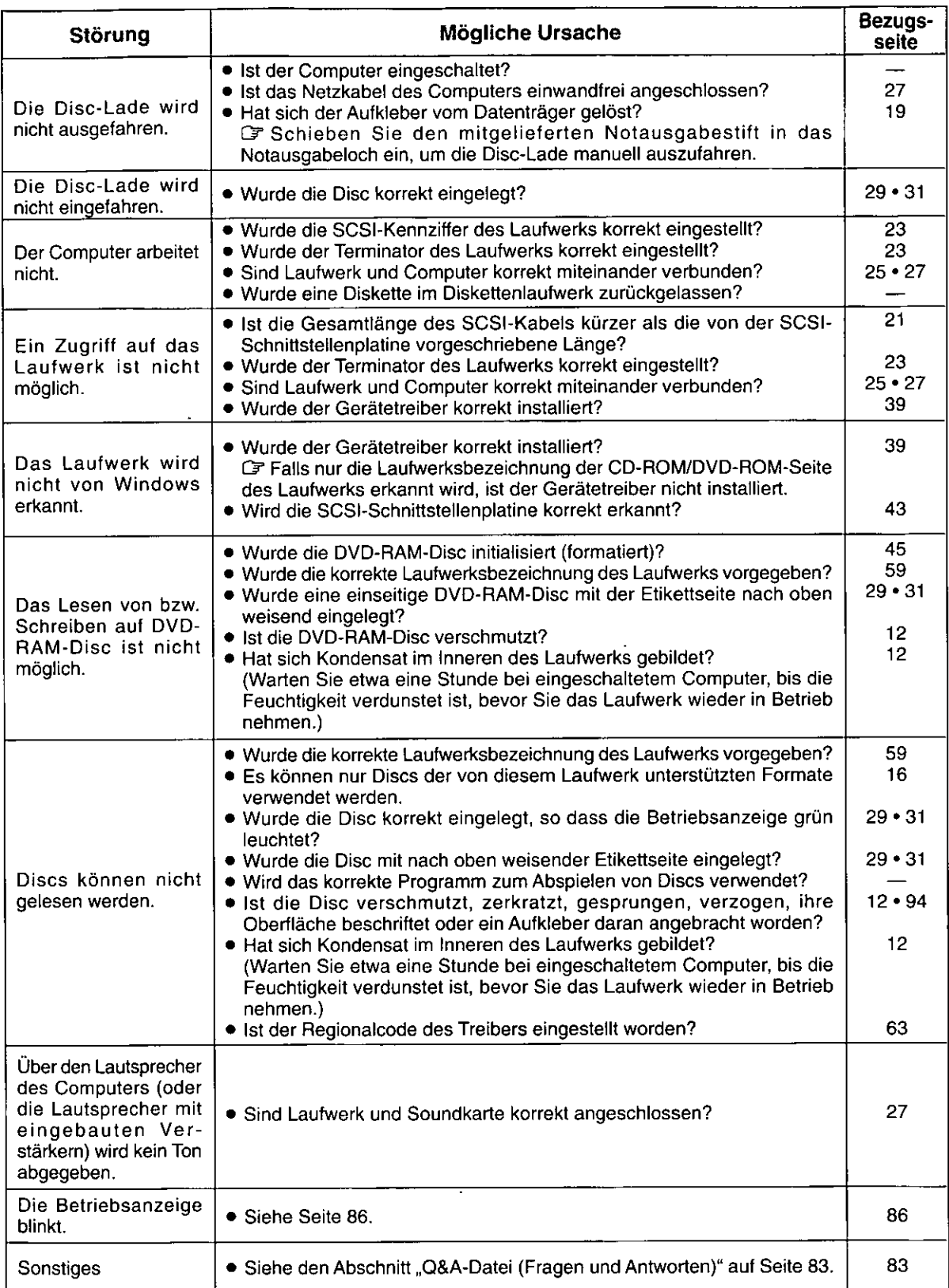

# Guide de dépannage

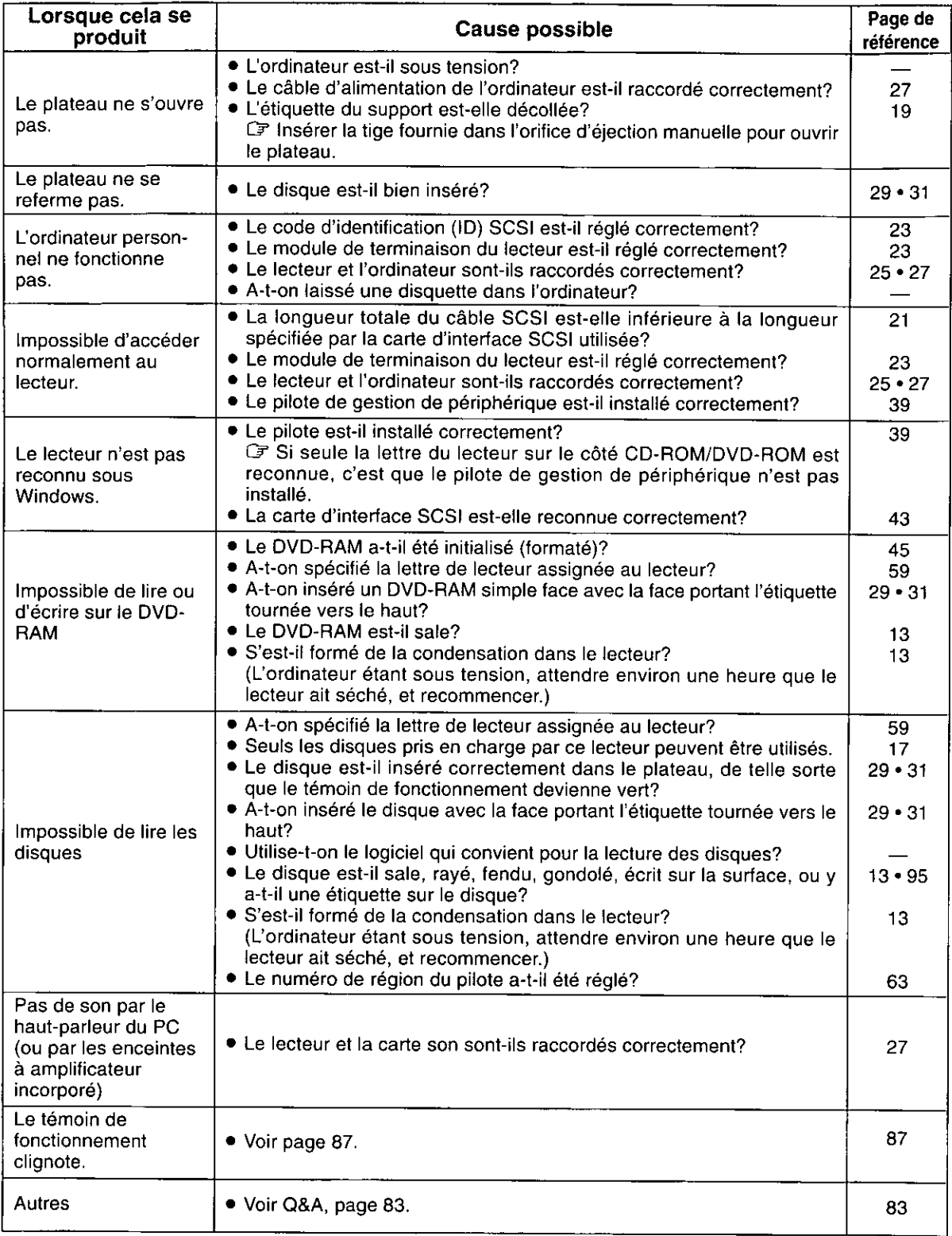

## **Handling DVD-RAM Discs**

#### To safequard DVD-RAM discs from damage Do not place the DVD-RAM discs in the following locations:

- Dirty or dusty locations
- . Hot or humid locations or where they will be exposed to direct sunlight
- Locations susceptible to significant differences in temperature (condensation can occur)

### **Handling notes:**

- Do not touch the disc surface.
- . Do not drop, bend or place heavy objects on the DVD-RAM discs.
- . Do not adhere a label which has been peeled off.
- . Do not incinerate the cartridge. Dispose of the cartridge correctly.

### Keeping the cartridges in their cases (when they are not being used)

Remove the cartridge from the DVD-RAM drive and store it in its case.

#### Preventing loss of valuable information • To prohibit writing

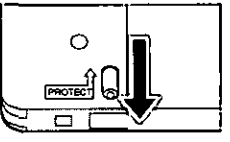

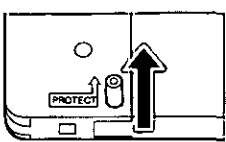

Write enable status

Write prohibit status

● Backing up data Just as with a hard disk or floppy disk, Panasonic recommends that you backup data at requiar intervals.

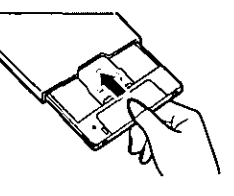

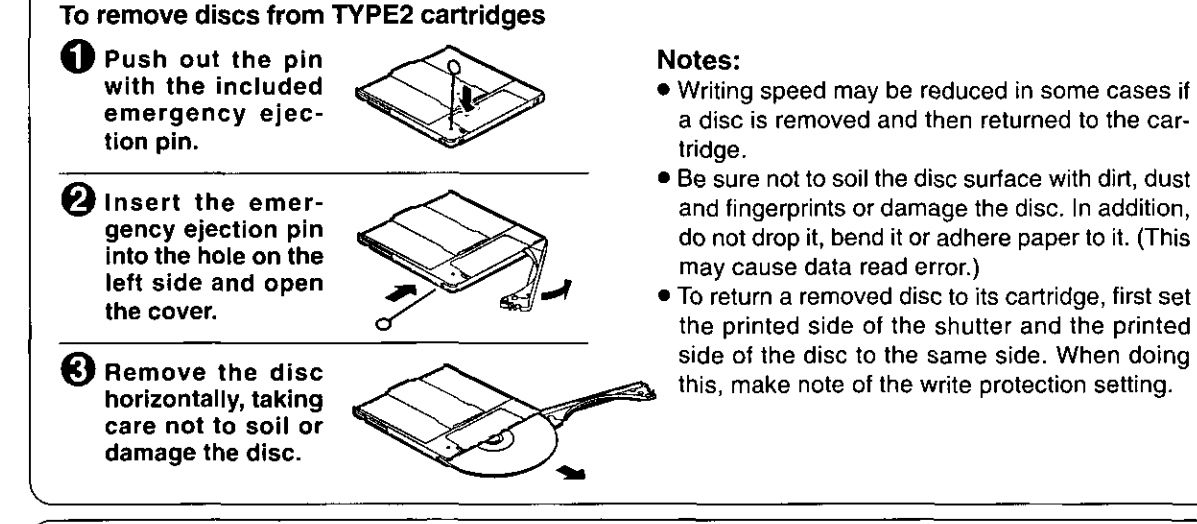

#### **DVD-RAM disc**

A DVD-RAM disc is a removable disc developed as a "DVD to which data can be written", aiming at reading and writing large amounts of computer data. There are three types of DVD-RAM discs.

#### $TYPE1$

The disc inside cannot be removed. Single-sided discs have a capacity of 2.6 GB. Double-sided discs have a capacity of 5.2 GB/9.4 GB.

#### **TYPE2**

Single-sided 2.6 GB/4.7 GB DVD-RAM discs. The disc inside can be removed for future use in DVD-ROM drives which have DVD-RAM read compatibility.

#### Non-cartridge

Single-sided 4.7 GB.

Use Type 2 or non-cartridge discs in the soon-to-be-released DVD-ROM drives and DVD players that will be able to play DVD-RAM discs.

## **Handhabung von DVD-RAM-Discs**

#### Schutz der DVD-RAM-Disc vor Beschädigung DVD-RAM-Discs von den folgenden Orten fernhalten:

- Schmutzige und staubige Orte
- Sehr heiße oder feuchte Orte sowie Orte, die direkter  $\bullet$ Sonneneinstrahlung ausgesetzt sind
- Orte, die starken Temperaturschwankungen ausgesetzt sind (zur Vermeidung von Kondensatbildung)

#### Hinweise zur Handhabung:

- · Berühren Sie auf keinen Fall die Disc selbst.
- Lassen Sie DVD-RAM-Discs nicht fallen, stellen Sie keine  $\bullet$ schweren Gegenstände darauf ab und setzen Sie sie keiner sonstigen Beanspruchung aus, die zu Verbiegung oder Verformung führen könnte.
- Bringen Sie keinen Aufkleber erneut an, der sich einmal von der DVD-RAM-Disc abgelöst hat.
- Die Cartridge nicht verbrennen. Bei der Entsorgung die Umweltschutzbestimmungen einhalten.

#### Unterbringen der Cartridge in ihrer Hülle (bei Nichtgebrauch)

Entfernen Sie die Cartridge nach dem Gebrauch aus dem DVD-RAM-Laufwerk und bewahren Sie sie in ihrer Hülle aut.

#### Entfernen der Disc aus einem TYPE2-Gehäuse Schieben Sie den Stift zum Entfernen der Disc mit dem mitgelieferten Notausgabestift heraus. 2 Schieben Sie den Notausgabestift in das Loch am linken Rand des Gehäuses und klappen Sie die Abdeckung auf. **6** Ziehen Sie die Disc waagerecht nach vorn heraus, wobei eine Verschmutzung oder Beschädigung der Disc sorgfältig zu vermeiden

#### Schutz gegen den Verlust wertvoller Daten • Schreibschutz

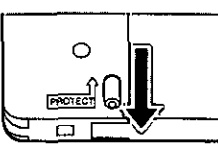

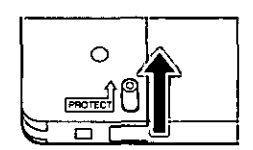

Schreiben freigegeben

#### Schreiben gesperrt

• Erstellen von Sicherungskopien Genau wie bei Festplatten und Disketten empfiehlt es sich grundsätzlich, in regelmäßigen Abständen Sicherungskopien aller wichtigen Daten anzulegen.

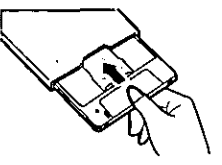

#### Hinweise:

- In bestimmten Fällen kann es vorkommen, dass sich die Schreibgeschwindigkeit verringert, wenn die Disc zwischendurch aus ihrem Gehäuse entfernt wurde.
- Vermeiden Sie unbedingt eine Beschädigung der Disc sowie eine Verschmutzung ihrer Oberfläche durch Flecken, Staub oder Fingerabdrücke. Die Disc darf nicht fallen gelassen, verbogen oder mit Aufklebern o.ä. versehen werden. (Anderenfalls können Fehler beim Lesen von Daten auftreten.)
- Um eine entfernte Disc wieder in ihrer Cartridge unterzubringen, zunächst die bedruckte Seite des Verschlusses und die Etikettseite der Disc auf die gleiche Seite bringen. Dabei die Schreibschutz-Einstellung beachten.

#### **DVD-RAM-Disc**

ist.

Bei der DVD-RAM handelt es sich um einen entfernbaren Datenträger, der als DVD für Aufzeichnung entwickelt wurde, um das Lesen und Schreiben großer Datenmengen mit Computern zu ermöglichen. Es gibt drei Ausführungen von DVD-RAM-Discs.

#### **TYPE1**

Die Disc kann nicht aus ihrem Gehäuse entfernt werden. Einseitige Discs besitzen eine Speicherkapazität von 2,6 GB, doppelseite Discs eine Speicherkapazität von 5,2 GB/9,4 GB.

#### TYPE<sub>2</sub>

Einseitige DVD-RAM-Disc mit einer Speicherkapazität von 2,6 GB/4,7 GB. Die Disc kann für zukünftigen Gebrauch in DVD-RAM-lesefähigen DVD-ROM-Laufwerken aus ihrem Gehäuse entfernt werden.

#### ■ Ohne Cartridge

Einseitige DVD-RAM-Disc mit einer Speicherkapazität von 4,7 GB.

TYPE2-Discs und Discs ohne Cartridge können in den DVD-RAM-lesefähigen DVD-ROM-Laufwerken und DVD-Playern verwendet werden, deren Markteinführung unmittelbar bevorsteht.

Die Abbildungen auf dieser Seite zeigen Discs der Marke Panasonic. Bitte lesen Sie grundsätzlich die Begleitliteratur von Discs anderer Fabrikate.

## **Manipulation des DVD-RAM**

#### Pour protéger les disques DVD-RAM de tout dommage

#### Ne pas placer les DVD-RAM dans les endroits suivants:

- · Endroits sales ou poussiéreux
- **Endroits chauds, humides ou exposés aux rayons** directs du soleil
- · Endroits ou des différences importantes de température peuvent se produire (de la condensation se formerait)

#### Remarques sur la manipulation

- Ne pas toucher la surface du disque.
- . Ne pas laisser tomber, courber ni placer d'objet lourd sur les disques DVD-RAM.
- · Ne pas apposer une étiquette qui a été décollée.
- · Ne pas jeter la cartouche dans un feu. La mettre au rebut de manière correcte.

#### Laisser les cartouches dans leur boîtier (lorsqu'elles ne sont pas utilisées)

Retirer la cartouche du lecteur DVD-RAM et la ranger dans son boîtier.

#### Eviter la perte d'informations précieuses • Pour interdire l'écriture

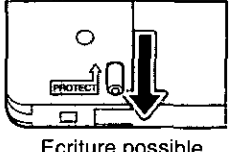

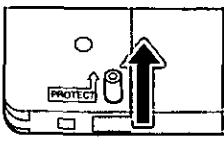

Ecriture possible

Ecriture impossible

## • Faire des copies de sauvegarde

Panasonic recommande, comme pour un disque dur et une disquette, d'effectuer des sauvegardes (copies des données) à intervalles réguliers.

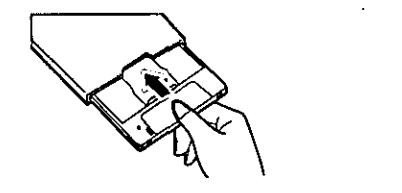

Pour retirer les disques des cartouches de TYPE2

- **O** Retirer la sécurité en la poussant à l'aide de la tige d'éjection d'urgence.
- 29 Insérer la tige d'éjection d'urgence dans l'orifice situé sur le côté gauche puis ouvrir le couvercle.
- **8** Sortir le disque à l'horizontale, en veillant à ne pas le salir ni l'endommager.

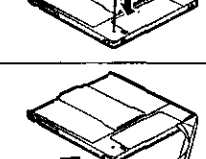

#### **Remarques:**

- · Il se peut que la vitesse d'écriture soit réduite dans certains cas, si le disque a été sorti puis remis dans la cartouche.
- Bien veiller à ne pas contaminer la surface du disque avec de la saleté, de la poussière ou des marques de doigt et à ne pas endommager le disque. De plus, ne pas le faire tomber, le plier ni y coller du papier. (Cela pourrait provoquer une erreur de lecture des données.)
- Pour remettre le disque dans son étui, commencer par mettre la face imprimée du volet et la face imprimée du disque sur le même côté. Ce faisant, noter le réglage de la protection d'écriture,

#### **Disque DVD-RAM**

Un DVD-RAM est un disque amovible conçu comme un "DVD sur lequel il est possible d'écrire des données", dans le but de lire et d'écrire de grandes quantités de données informatiques. Il existe trois types de disques DVD-RAM.

#### TYPE1

Le disque à l'intérieur ne peut être sorti. Les disques simple face ont une capacité de 2,6 Go. Les disques double face ont une capacité de 5,2 Go/9,4 Go.

#### TYPE<sub>2</sub>

DVD-RAM simple face de 2,6 Go/4,7 Go. Le disque à l'intérieur peut être sorti pour une future utilisation dans les lecteurs DVD-ROM qui possèdent une compatibilité en lecture avec le DVD-RAM.

### Sans cartouche

Simple face 4.7 Go.

Utiliser les disques de TYPE2 ou les disques sans cartouche avec les lecteurs DVD-ROM et lecteurs DVD bientôt disponibles qui seront capables de relire des DVD-RAM.

Les disques illustrés sur cette page sont des disques Panasonic. Pour les disques fabriqués par les autres compagnies, lire les instructions qui les accompagnent.

# Handling CD-ROM, DVD-ROM and Other CD/DVD Discs

## To safeguard discs from damage

Do not place the discs in the following locations:

- . Hot or humid locations or where they will be exposed to direct sunlight.
- Locations susceptible to significant differences in temperature (condensation can occur).

## **Handling notes:**

- Do not dirty or damage them.
- . Do not drop or bend them.
- Do not write on or adhere labels to them.

## What to do when a disc is dirty

Wipe the disc using a soft lint-free cloth which has been dipped in water, and then wipe with a dry lint-free cloth.

The disc must be wiped from the inside toward the outside.

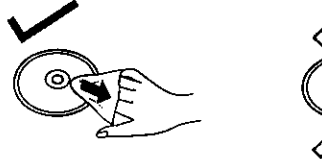

**DEUTSCH** 

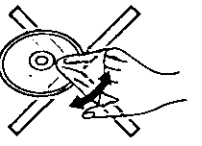

## How to remove a disc from its case

Press down on the center part and lift the disc free.

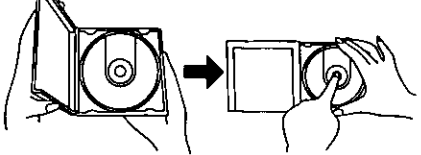

## How to place a disc in its case

With its label side facing up, press the disc into place.

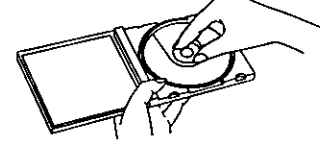

## How to hold a disc

Take care not to touch the side which has no label printing.

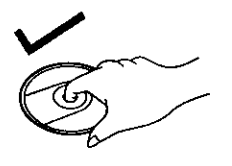

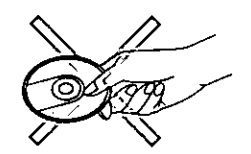

## Handhabung von CD-ROM-, DVD-ROM- und sonstigen CD/DVD-Discs

## Zum Schutz von Discs vor Beschädigung Discs von den folgenden Orten fernhalten:

- · Sehr heiße oder feuchte Orte sowie Orte, die direkter Sonneneinstrahlung ausgesetzt sind
- · Orte, die starken Temperaturschwankungen ausgesetzt sind (zur Vermeidung von Kondensatbildung)

### Hinweise zur Handhabung:

- Vermeiden Sie sorgfältig eine Verschmutzung und Beschädigung von Discs.
- Lassen Sie Discs nicht fallen und setzen Sie sie keiner Beanspruchung aus, die zu Verbiegung führen könnte.
- Beschriften Sie Discs nicht und bringen Sie keine Aufkleber oder Etiketten darauf an.

## Bei einer Verschmutzung der Disc

Wischen Sie die Disc mit einem weichen, flusenfreien, mit Wasser angefeuchteten Tuch ab und reiben Sie anschließend mit einem trockenen, flusenfreien Tuch nach. Achten Sie dabei darauf, das Tuch von der Mitte der Disc geradeaus zum Rand zu führen, nicht in einer kreisförmigen Bewegung.

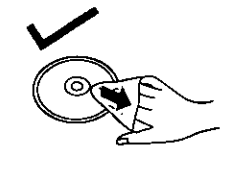

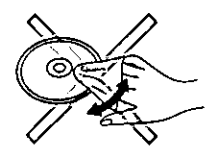

### Entfernen einer Disc aus ihrer Hülle

Drücken Sie auf den Mittelhalter und heben Sie die Disc aus der Hülle.

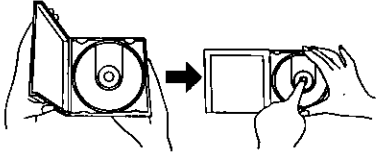

### Unterbringen der Disc in ihrer Hülle

Legen Sie die Disc mit der Etikettseite nach oben weisend auf den Mittelhalter und drücken Sie sie sacht ein.

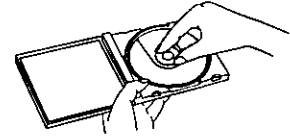

### **Richtiges Halten der Disc**

Vermeiden Sie jede Berührung der Abspielfläche (Seite ohne Etikett) der Disc.

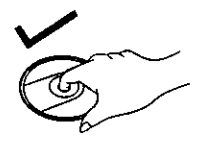

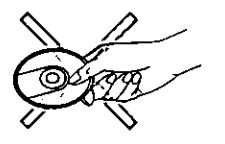

**VOT8697** 

## Manipulation des CD-ROM, DVD-ROM et autres **CD/DVD**

#### Pour protéger les disques de tout dommage

Ne pas placer les disques dans les endroits suivants:

- · Endroits chauds, humides ou exposés aux rayons directs du soleil.
- · Endroits ou des différences importantes de température peuvent se produire (de la condensation se formerait).

#### Remarques sur la manipulation :

- · Ne pas les salir ni les abîmer.
- Ne pas les laisser tomber ni les plier.
- . Ne pas écrire sur les disques ni y coller des étiquettes.

#### Que faire quand un disque est sale

Essuyer le disque à l'aide d'un tissu doux non pelucheux qui a été imbibé d'eau, puis essuyer avec un tissu sec non pelucheux.

Le disque doit être essuyé de l'intérieur vers l'extérieur.

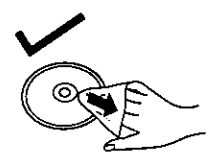

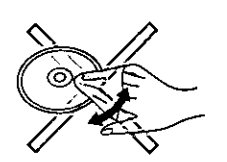

#### Comment retirer un disque de son boîtier

Appuyer sur la partie centrale et soulever le disque.

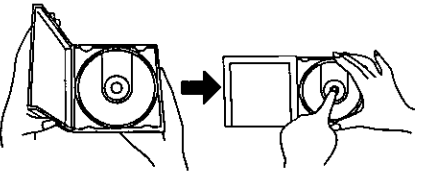

#### Comment placer un disque dans son boîtier

Appuyer sur le disque pour le mettre en place, sa face portant l'étiquette vers le haut.

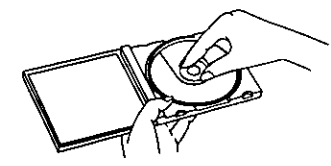

#### Comment tenir un disque

Faire attention de ne pas toucher la face qui ne porte pas l'étiquette.

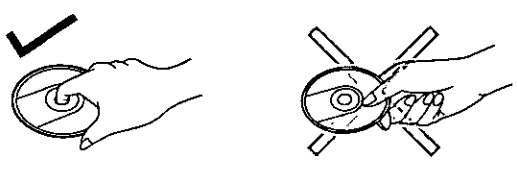

## **Specifications**

## **DVD-RAM Drive**

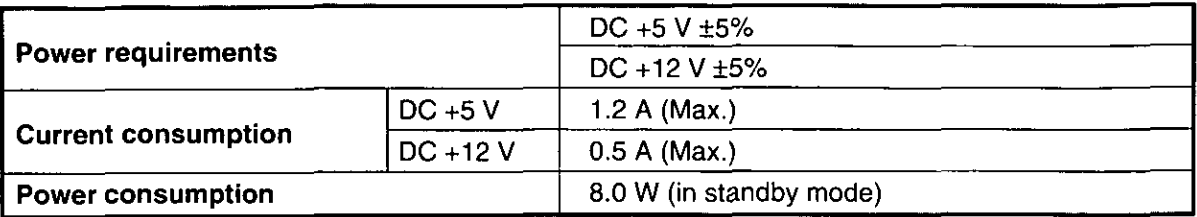

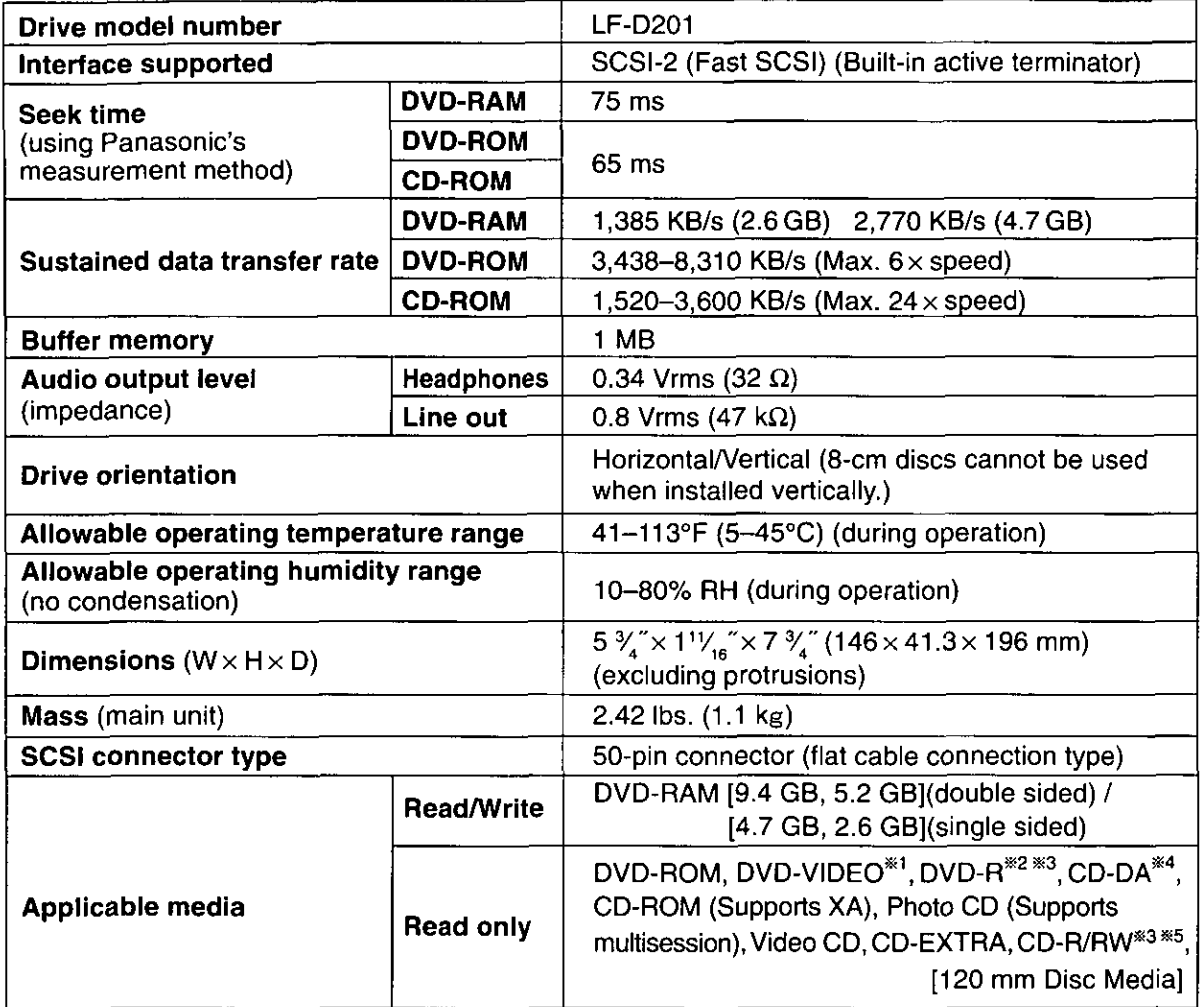

\*1 A DVD decoder board or DVD decoder software (not included) is also necessary to play DVD-VIDEO discs.

\*\* 2 Supports discs with a capacity of 3.95 GB that are written with the Disc-at-Once option.

\*3 Depending on how the disc is written, performance may not match the specified levels.

\*4 CD-G not supported.

\*5 Supports MultiRead for CD-R and CD-RW.

Specifications and external design are subject to change without notice because of product improvements.

## **Technische Daten**

#### **DVD-RAM-Laufwerk**

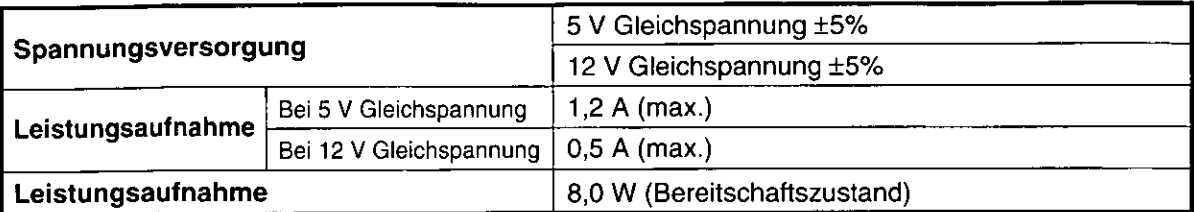

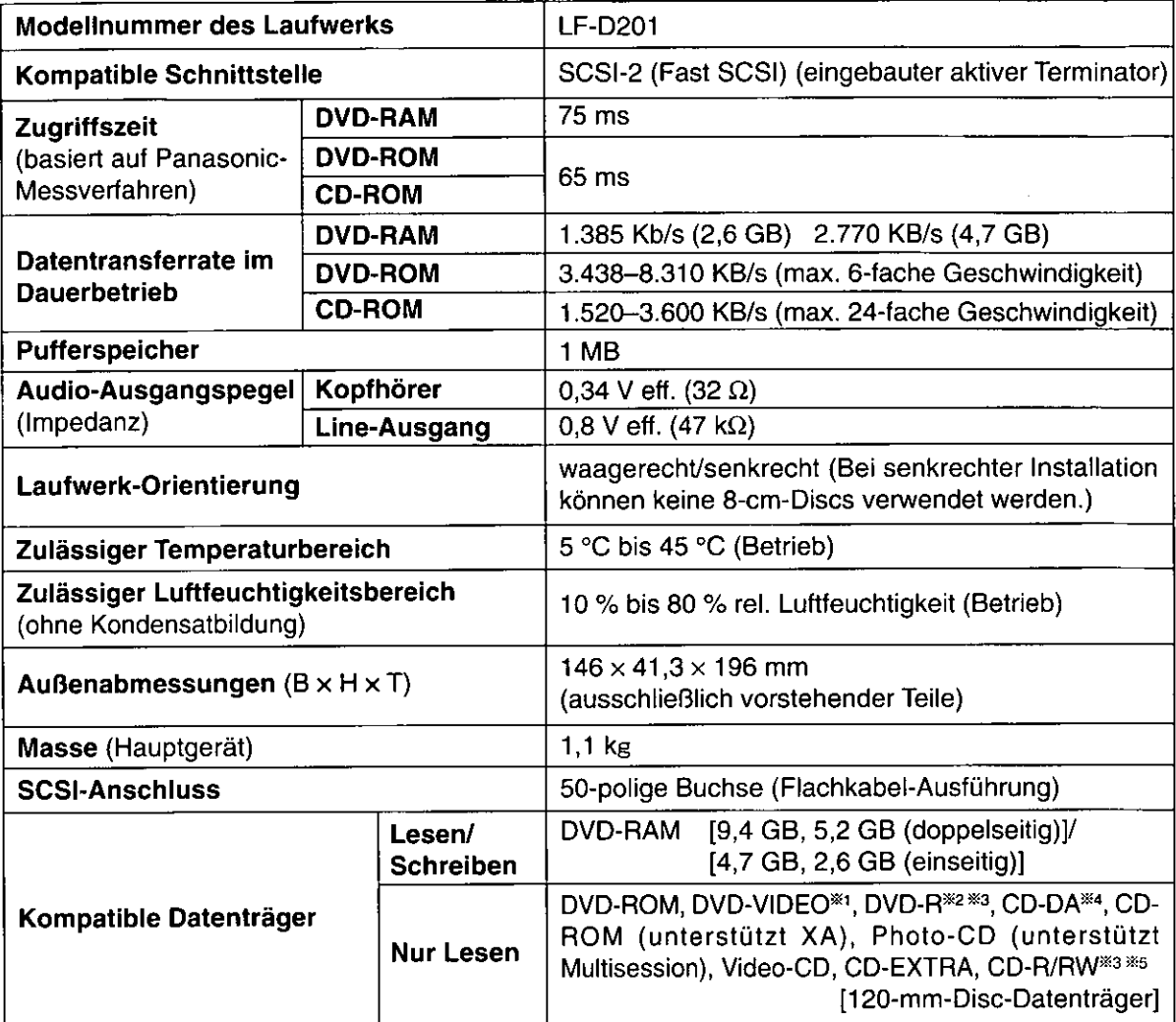

\*1 Zur Wiedergabe von DVD-Video-Discs ist außerdem eine DVD-Decoderplatine oder ein DVD-Decoder-Programm (separat erhältlich) erforderlich.

\*2 Unterstützt Discs mit einer Speicherkapazität von 3,95 GB, die mit der Option "Disc-at-Once" beschrieben wurden.

\*3 Je nachdem, wie die Disc beschrieben wurde, wird die angegebene Leistung u.U. nicht erzielt.

\*4 Das Format CD-G wird nicht unterstützt.

\*5 Unterstützt MultiRead für CD-R und CD-RW.

Änderungen von technischen Daten und äußerer Aufmachung im Sinne der ständigen Produktverbesserung bleiben jederzeit vorbehalten.

## Caractéristiques techniques

#### **Lecteur DVD-RAM**

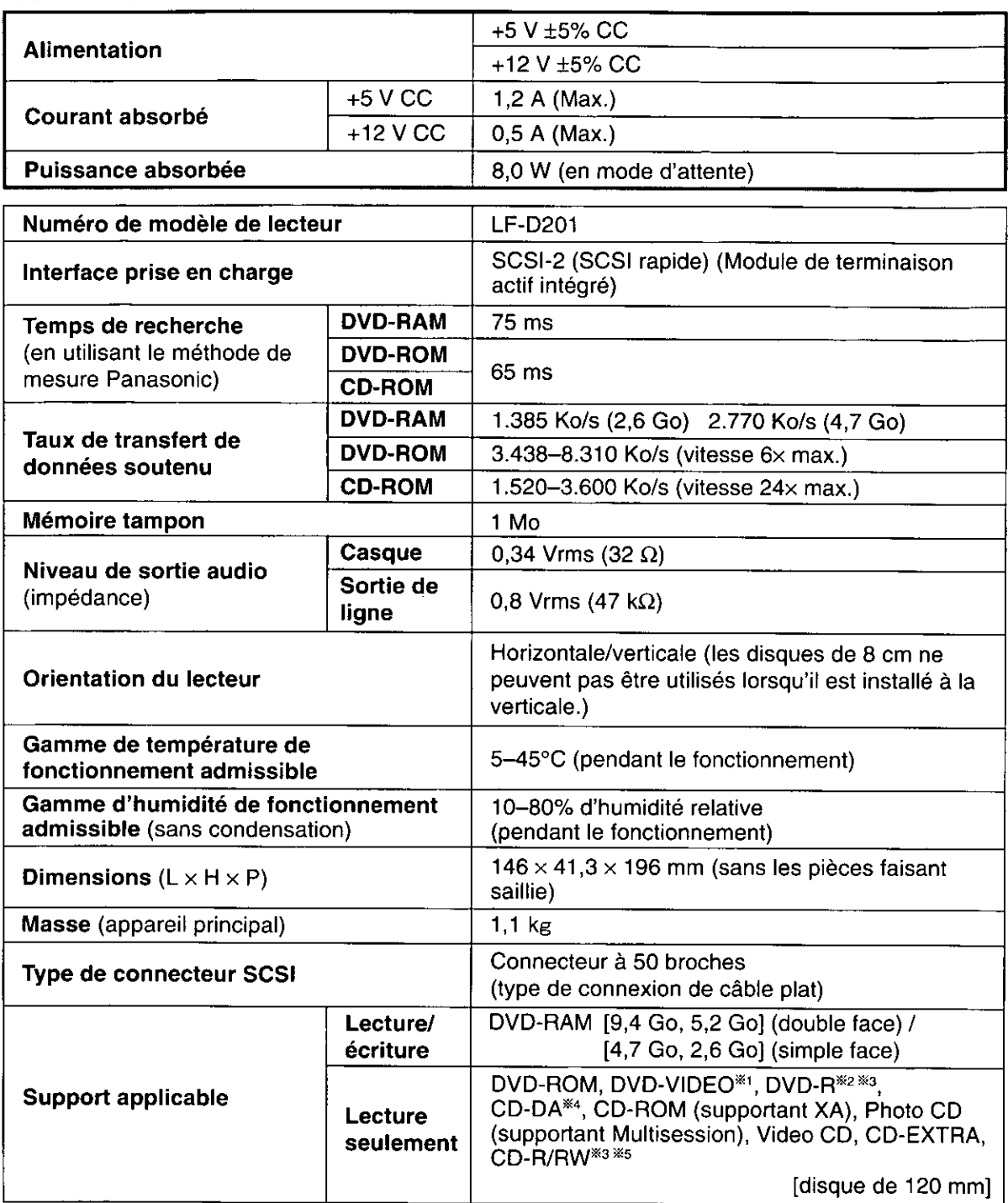

\*1 Une carte de décodeur DVD ou un logiciel de décodeur DVD (non fournis) est également nécessaire pour faire la lecture des disques DVD-VIDEO.

\* 2 Prend en charge les disques d'une capacité de 3,95 Go écrits en mode Disc-at-Once.

\* 3 Selon la façon dont le disque est écrit, les performances risquent de ne pas correspondre aux niveaux spécifiés. \*\* CD-G non pris en charge

\*\* Prend en charge MultiRead des CD-R et CD-RW.

Les caractéristiques techniques et la présentation externe sont susceptibles de changement sans préavis du fait de l'amélioration du produit.

ENGLISH

## **DVD-RAM Disc**

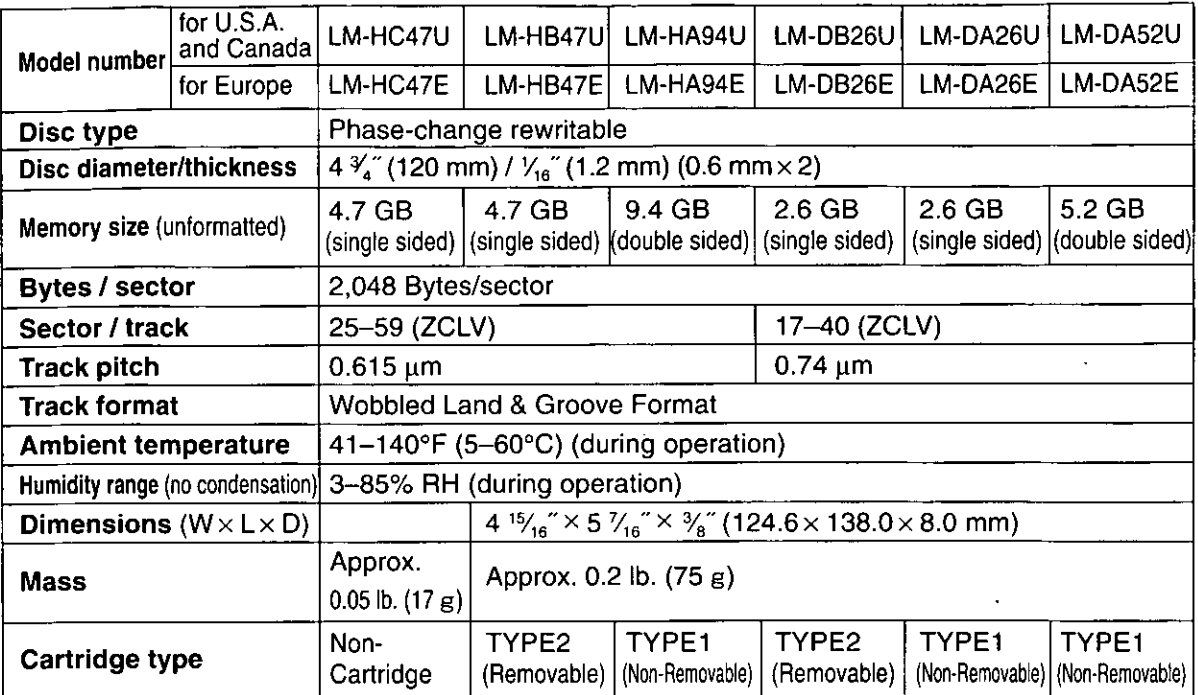

Specifications and external design are subject to change without notice because of product improvements.

### **DEUTSCH**

J.

### **DVD-RAM-Disc**

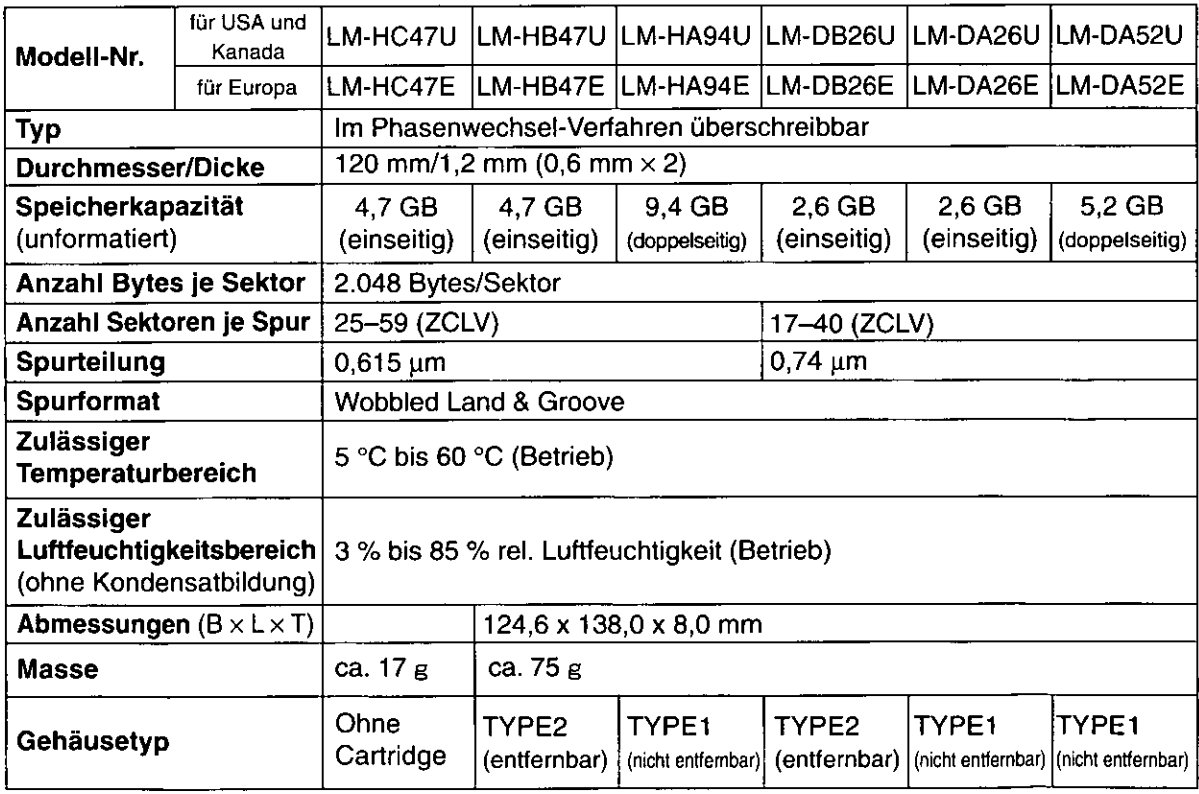

Änderungen von technischen Daten und äußere Aufmachung im Sinne der ständigen Produktverbesserung bleiben jederzeit vorbehalten.

## **Disque DVD-RAM**

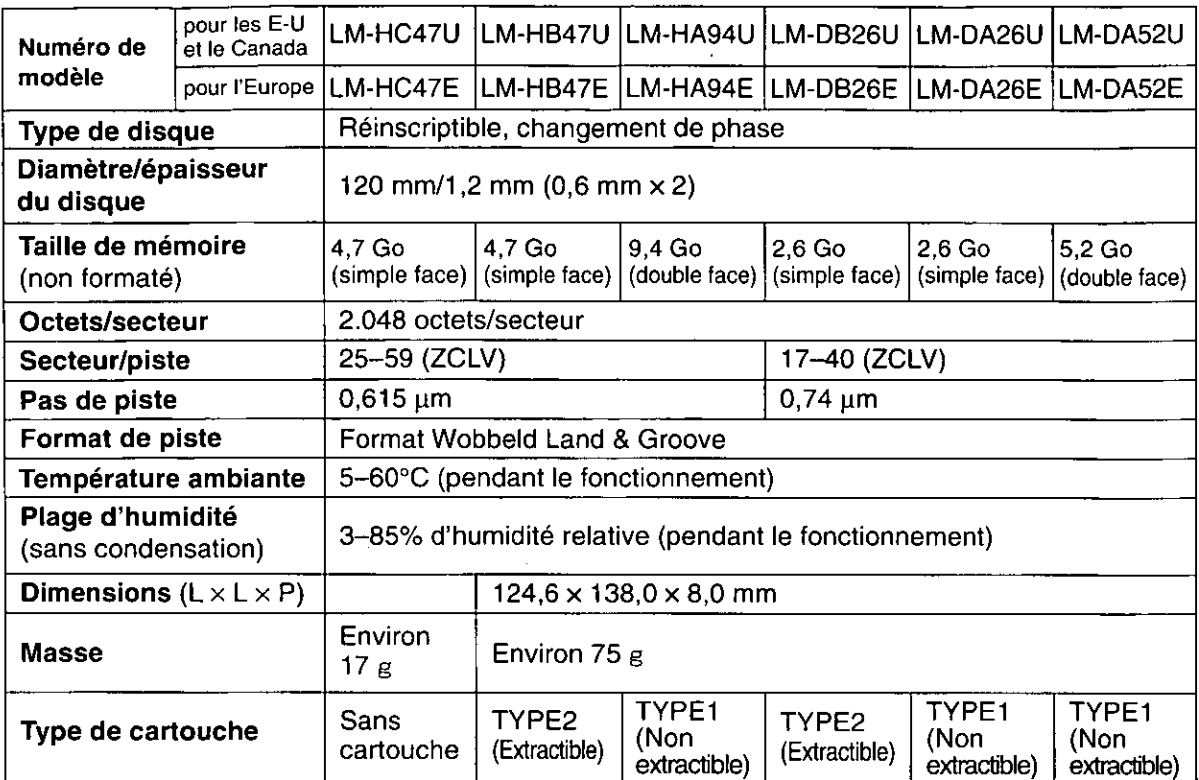

Les caractéristiques techniques et la présentation externe sont susceptibles de changement sans préavis du fait de l'amélioration du produit.

#### **ENGLISH**

## **Recommended SCSI interface boards**

For the PCI bus: ADAPTEC SCSI Card 2910C, 2930U, and 2940AU

#### **DEUTSCH**

## **Empfohlene SCSI-Schnittstellenplatinen**

Für PCI-Bus: ADAPTEC SCSI Card 2910C, 2930U und 2940AU

#### **FRANÇAIS**

## Cartes d'interface SCSI recommandées

Pour le bus PCI : ADAPTEC SCSI Card 2910C, 2930U et 2940AU

## **Digital AV Network Division** Matsushita Electric Industrial Co., Ltd.

1-15 Matsuo-cho, Kadoma-shi, Osaka, 571-8504 Japan

M0600TY0

**VQT8697** 

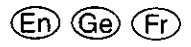